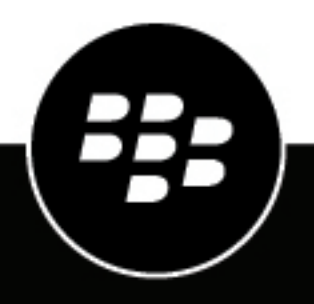

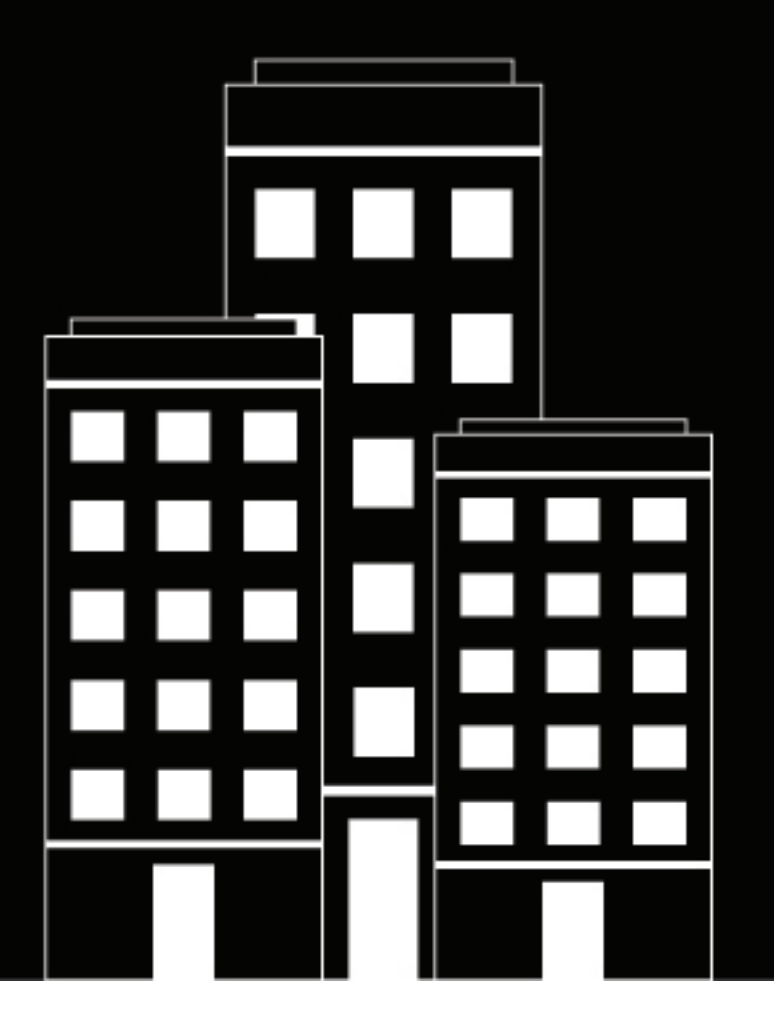

# **BlackBerry UEM Gestión de las funciones del dispositivo**

Administración

12.17

## **Contents**

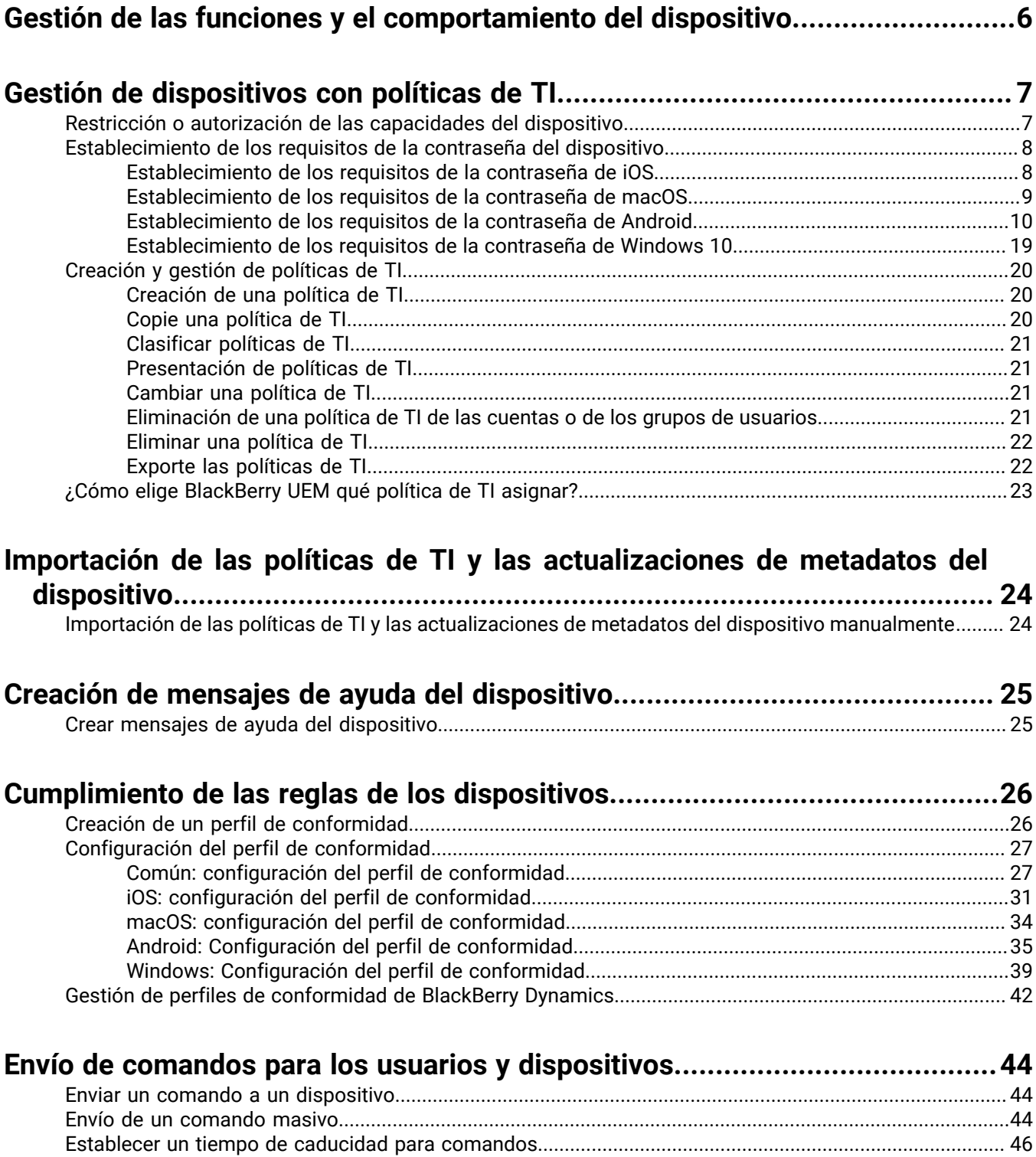

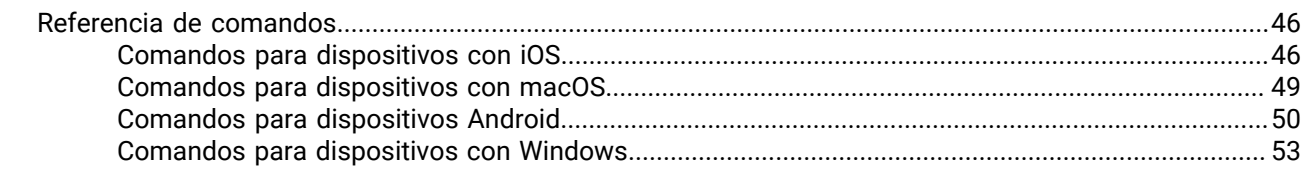

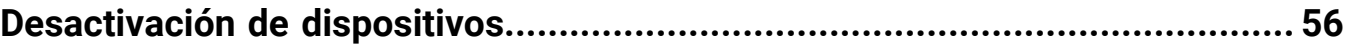

### **[Control de las actualizaciones de software instaladas en los dispositivos.....](#page-56-0) 57**

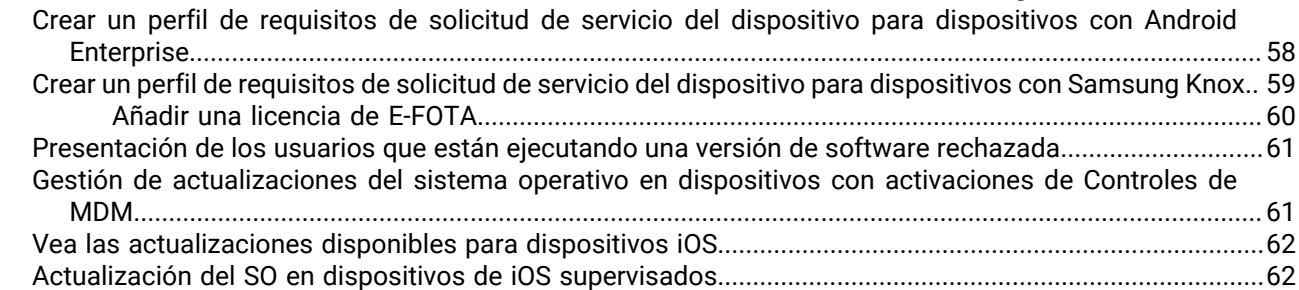

### **[Configuración de la comunicación entre los dispositivos y BlackBerry UEM....63](#page-62-0)**

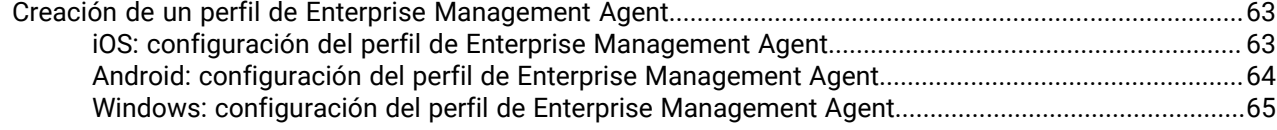

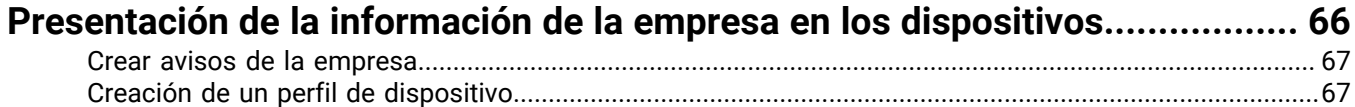

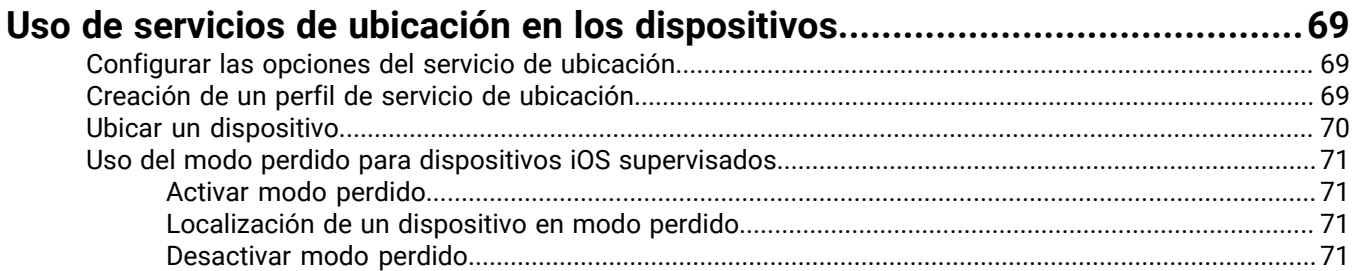

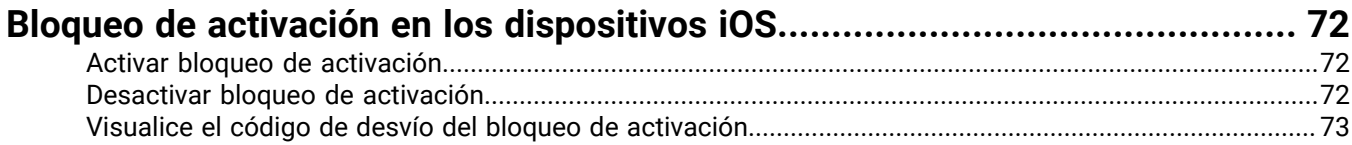

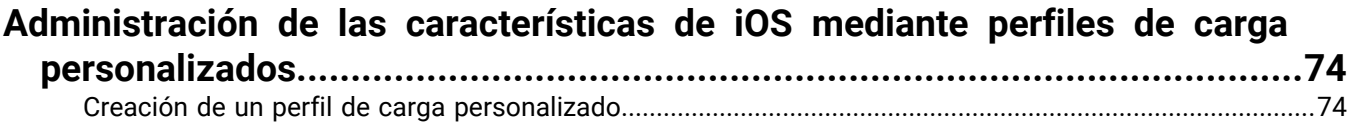

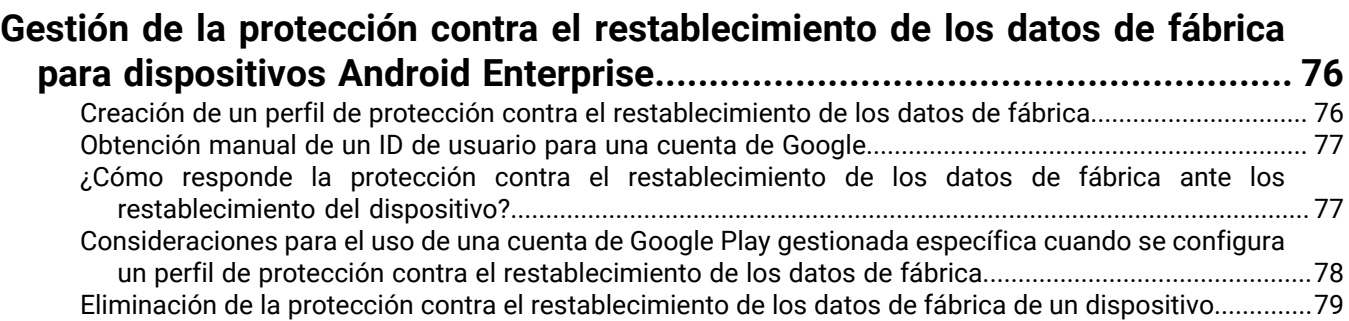

#### **[Configuración de Windows Information Protection para dispositivos con](#page-79-0) [Windows 10.................................................................................................](#page-79-0) 80** [Creación de un perfil de Windows Information Protection...............................................................................80](#page-79-1) [Windows 10: configuración de perfil de Windows Information Protection.....................................................](#page-80-0) 81

### **[Activación del cifrado BitLocker en dispositivos con Windows 10...................](#page-85-0) 86**

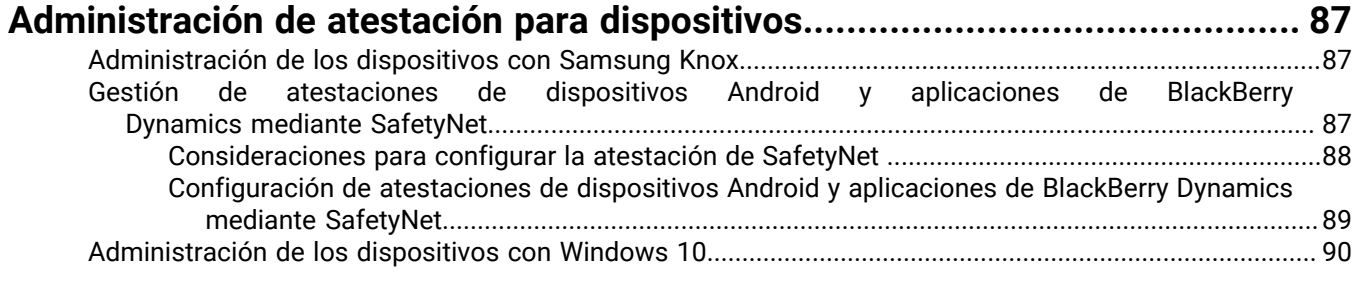

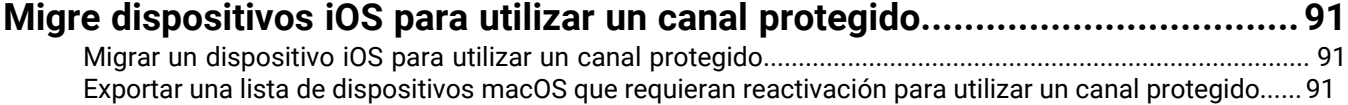

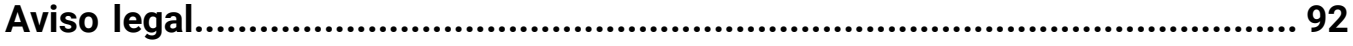

## <span id="page-5-0"></span>**Gestión de las funciones y el comportamiento del dispositivo**

Tiene varias opciones para controlar el comportamiento del dispositivo. Puede utilizar los perfiles y las políticas de TI para activar o limitar el uso de varias funciones. También puede enviar comandos a los dispositivos para iniciar varias acciones.

Puede especificar la configuración de los diferentes tipos de dispositivos en la misma política de TI o el mismo perfil y, a continuación, asignar la política de TI o el perfil a las cuentas de usuario, a los grupos de usuarios o a los grupos de dispositivos.

# <span id="page-6-0"></span>**Gestión de dispositivos con políticas de TI**

Puede utilizar las políticas de TI para gestionar la seguridad y el comportamiento de los dispositivos en su empresa. Una política de TI es un conjunto de reglas que controla las características y la funcionalidad de los dispositivos. Puede configurar las reglas de todos los tipos de dispositivos en la misma política de TI. El SO del dispositivo determina la lista de características que se pueden controlar mediante políticas de TI y el tipo de activación del dispositivo determina qué reglas de una política de TI se aplican a un dispositivo concreto. Los dispositivos ignoran las reglas de la política de TI que no se les aplican.

BlackBerry UEM incluye una política de TI predeterminada con reglas preconfiguradas para cada tipo de dispositivo. Si no se asigna ninguna política de TI a una cuenta de usuario, a un grupo de usuarios al que pertenece el usuario o a un grupo de dispositivos a los que pertenecen los dispositivos del usuario, BlackBerry UEM envía la política de TI predeterminada a los dispositivos del usuario. BlackBerry UEM envía automáticamente una política de TI a un dispositivo cuando el usuario lo activa, cuando se actualiza una política de TI asignada o cuando una política de TI diferente está asignada a una cuenta de usuario o de dispositivo.

BlackBerry UEM local se sincroniza diariamente con BlackBerry Infrastructure a través del puerto 3101 para determinar si hay disponible información actualizada de política de TI. Si hay información de la política de TI actualizada disponible, BlackBerry UEM la recupera y, de forma predeterminada, guarda las actualizaciones en la base de datos de BlackBerry UEM. A los administradores con los permisos "Ver políticas de TI" y "Crear y editar políticas de TI" se les notifica acerca de la actualización cuando inician sesión. Si la política de seguridad de su empresa no permitiera actualizaciones automáticas, puede desactivarlas e importar actualizaciones en BlackBerry UEM de forma manual. Para obtener más información, consulte [Importación de las políticas de TI y las](#page-23-0) [actualizaciones de metadatos del dispositivo.](#page-23-0)

La información de políticas de TI actualizada se aplica automáticamente en instancias de UEM Cloud.

Para obtener más información acerca de las reglas de políticas de TI para cada tipo de dispositivo, [descargue la](https://docs.blackberry.com/content/dam/docs-blackberry-com/release-pdfs/en/blackberry-uem/12_17/administration/Policy-Reference-Spreadsheet-BlackBerry-UEM.zip) [hoja de cálculo de referencia de políticas.](https://docs.blackberry.com/content/dam/docs-blackberry-com/release-pdfs/en/blackberry-uem/12_17/administration/Policy-Reference-Spreadsheet-BlackBerry-UEM.zip)

### <span id="page-6-1"></span>**Restricción o autorización de las capacidades del dispositivo**

Al configurar las reglas de políticas de TI, puede restringir o permitir las capacidades del dispositivo. Las reglas de políticas de TI disponibles para cada tipo de dispositivo están determinadas por el sistema operativo del dispositivo y por su versión, y por el tipo de activación del dispositivo. Por ejemplo, dependiendo del tipo de dispositivo y de activación, puede utilizar reglas de políticas de TI para:

- Imponer requisitos de contraseña para el dispositivo o el espacio de trabajo en un dispositivo
- Impedir que los usuarios utilicen funciones del dispositivo, como la cámara
- Controlar conexiones que utilizan la tecnología inalámbrica Bluetooth
- Controlar la disponibilidad de algunas aplicaciones
- Requerir cifrado y otras características de seguridad

Dependiendo del tipo de activación del dispositivo, puede utilizar las reglas de política de TI para controlar todo el dispositivo, solo el espacio de trabajo en un dispositivo, o ambos.

En los dispositivos con Android 8.0 y versiones posteriores, puede [crear un mensaje de ayuda del dispositivo](#page-24-1) que se muestra en el dispositivo cuando algunas funciones cuando se desactivan debido a reglas de políticas de TI.

Para obtener más información acerca de las reglas de políticas de TI para cada tipo de dispositivo, [descargue la](https://docs.blackberry.com/content/dam/docs-blackberry-com/release-pdfs/en/blackberry-uem/current/administration/Policy-Reference-Spreadsheet-BlackBerry-UEM.zip) [hoja de cálculo de referencia de políticas.](https://docs.blackberry.com/content/dam/docs-blackberry-com/release-pdfs/en/blackberry-uem/current/administration/Policy-Reference-Spreadsheet-BlackBerry-UEM.zip)

### <span id="page-7-0"></span>**Establecimiento de los requisitos de la contraseña del dispositivo**

Puede utilizar las reglas de políticas de TI para configurar los requisitos de la contraseña de los dispositivos. Puede configurar los requisitos sobre la longitud y la complejidad de la contraseña, la caducidad de esta y el resultado del seguimiento de contraseñas incorrectas. Los temas siguientes explican las reglas de las contraseñas que se aplican a los distintos dispositivos y a los tipos de activación.

Para obtener más información acerca de las reglas de políticas de TI, [descargue la hoja de cálculo de referencia](https://docs.blackberry.com/content/dam/docs-blackberry-com/release-pdfs/en/blackberry-uem/current/administration/Policy-Reference-Spreadsheet-BlackBerry-UEM.zip) [de políticas](https://docs.blackberry.com/content/dam/docs-blackberry-com/release-pdfs/en/blackberry-uem/current/administration/Policy-Reference-Spreadsheet-BlackBerry-UEM.zip).

#### <span id="page-7-1"></span>**Establecimiento de los requisitos de la contraseña de iOS**

Puede elegir si los dispositivos iOS y iPadOS deben tener una contraseña. Si se requiere una contraseña, puede establecer los requisitos para esta.

**Nota:** Los dispositivos iOS y iPadOS y algunas reglas para la contraseña del dispositivo utilizan el término "código de acceso". Ambos, tanto "contraseña" como "código de acceso", tienen el mismo significado.

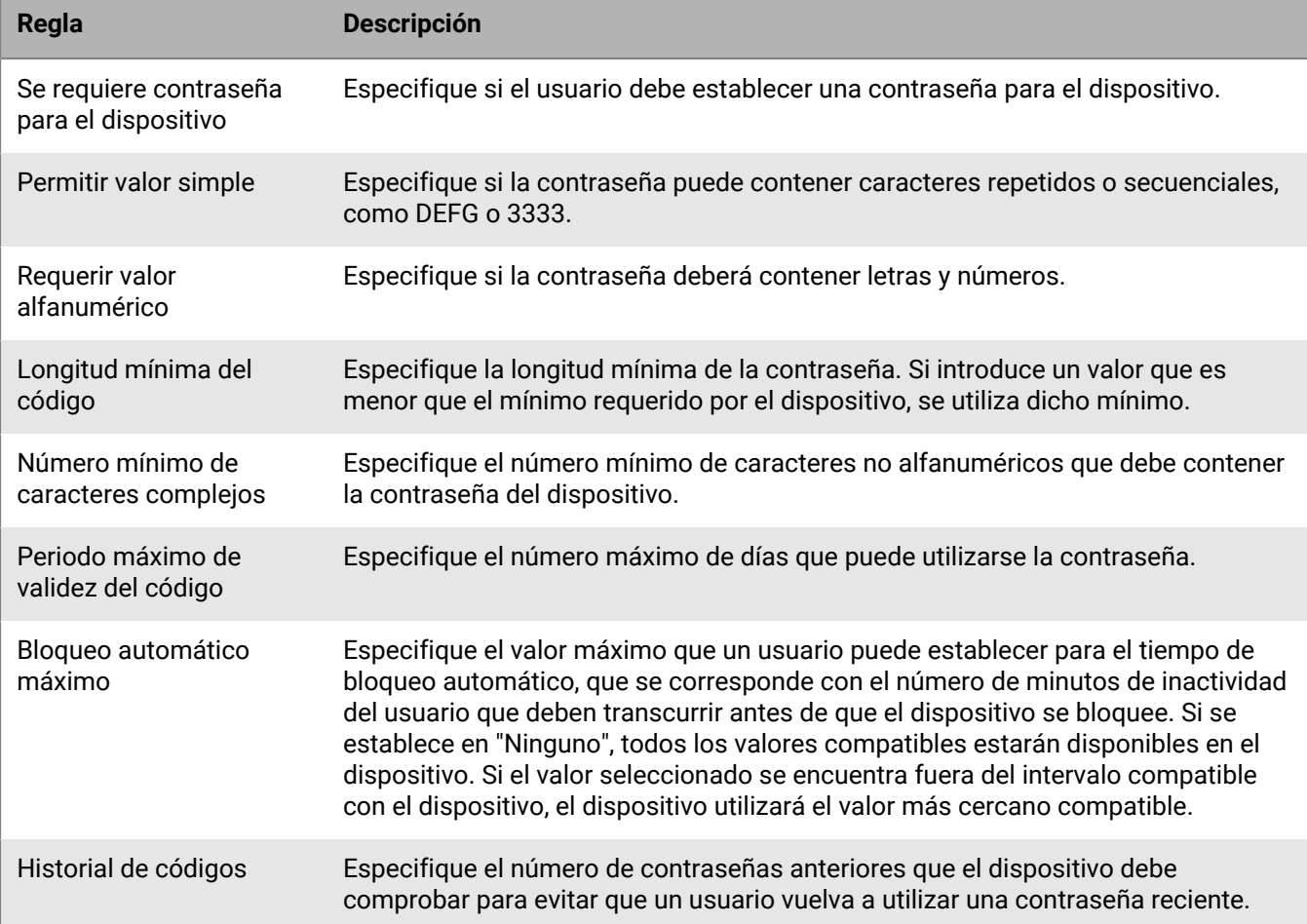

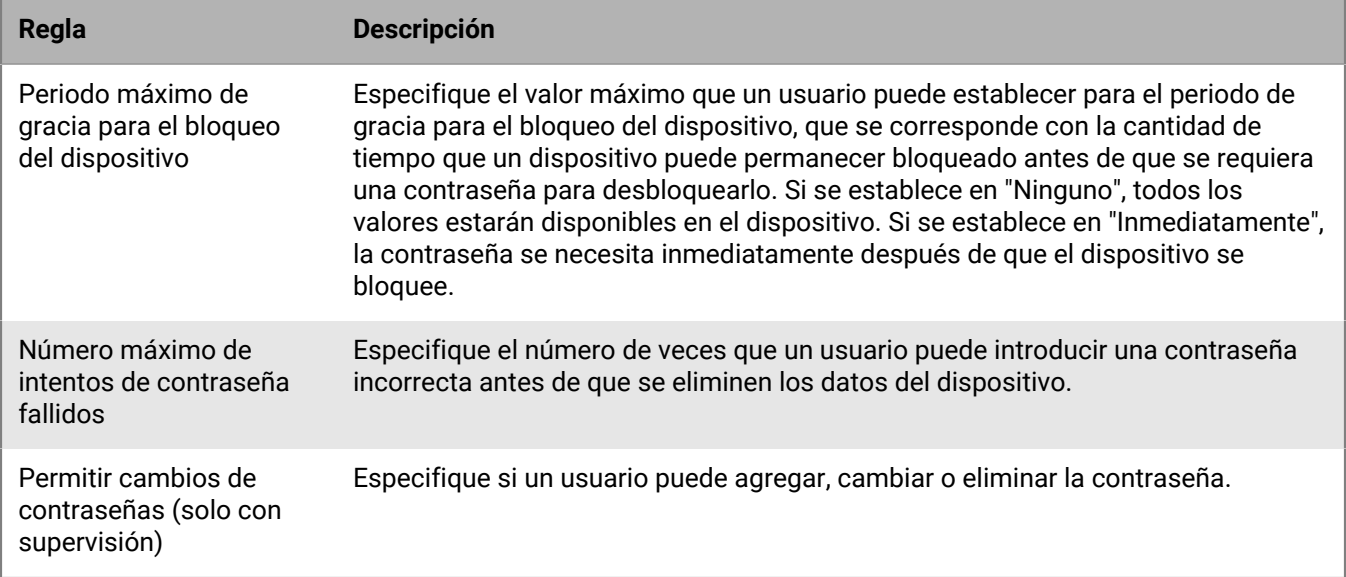

#### <span id="page-8-0"></span>**Establecimiento de los requisitos de la contraseña de macOS**

Puede elegir si las reglas de contraseña para dispositivos con macOS se aplican al dispositivo o al usuario y si es necesaria una contraseña. Si se requiere una contraseña, puede establecer los requisitos para esta.

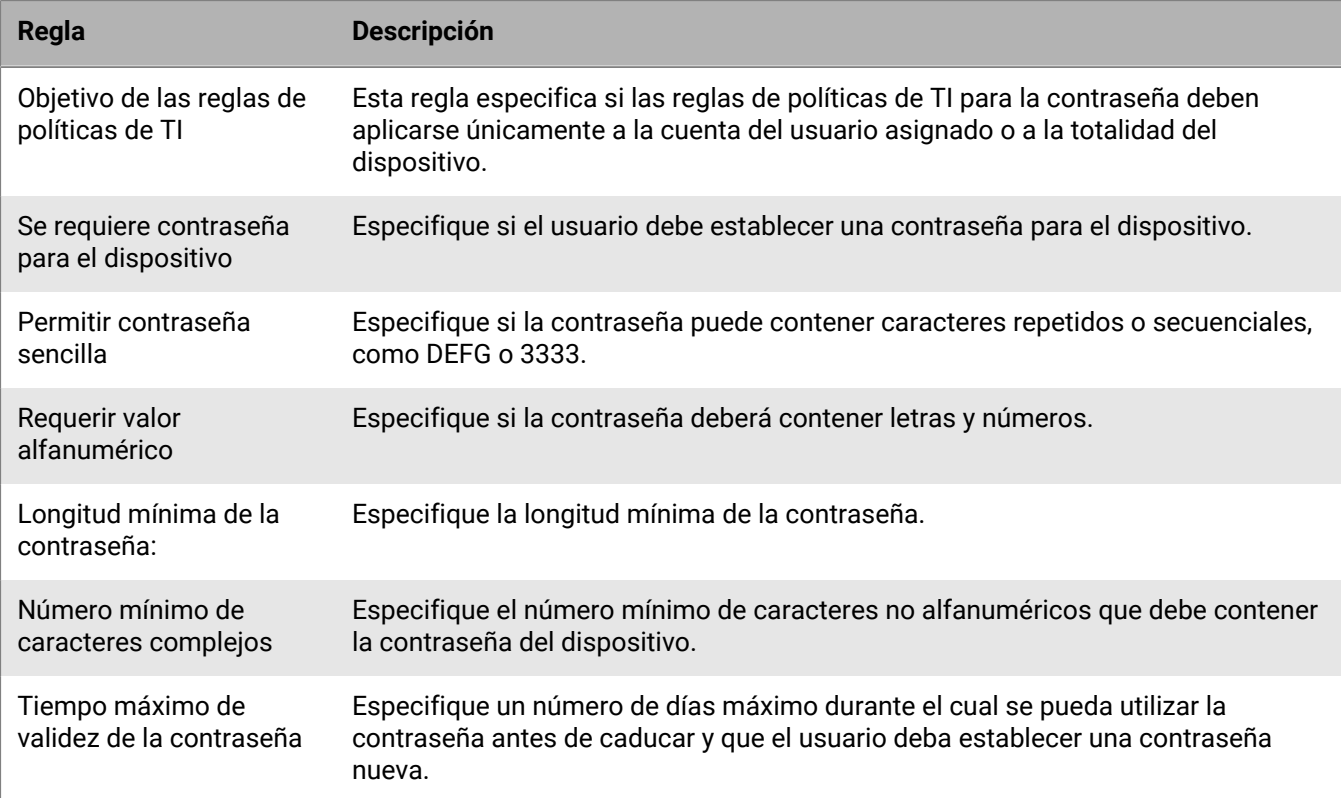

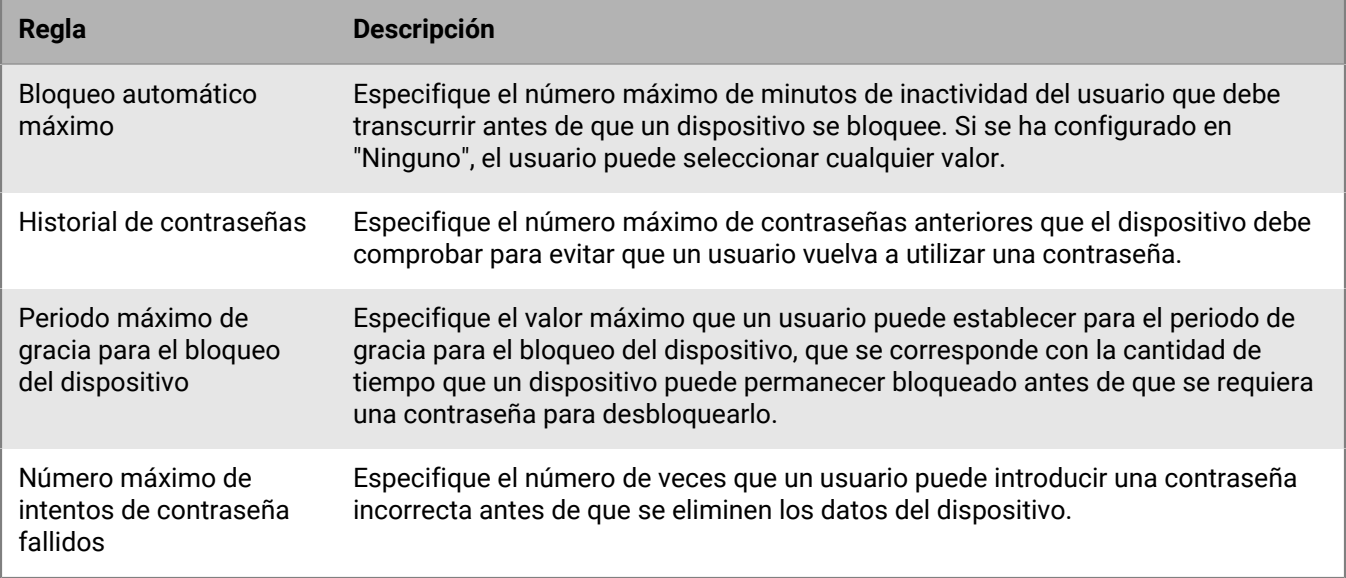

#### <span id="page-9-0"></span>**Establecimiento de los requisitos de la contraseña de Android**

Hay cuatro grupos de reglas de políticas de TI en las contraseñas Android. El grupo de reglas que se utilice depende del tipo de activación del dispositivo y si se van a establecer requisitos para la contraseña del dispositivo o para la contraseña del espacio de trabajo.

Después de establecer las reglas de contraseña en la política de TI, utilice un [perfil de conformidad](https://docs.blackberry.com/es/endpoint-management/blackberry-uem/current/administration/device-features-it-policies/enforcing-compliance-rules/mca1372089239343) para aplicar los requisitos de contraseña.

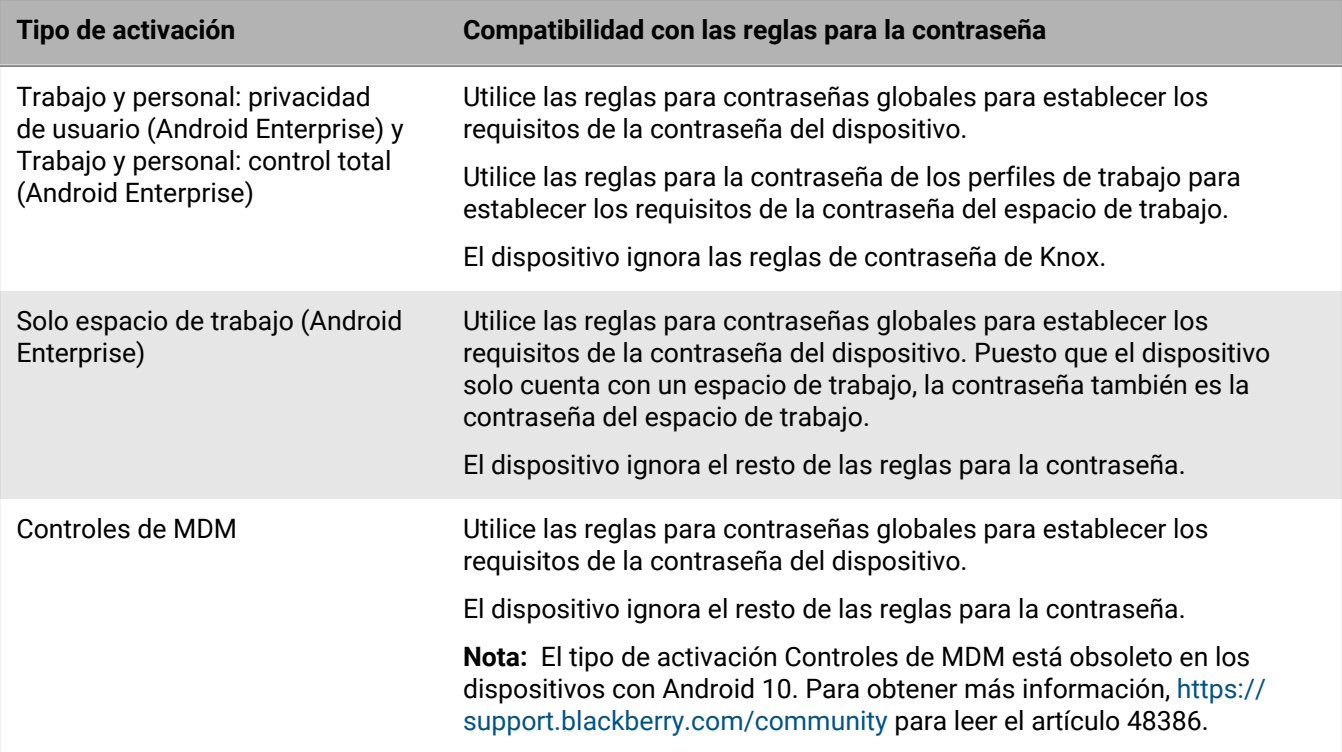

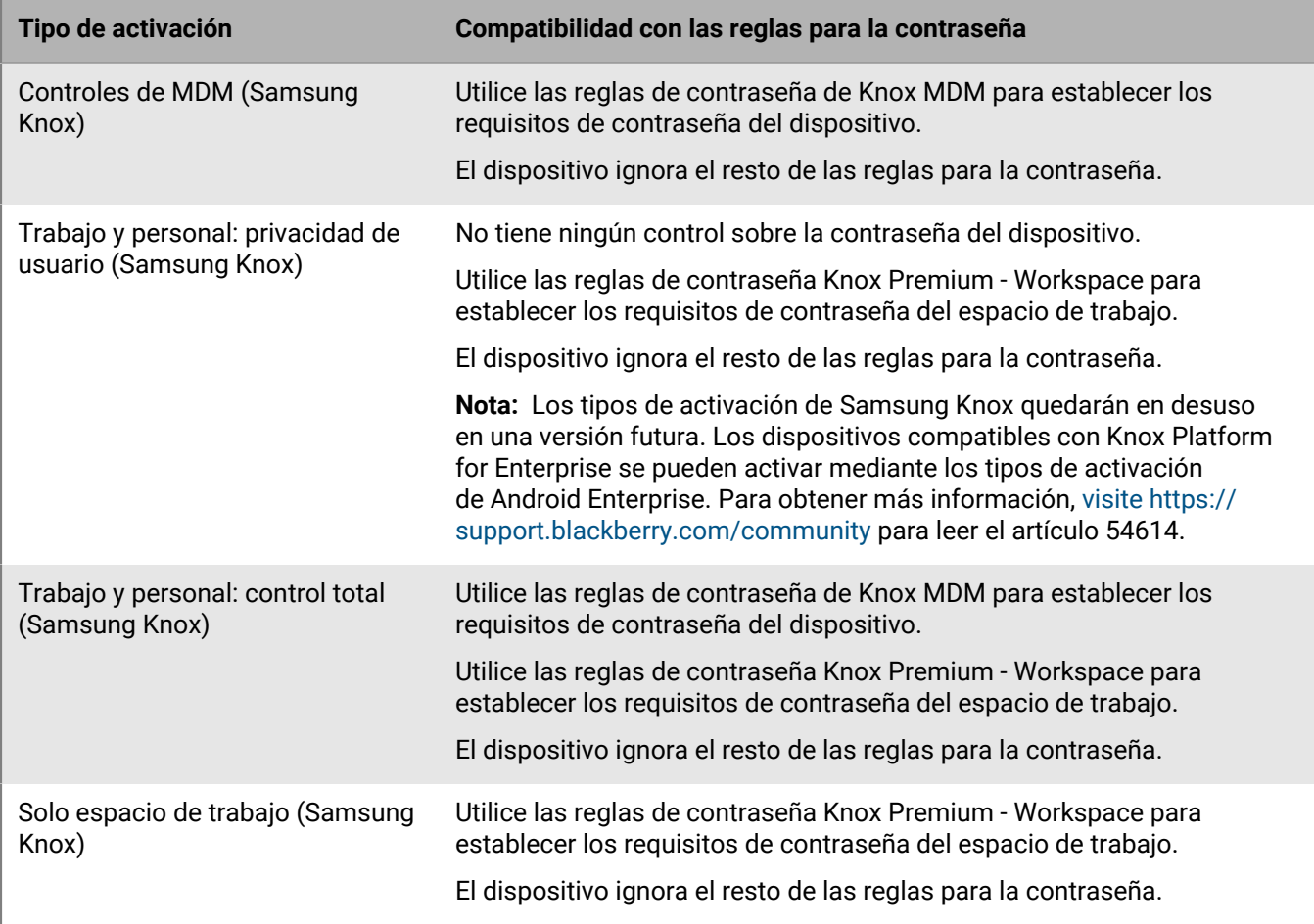

#### **Android: reglas de contraseñas globales**

Las reglas para la contraseña globales establecen los requisitos de la contraseña del dispositivo para los dispositivos con los siguientes tipos de activación:

- Trabajo y personal: privacidad de usuario (Android Enterprise)
- Trabajo y personal: control total (Android Enterprise)
- Solo espacio de trabajo (Android Enterprise)
- Controles de MDM (sin Samsung Knox)

**Nota:** El tipo de activación de Controles de MDM está obsoleto en los dispositivos con Android 10. Para obtener más información, [https://support.blackberry.com/community](https://support.blackberry.com/community/s/article/48386) para leer el artículo 48386.

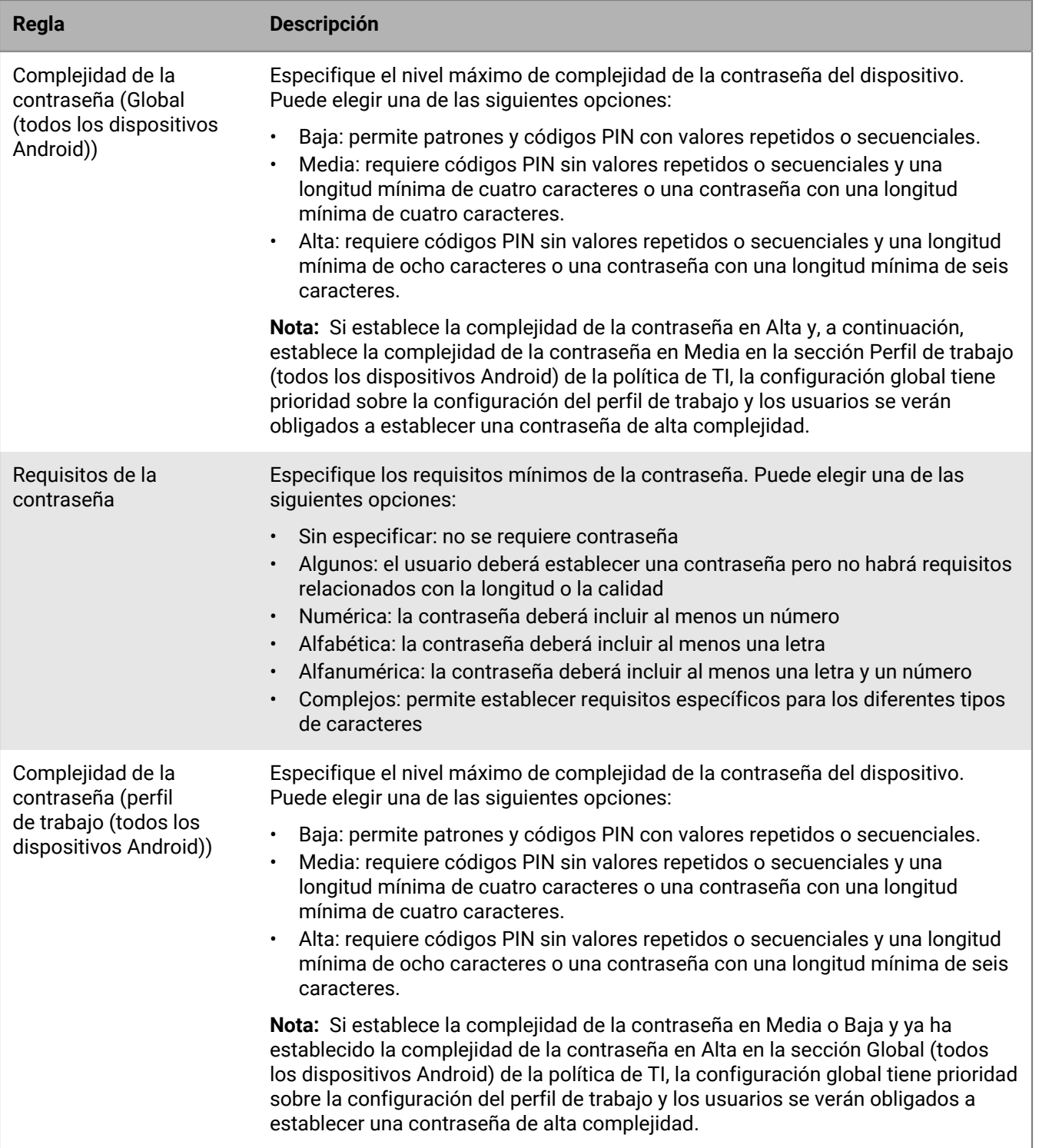

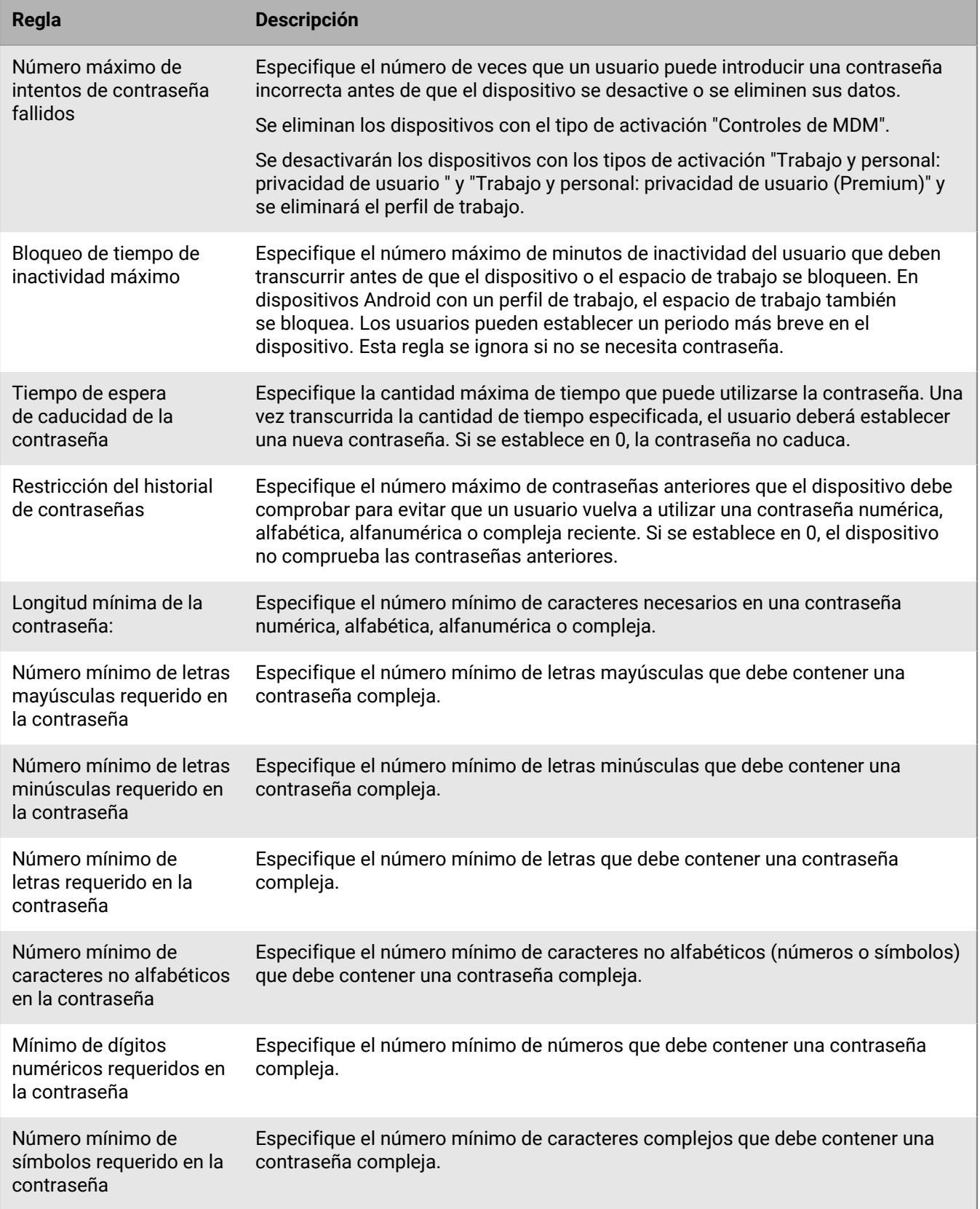

#### **Android: reglas para las contraseñas de los perfiles de trabajo**

Las reglas para las contraseñas de los perfiles de trabajo establecen los requisitos de la contraseña del espacio de trabajo para los dispositivos con los siguientes tipos de activación:

- Trabajo y personal: privacidad de usuario (Android Enterprise)
- Trabajo y personal: control total (Android Enterprise)

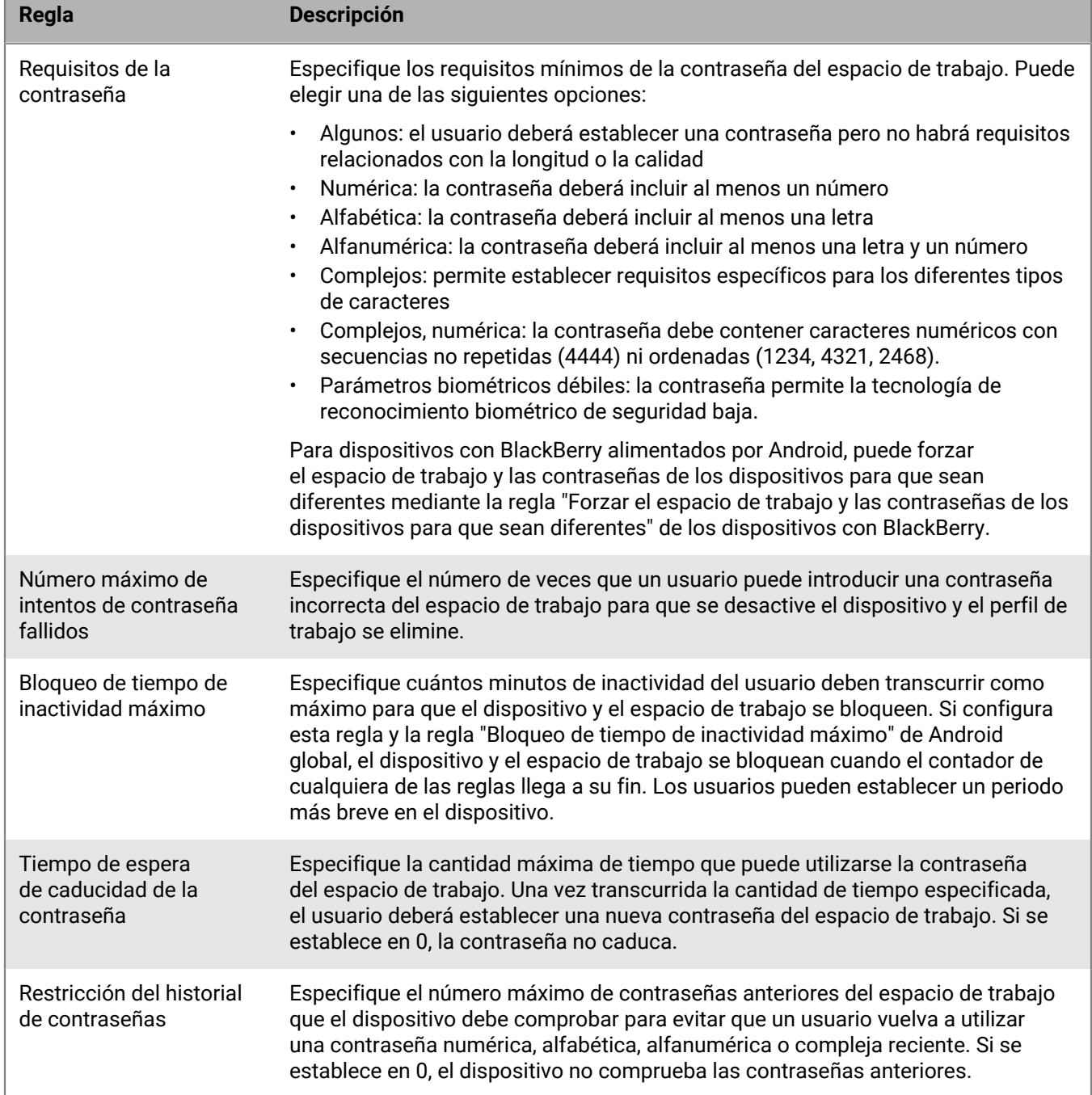

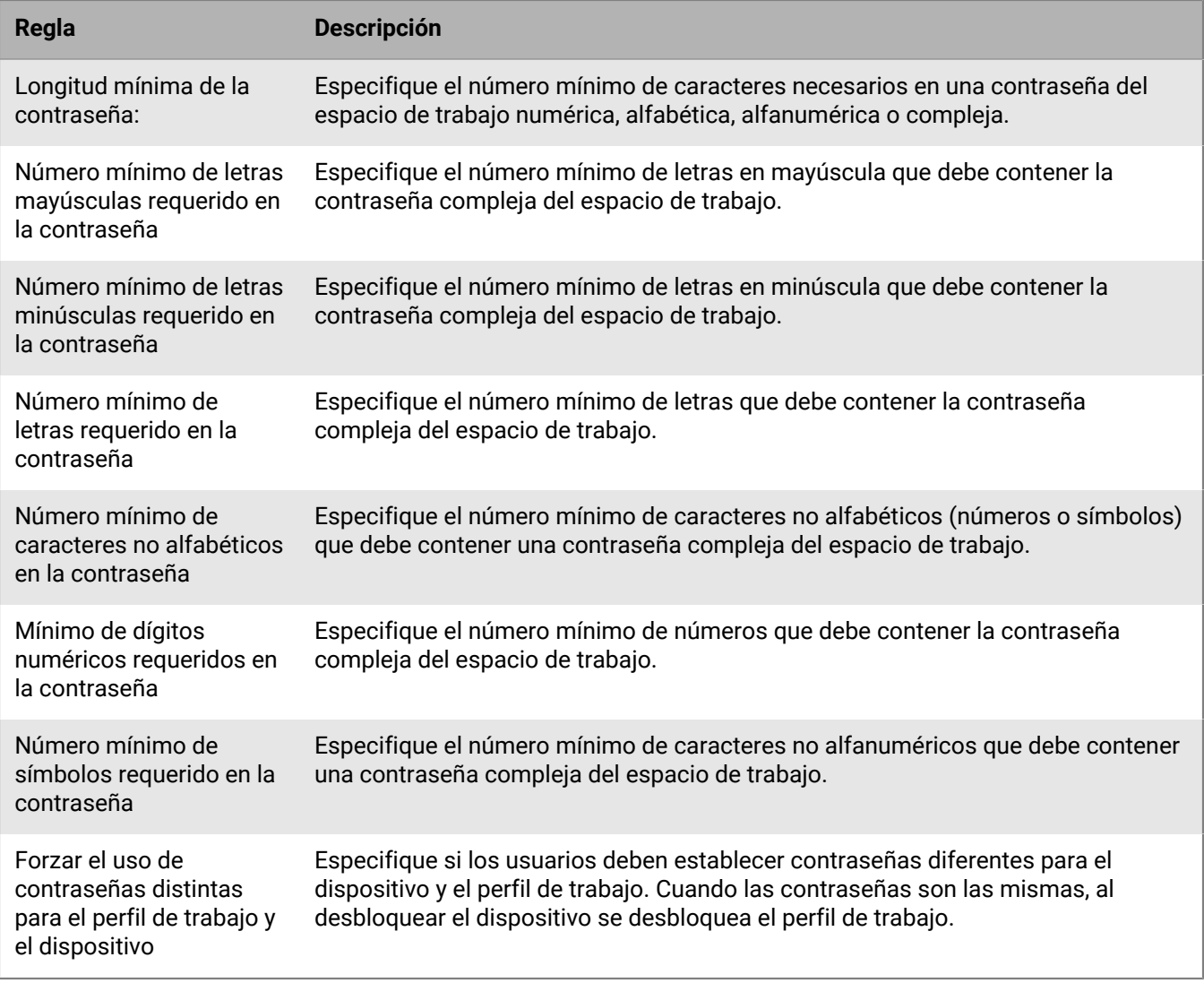

#### **Android: reglas para la contraseña de Knox MDM**

Las reglas para la contraseña de Knox MDM establecen los requisitos de la contraseña del dispositivo para los dispositivos con los siguientes tipos de activación:

- Trabajo y personal: control total (Samsung Knox)
- Controles de MDM (Knox MDM)

Los dispositivos con estos tipos de activación deben tener una contraseña para el dispositivo.

Si desea activar dispositivos con tipos de activación de Android Enterprise para utilizar Knox Platform for Enterprise, utilice las reglas para las contraseñas de Android global. Los tipos de activación de Samsung Knox y las reglas de políticas de TI de Knox MDM quedarán en desuso en una versión futura. Para obtener más información, [https://support.blackberry.com/community](https://support.blackberry.com/community/s/article/54614) y lea el artículo 54614.

**Nota:** El tipo de activación de Controles de MDM está obsoleto en los dispositivos con Android 10. Para obtener más información, [https://support.blackberry.com/community](https://support.blackberry.com/community/s/article/48386) y lea el artículo 48386.

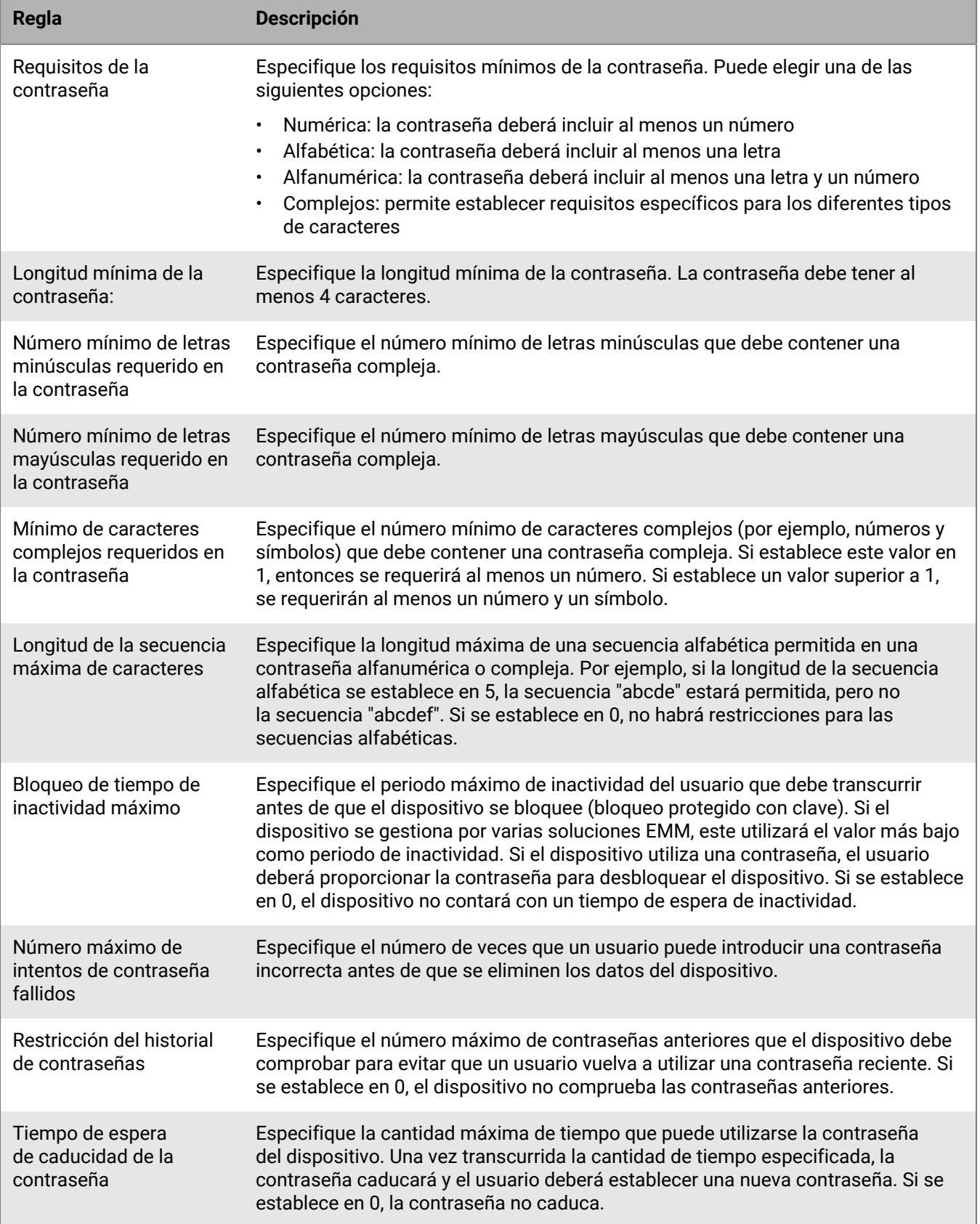

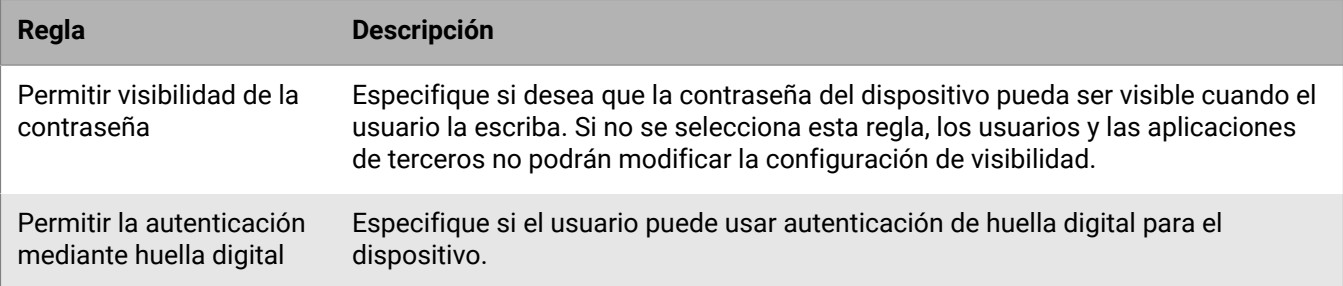

#### **Android: reglas para la contraseña de Knox Premium - Workspace**

Las reglas para la contraseña de Knox Premium - Workspace establecen los requisitos de la contraseña del espacio de trabajo para los dispositivos con los siguientes tipos de activación:

- Trabajo y personal: privacidad de usuario (Samsung Knox)
- Trabajo y personal: control total (Samsung Knox)
- Solo espacio de trabajo (Samsung Knox)

Los dispositivos con estos tipos de activación deben tener una contraseña del espacio de trabajo.

Si desea activar dispositivos con tipos de activación de Android Enterprise para utilizar Knox Platform for Enterprise, utilice las reglas para las contraseñas para perfiles de trabajo de Android. Los tipos de activación de Samsung Knox y las reglas de políticas de TI de Knox Premium quedarán en desuso en una versión futura. Para obtener más información, [https://support.blackberry.com/community](https://support.blackberry.com/community/s/article/54614) y lea el artículo 54614.

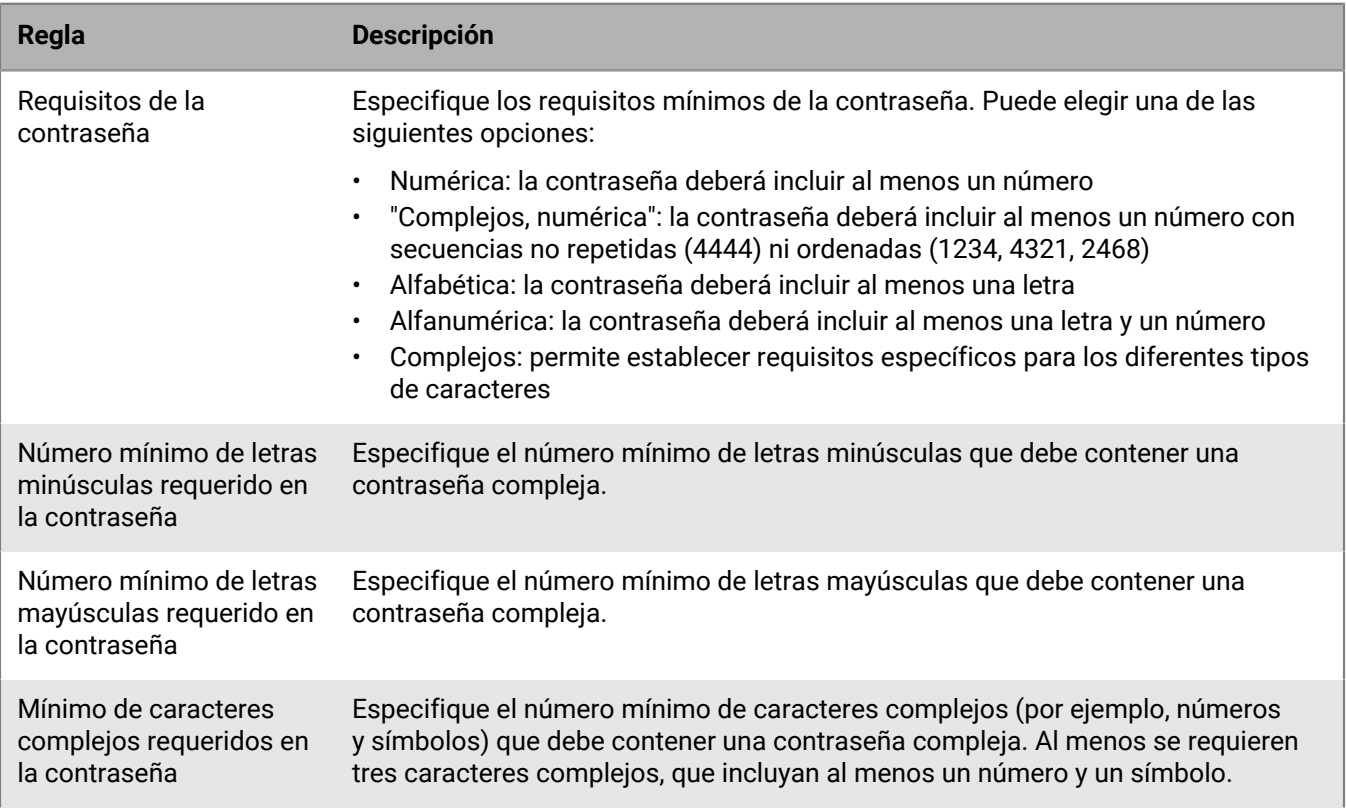

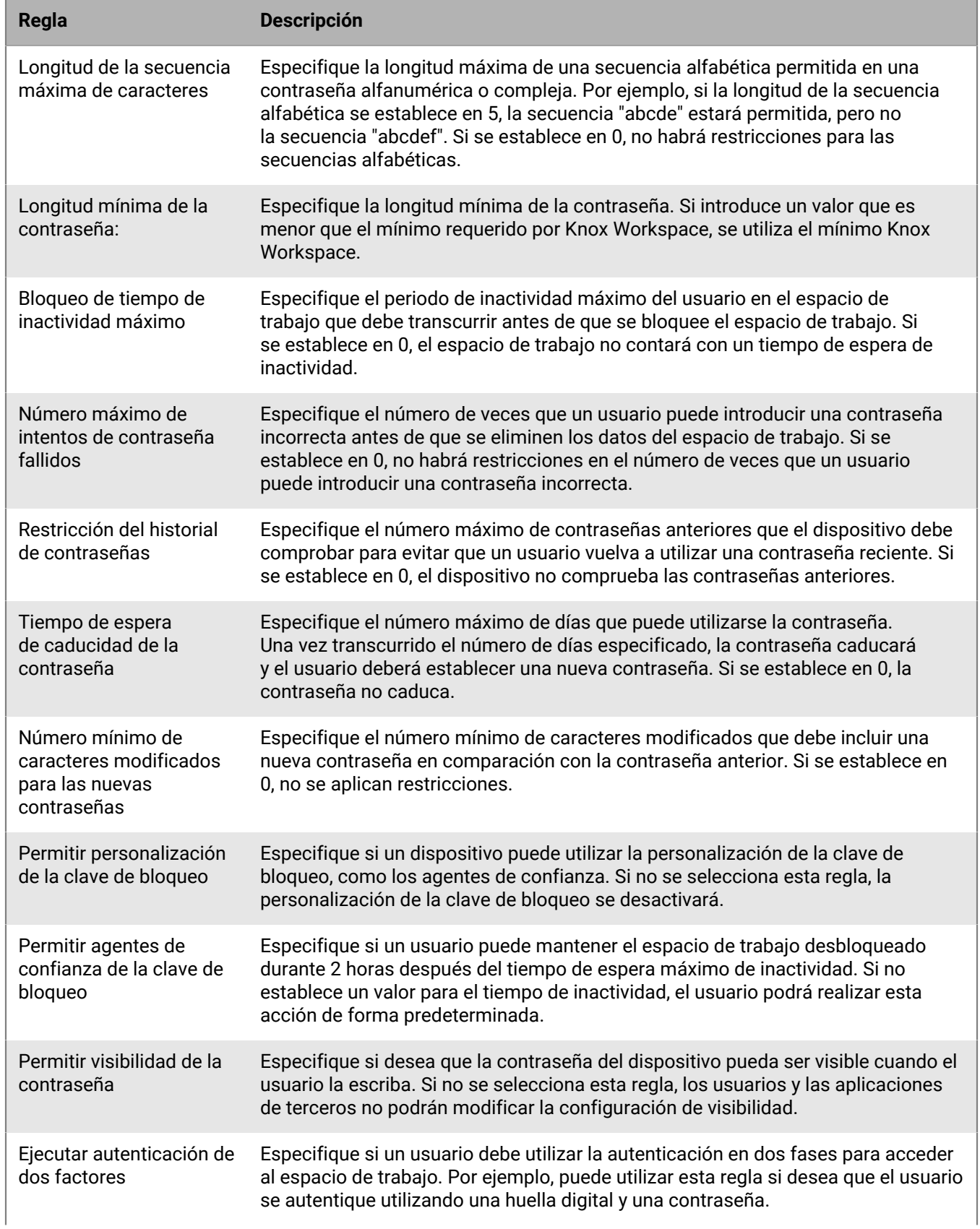

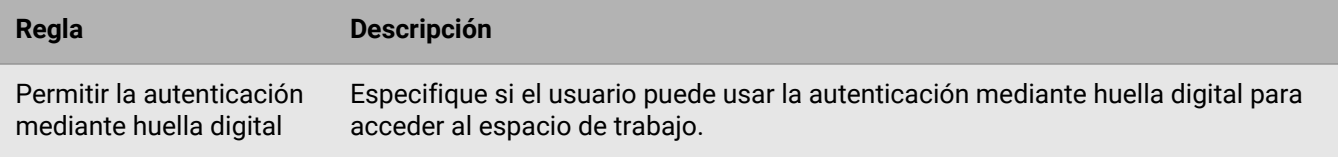

#### <span id="page-18-0"></span>**Establecimiento de los requisitos de la contraseña de Windows 10**

Puede elegir si los dispositivos Windows 10 deben tener una contraseña. Si se requiere una contraseña, puede establecer los requisitos para esta.

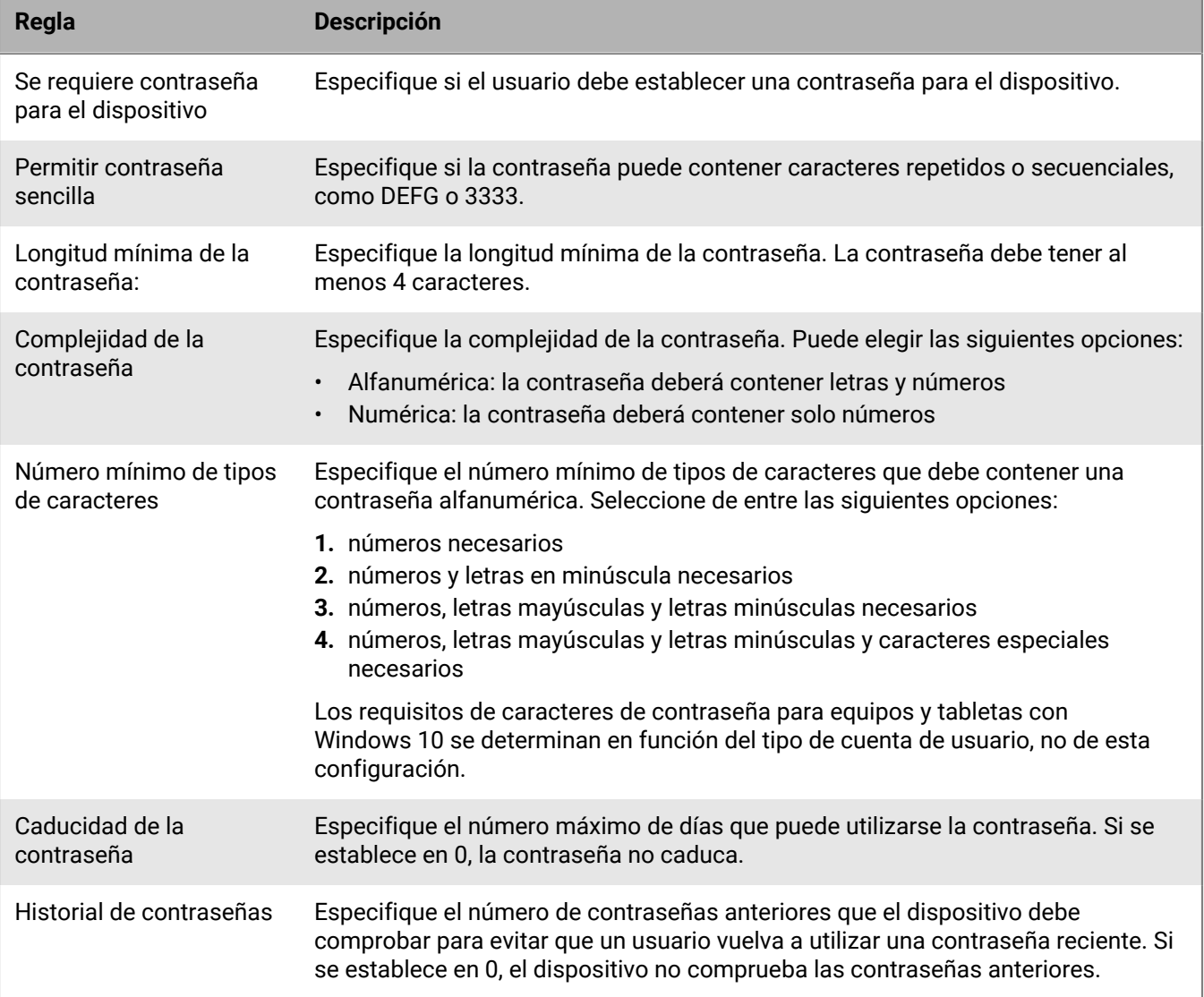

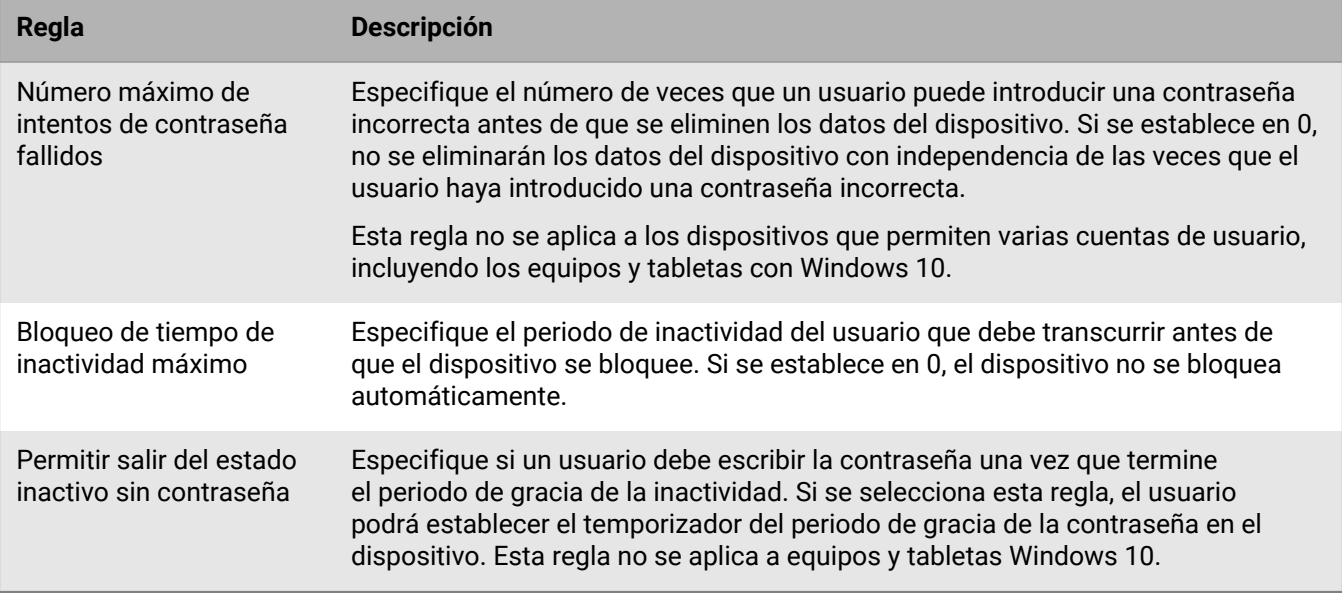

### <span id="page-19-0"></span>**Creación y gestión de políticas de TI**

Puede utilizar la política de TI predeterminada o crear políticas de TI personalizadas (por ejemplo, para especificar reglas de políticas de TI de diferentes grupos de usuarios o de dispositivos en la empresa). Si va a utilizar la política de TI predeterminada, debería revisarla y, si fuera necesario, actualizarla para asegurarse de que las reglas cumplan con los estándares de seguridad de la empresa.

#### <span id="page-19-1"></span>**Creación de una política de TI**

- **1.** En la barra de menú, haga clic en **Políticas y perfiles**.
- **2.** Haga clic en **Política > Políticas de TI**.
- Haga clic en  $+$ .
- **4.** Escriba un nombre y una descripción para la política de TI.
- **5.** Haga clic en la pestaña para cada tipo de dispositivo en la empresa y configure los valores apropiados para las reglas de políticas de TI.

Mantenga el ratón sobre el nombre de una regla para mostrar sugerencias de ayuda.

**6.** Haga clic en **Agregar**.

#### **Después de terminar:** [Clasificar políticas de TI](#page-20-0)

#### <span id="page-19-2"></span>**Copie una política de TI**

Puede copiar las políticas de TI actuales para crear rápidamente políticas de TI personalizadas para los distintos grupos de la empresa.

- **1.** En la barra de menú, haga clic en **Políticas y perfiles**.
- **2.** Haga clic en **Política > Políticas de TI**.
- **3.** Haga clic en el nombre de la política de TI que desea copiar.

#### **4.**

Haga clic en .

- **5.** Escriba un nombre y una descripción para la nueva política de TI.
- **6.** Realice modificaciones en la pestaña adecuada para cada tipo de dispositivo.
- **7.** Haga clic en **Agregar**.

**Después de terminar:** [Clasificar políticas de TI](#page-20-0)

#### <span id="page-20-0"></span>**Clasificar políticas de TI**

La clasificación se utiliza para determinar la política de TI que BlackBerry UEM envía a un dispositivo en las situaciones siguientes:

- Un usuario es miembro de varios grupos de usuarios que tienen diferentes políticas de TI.
- Un dispositivo es miembro de varios grupos de dispositivos que tienen diferentes políticas de TI.
- **1.** En la barra de menú, haga clic en **Políticas y perfiles**.
- **2.** Haga clic en **Política > Políticas de TI**.
- **3.** Haga clic en  $\downarrow$ **1**.
- **4.** Utilice las flechas para mover las políticas de TI hacia arriba o hacia abajo en la clasificación.
- **5.** Haga clic en **Guardar**.

#### <span id="page-20-1"></span>**Presentación de políticas de TI**

Puede ver la siguiente información acerca de una política de TI:

- Reglas de políticas de TI específicas para cada tipo de dispositivo
- La lista y el número de cuentas de usuario a las que la política de TI está asignada (directa e indirectamente)
- La lista y el número de grupos de usuarios a los que la política de TI está asignada (directamente)
- **1.** En la barra de menús, haga clic en **Políticas y perfiles**.
- **2.** Haga clic en **Política > Políticas de TI**.
- **3.** Haga clic en el nombre de la política de TI que desea ver.

#### <span id="page-20-2"></span>**Cambiar una política de TI**

- **1.** En la barra de menú, haga clic en **Políticas y perfiles**.
- **2.** Haga clic en **Política > Políticas de TI**.
- **3.** Haga clic en el nombre de la política de TI que desee cambiar.
- **4.**
	- Haga clic en  $\blacksquare$
- **5.** Realice modificaciones en la pestaña adecuada para cada tipo de dispositivo.
- **6.** Haga clic en **Guardar**.

**Después de terminar:** Si es necesario, cambie la clasificación de la política de TI.

#### <span id="page-20-3"></span>**Eliminación de una política de TI de las cuentas o de los grupos de usuarios**

Si una política de TI se asigna directamente a las cuentas o los grupos de usuarios, puede eliminarla. Si a un grupo de usuarios se asigna directamente una política de TI, se podrá eliminar la política de TI o las cuentas de usuario del grupo. Al eliminar una política de TI de los grupos de usuarios, se eliminará la política de TI de cada usuario que pertenezca a los grupos seleccionados.

**Nota:** La política de TI predeterminada solo se puede eliminar de una cuenta de usuario si se ha asignado directamente al usuario.

- **1.** En la barra de menú, haga clic en **Políticas y perfiles**.
- **2.** Haga clic en **Política > Políticas de TI**.
- **3.** Haga clic en el nombre de la política de TI que desea eliminar de las cuentas o grupos de usuarios.
- **4.** Lleve a cabo una de las tareas siguientes:

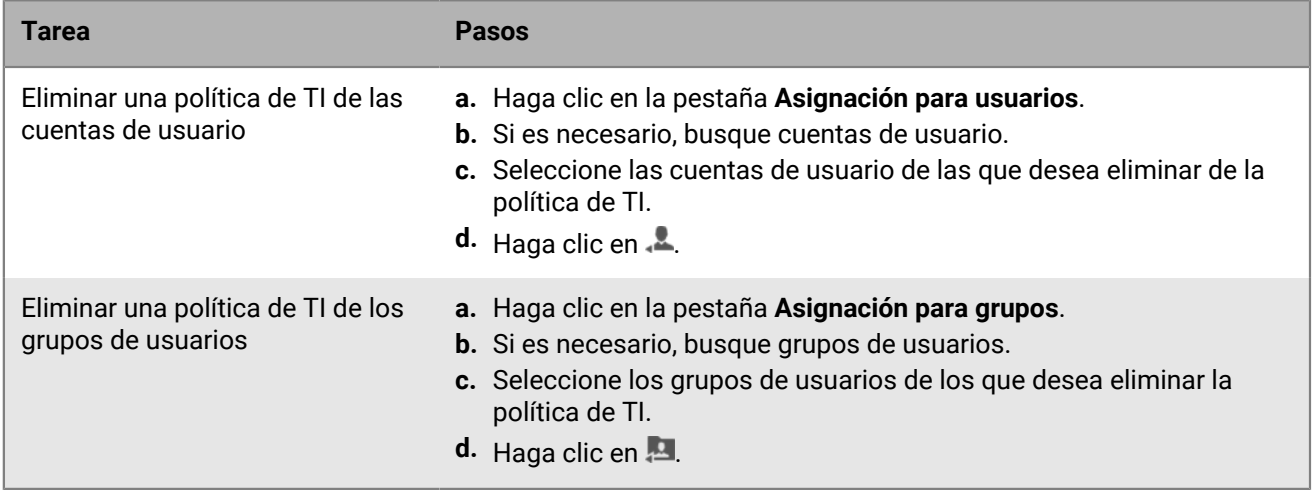

#### <span id="page-21-0"></span>**Eliminar una política de TI**

No puede eliminar la política de TI predeterminada. Cuando se elimina una política de TI personalizada, BlackBerry UEM elimina la política de TI de los usuarios y dispositivos a los que está asignada.

- **1.** En la barra de menú, haga clic en **Políticas y perfiles**.
- **2.** Haga clic en **Política > Políticas de TI**.
- **3.** Seleccione las casillas de verificación de las políticas de TI que desea eliminar.
- 4. Haga clic en  $\overline{\mathbb{I}\mathbb{I}}$ .
- **5.** Haga clic en **Eliminar**.

#### <span id="page-21-1"></span>**Exporte las políticas de TI**

Puede exportar las políticas de TI a un archivo .xml para fines de auditoría.

#### **Nota:**

Los perfiles que están asociados a las políticas de TI no se exportan.

- **1.** En la barra de menú, haga clic en **Políticas y perfiles**.
- **2.** Haga clic en **Política > Políticas de TI**.
- **3.** Seleccione las casillas de verificación de las políticas de TI que desea exportar.
- 4. Haga clic en  $\rightarrow$ .
- **5.** Haga clic en **Siguiente**.
- **6.** Haga clic en **Exportar**.

## <span id="page-22-0"></span>**¿Cómo elige BlackBerry UEM qué política de TI asignar?**

BlackBerry UEM envía una sola política de TI a un dispositivo y utiliza reglas predefinidas para determinar la política de TI que se asigna a un usuario y a los dispositivos que el usuario activa.

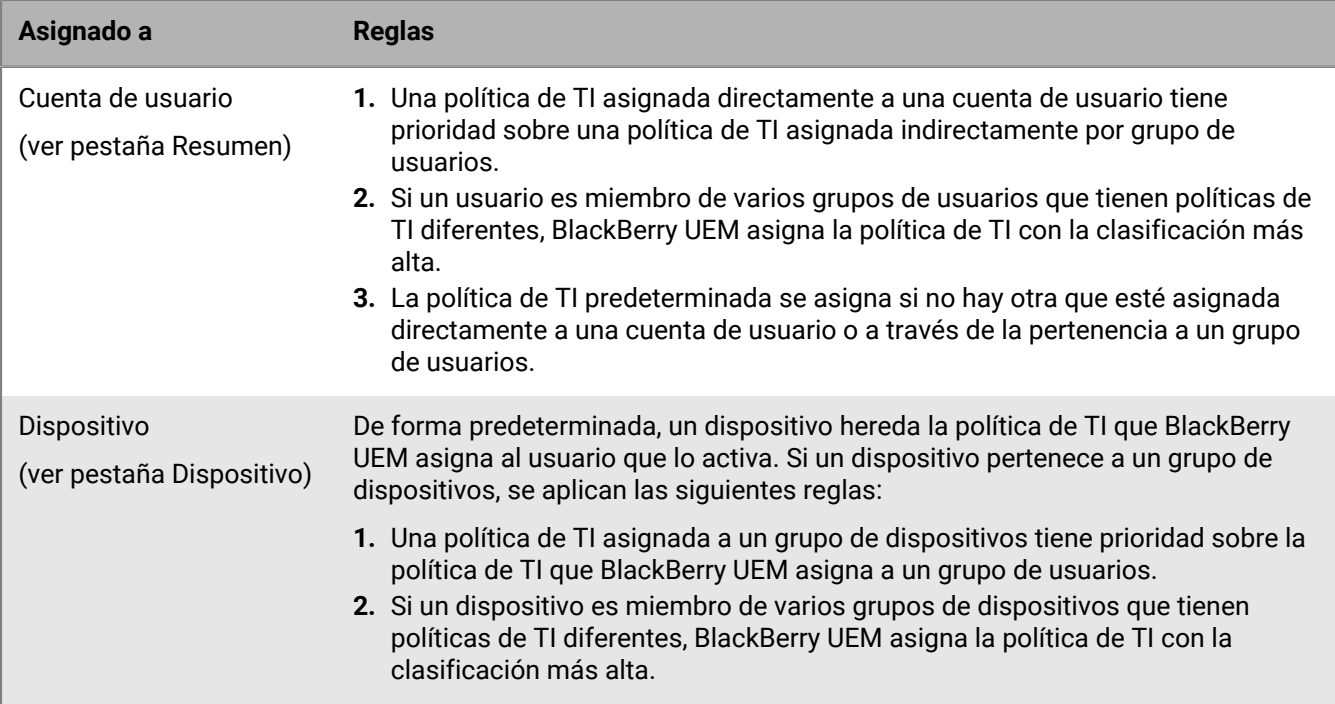

BlackBerry UEM puede tener que resolver los conflictos de las políticas de TI cuando se realicen alguna de las siguientes acciones:

- Asignación de una política de TI a una cuenta de usuario, a un grupo de usuarios o a un grupo de dispositivos
- Eliminación de una política de TI de una cuenta de usuario, a un grupo de usuarios o a un grupo de dispositivos
- Cambio de la clasificación de la política de TI
- Eliminar una política de TI
- Cambiar la pertenencia a grupos de usuarios (cuentas de usuario y grupos anidados)
- Cambio de los atributos del dispositivo
- Cambio de la pertenencia a un grupo de dispositivos
- Eliminación de un grupo de usuarios o de un grupo de dispositivos

## <span id="page-23-0"></span>**Importación de las políticas de TI y las actualizaciones de metadatos del dispositivo**

BlackBerry Envía periódicamente actualizaciones de las políticas de TI y los metadatos de dispositivos a instalaciones de BlackBerry UEM con el fin de proporcionar información sobre actualizaciones de la mano de proveedores de dispositivos y SO.

Por ejemplo, después de que el proveedor del dispositivo publique un nuevo modelo del dispositivo,BlackBerry puede enviar metadatos actualizados de los dispositivos a las instalaciones de BlackBerry UEM para que los perfiles de activación y conformidad incluyan el nuevo modelo del dispositivo y pueda admitirse o restringirse en el perfil. Cuando Apple, Google o Microsoft presenten actualizaciones de SO, se enviará un nuevo conjunto de políticas de TI a las instalaciones de UEM de BlackBerry UEM para permitirle controlar las nuevas funciones de la actualización de SO.

De forma predeterminada, BlackBerry UEM instala estas actualizaciones automáticamente. Si la política de seguridad de su empresa no permitiera actualizaciones automáticas, puede desactivarlas e importar actualizaciones en BlackBerry UEM de forma manual.

También puede [configurar notificaciones de eventos](https://docs.blackberry.com/es/endpoint-management/blackberry-uem/current/administration/monitoring-reporting/event-notifications.html) para informar a los administradores cuando se instalen actualizaciones de políticas de TI y metadatos de dispositivos.

### <span id="page-23-1"></span>**Importación de las políticas de TI y las actualizaciones de metadatos del dispositivo manualmente**

BlackBerry envía notificaciones cuando hay nuevas actualizaciones disponibles. Los archivos de actualización se acumulan. Si se pierde una actualización, la siguiente instalará todas las reglas de políticas de TI o los metadatos de dispositivos que se actualizaron anteriormente.

**Antes de empezar:** Descargue el conjunto de metadatos o de políticas de TI según las instrucciones incluidas en el correo electrónico de notificación de actualización.

- **1.** En la barra de menús, haga clic en **Configuración**.
- **2.** Haga clic en **Infraestructura > Importar datos de configuración**.
- **3.** Realice una de las acciones siguientes, o ambas:
	- Para desactivar las actualizaciones automáticas de los conjuntos de políticas de TI, desmarque la casilla **Actualizar automáticamente datos de conjuntos de políticas de TI**.
	- Para desactivar las actualizaciones automáticas de los metadatos de dispositivos, desmarque la casilla **Actualizar automáticamente metadatos de dispositivos**.
- **4.** Haga clic en el botón **Explorar** correspondiente para encontrar el archivo de datos que quiere importar y, cuando lo haya localizado, haga clic en **Abrir**.

# <span id="page-24-0"></span>**Creación de mensajes de ayuda del dispositivo**

En dispositivos con Android, puede crear un mensaje de ayuda que se muestra en el dispositivo cuando una función se desactiva debido a una política de TI. El mensaje se muestra en la pantalla de configuración para la función que está desactivada. Si no crea un mensaje de ayuda, el dispositivo muestra el mensaje predeterminado del sistema operativo.

También puede especificar un mensaje de ayuda de administrador que se muestra en la pantalla de configuración Administraciones del dispositivo. Por ejemplo, puede que desee mostrar un aviso de que su empresa puede supervisar y gestionar aplicaciones y datos en el perfil de trabajo.

Si su empresa cuenta con usuarios que trabajan en más de un idioma, puede agregar mensajes de ayuda en idiomas adicionales y especificar el idioma predeterminado que se muestra en los dispositivos que no utilizan uno de los idiomas disponibles.

### <span id="page-24-1"></span>**Crear mensajes de ayuda del dispositivo**

Los mensajes de ayuda del dispositivo son compatibles con dispositivos con Android 8.0 y versiones posteriores.

- **1.** En la barra de menús, haga clic en **Configuración > Configuración general**.
- **2.** Haga clic en **Mensajes de ayuda del dispositivo personalizados**.
- **3.** En la pestaña **Mensajes de ayuda del dispositivo personalizados**, haga clic en **Agregar**.
- **4.** Seleccione el idioma en el que desea que aparezca la notificación.
- **5.** En el campo **Aviso de funciones desactivada**, escriba el aviso que desea mostrar en el dispositivo cuando una función está desactivada. El mensaje puede tener hasta 200 caracteres.
- **6.** Opcionalmente, en el campo **Mensaje de ayuda de administrador**, escriba un aviso para que se muestre en la pantalla de configuración Administradores del dispositivo.
- **7.** Si desea crear un mensaje en más de un idioma, haga clic en **Agregar un idioma adicional** y repita los pasos del 4 al 6 para cada idioma.
- **8.** Si ha agregado mensajes en más de un idioma, seleccione **Idioma predeterminado** junto al idioma que desea que aparezca en los dispositivos que no utilizan uno de los idiomas disponibles. Por ejemplo, si los idiomas disponibles son inglés y francés, e inglés es el idioma predeterminado, el mensaje en inglés parecerá en los dispositivos que utilicen alemán.
- **9.** Haga clic en **Guardar**.

# <span id="page-25-0"></span>**Cumplimiento de las reglas de los dispositivos**

Puede utilizar los perfiles de conformidad para alentar a los usuarios a seguir los estándares de la empresa en el uso de los dispositivos. Un perfil de cumplimiento define las condiciones del dispositivo que no son aceptables en la empresa. Por ejemplo, puede optar por no permitir los dispositivos que se han liberado o tienen acceso a la raíz, o bien aquellos que tienen una alerta de integridad debido al acceso no autorizado al sistema operativo.

Un perfil de cumplimiento especifica la información siguiente:

- Condiciones que podrían hacer que un dispositivo no cumpla los requisitos.
- Los mensajes de correo electrónico y las notificaciones de dispositivos que reciben los usuarios si infringen las condiciones de conformidad.
- Acciones que se realizan si los usuarios no corrigen el problema, que incluyen la limitación del acceso de un usuario a los recursos de la empresa, la eliminación de datos de trabajo del dispositivo o de todos los datos de dicho dispositivo.

En los dispositivos Samsung Knox, puede agregar una lista de las aplicaciones restringidas a un perfil de cumplimiento. Sin embargo, BlackBerry UEM no impone el cumplimiento de las reglas de conformidad. En su lugar, la lista de aplicaciones restringidas se envía a los dispositivos y este es el que aplica el cumplimiento. No se podrán instalar aplicaciones restringidas o si ya están instaladas, se desactivarán. Al eliminar una aplicación de la lista de aplicaciones restringidas, la aplicación se vuelve a activar si ya está instalada.

BlackBerry UEM incluye un perfil de conformidad predeterminado. El perfil de conformidad predeterminado no aplica ninguna condición de conformidad. Para aplicar las reglas de cumplimiento, puede cambiar la configuración del perfil de cumplimiento predeterminado o puede crear y asignar perfiles de cumplimiento personalizados. A las cuentas de usuario que no tengan asignado un perfil de cumplimiento personalizado se les asignará el perfil de cumplimiento predeterminado.

### <span id="page-25-1"></span>**Creación de un perfil de conformidad**

#### **Antes de empezar:**

- Si define reglas para restringir o permitir aplicaciones específicas, agregue estas aplicaciones a la lista de aplicaciones restringidas. Para obtener más información, consulte [Adición de una aplicación a la lista](https://docs.blackberry.com/es/endpoint-management/blackberry-uem/current/administration/managing-apps/preventing-users-from-installing-specific-apps/adr1409325926589.html) [de aplicaciones restringidas.](https://docs.blackberry.com/es/endpoint-management/blackberry-uem/current/administration/managing-apps/preventing-users-from-installing-specific-apps/adr1409325926589.html) Esto no se aplica a las aplicaciones integradas para dispositivos de iOS supervisados. Para restringir las aplicaciones integradas, debe crear un perfil de conformidad y agregar las aplicaciones a la lista de aplicaciones restringidas del perfil. Para obtener más información, consulte [iOS:](#page-30-0) [configuración del perfil de conformidad.](#page-30-0)
- Si desea enviar una notificación de correo electrónico a los usuarios cuando sus dispositivos no cumplan, edite el correo electrónico de cumplimiento predeterminado o cree una nueva plantilla de correo electrónico. Para obtener más información, consulte [Creación de una plantilla para las notificaciones de conformidad por](https://docs.blackberry.com/es/endpoint-management/blackberry-uem/current/administration/profiles-variables-email-templates/activation-email-templates/gqh1461096836551) [correo electrónico.](https://docs.blackberry.com/es/endpoint-management/blackberry-uem/current/administration/profiles-variables-email-templates/activation-email-templates/gqh1461096836551)

**Nota:** Si define reglas para sistemas con jailbreak o rooting, versiones de sistemas operativos restringidas o modelos de dispositivos restringidos, los usuarios no podrán realizar nuevas activaciones para los dispositivos que no cumplan con los requisitos con independencia de la acción de cumplimiento que establezca.

- **1.** En la barra de menús, haga clic en **Políticas y perfiles**.
- **2.** Haga clic en **Conformidad > Conformidad**.
- **3.** Haga clic en  $+$ .
- **4.** Escriba un nombre y una descripción para el perfil de cumplimiento.
- **5.** Si desea enviar un mensaje de notificación a los usuarios cuando sus dispositivos no cumplen con los requisitos, realice cualquiera de las acciones siguientes:
- En la lista desplegable **Mensaje de correo electrónico enviado cuando se detecta infracción**, seleccione una plantilla de correo electrónico. Para ver el correo electrónico de cumplimiento predeterminado, haga clic en Configuración > Configuración general > Plantillas de correo electrónico.
- En la lista desplegable **Intervalo de aplicación**, seleccione la frecuencia de las comprobaciones de cumplimiento. Esta configuración solo se aplica a las comprobaciones de cumplimiento de BlackBerry Dynamics. Tenga en cuenta que no puede configurar el intervalo de aplicación para las comprobaciones de cumplimiento de BlackBerry Dynamics, que se producen a intervalos regulares.
- Amplíe **Notificación de dispositivo enviada cuando se detecta una violación de conformidad**. Edite el mensaje si es necesario.

Puede utilizar variables para rellenar las notificaciones con información de los usuarios, del dispositivo y del cumplimiento. Para obtener más información, consulte [Variables](https://docs.blackberry.com/es/endpoint-management/blackberry-uem/current/administration/profiles-variables-email-templates/variables).

**6.** Haga clic en la pestaña de cada tipo de dispositivo de la empresa y configure los valores apropiados para cada configuración de perfil. Para obtener más información acerca de la configuración de cada perfil, consulte [Configuración del perfil de conformidad](#page-26-0).

**7.** Haga clic en **Agregar**.

**Después de terminar:** Si fuera necesario, clasifique los perfiles.

### <span id="page-26-0"></span>**Configuración del perfil de conformidad**

Los [perfiles de conformidad](#page-25-1) son compatibles con los siguientes tipos de dispositivos:

- iOS
- mac<sub>OS</sub>
- Android
- Windows

#### <span id="page-26-1"></span>**Común: configuración del perfil de conformidad**

#### **Dispositivos con iOS, iPadOS, y con Android.**

Para cada regla de conformidad que seleccione en las pestañas del dispositivo, elija la acción que desea que BlackBerry UEM realice si un dispositivo del usuario no cumple los requisitos.

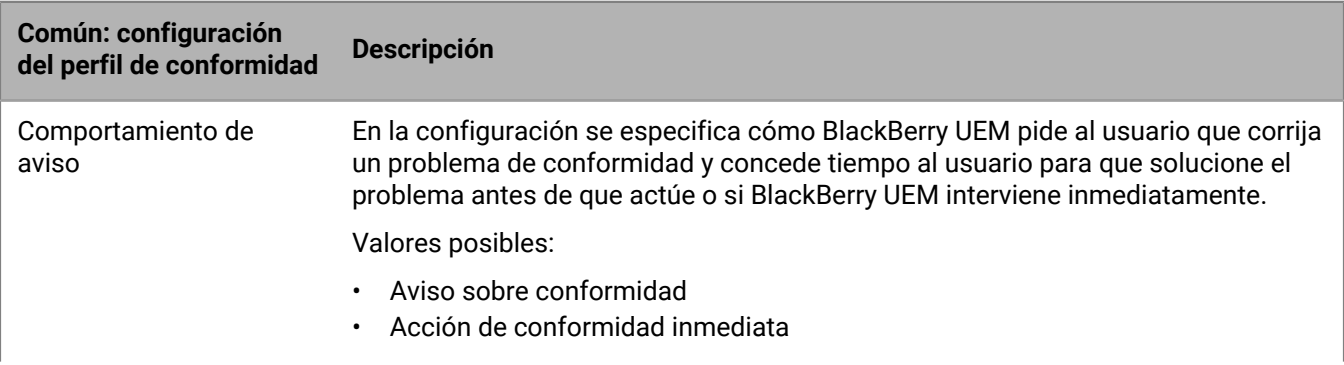

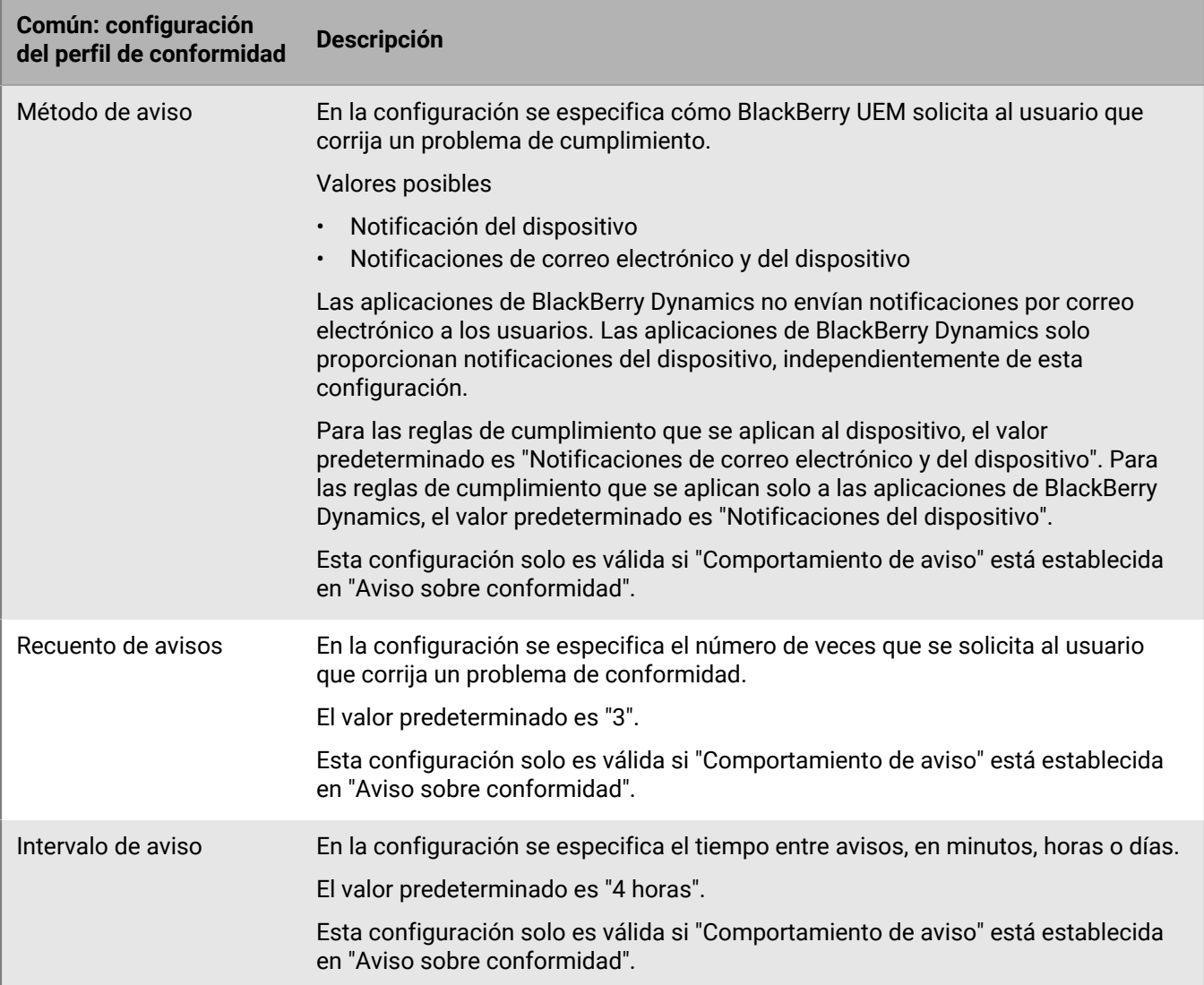

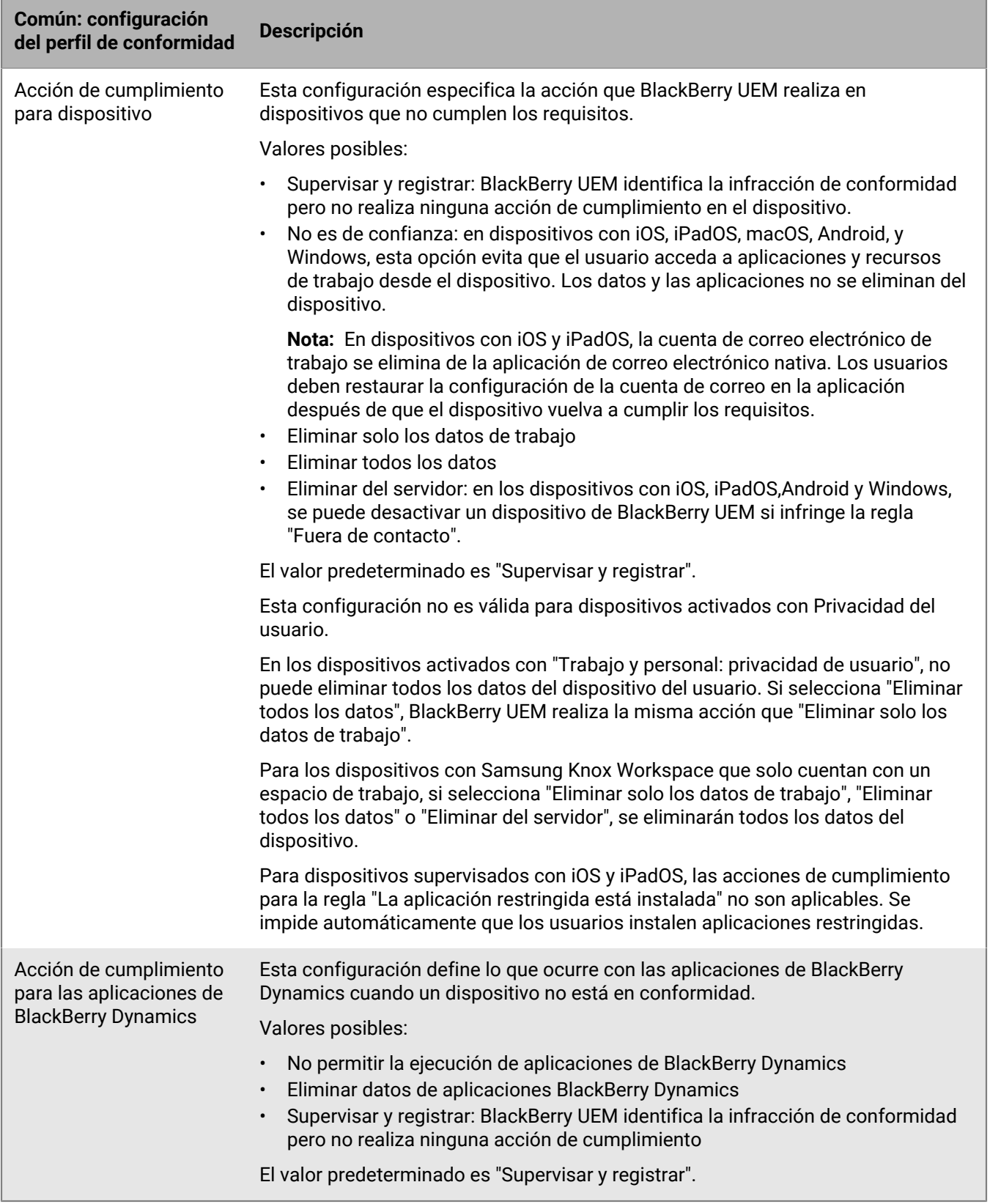

#### **Dispositivos Windows 10 y macOS**

Para cada regla de conformidad que seleccione en las pestañas del dispositivo, elija la acción que desea que BlackBerry UEM realice si un dispositivo del usuario no cumple los requisitos.

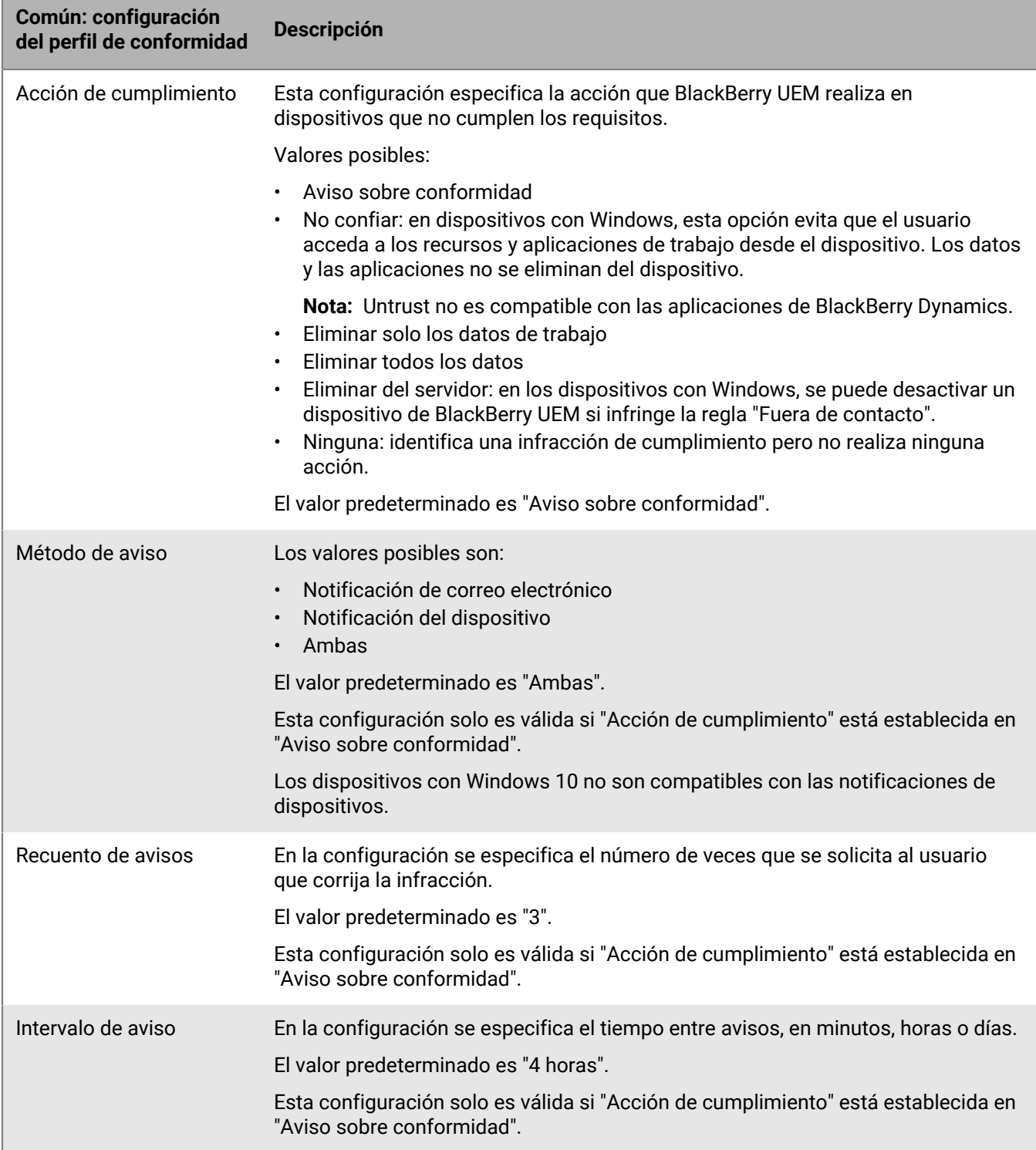

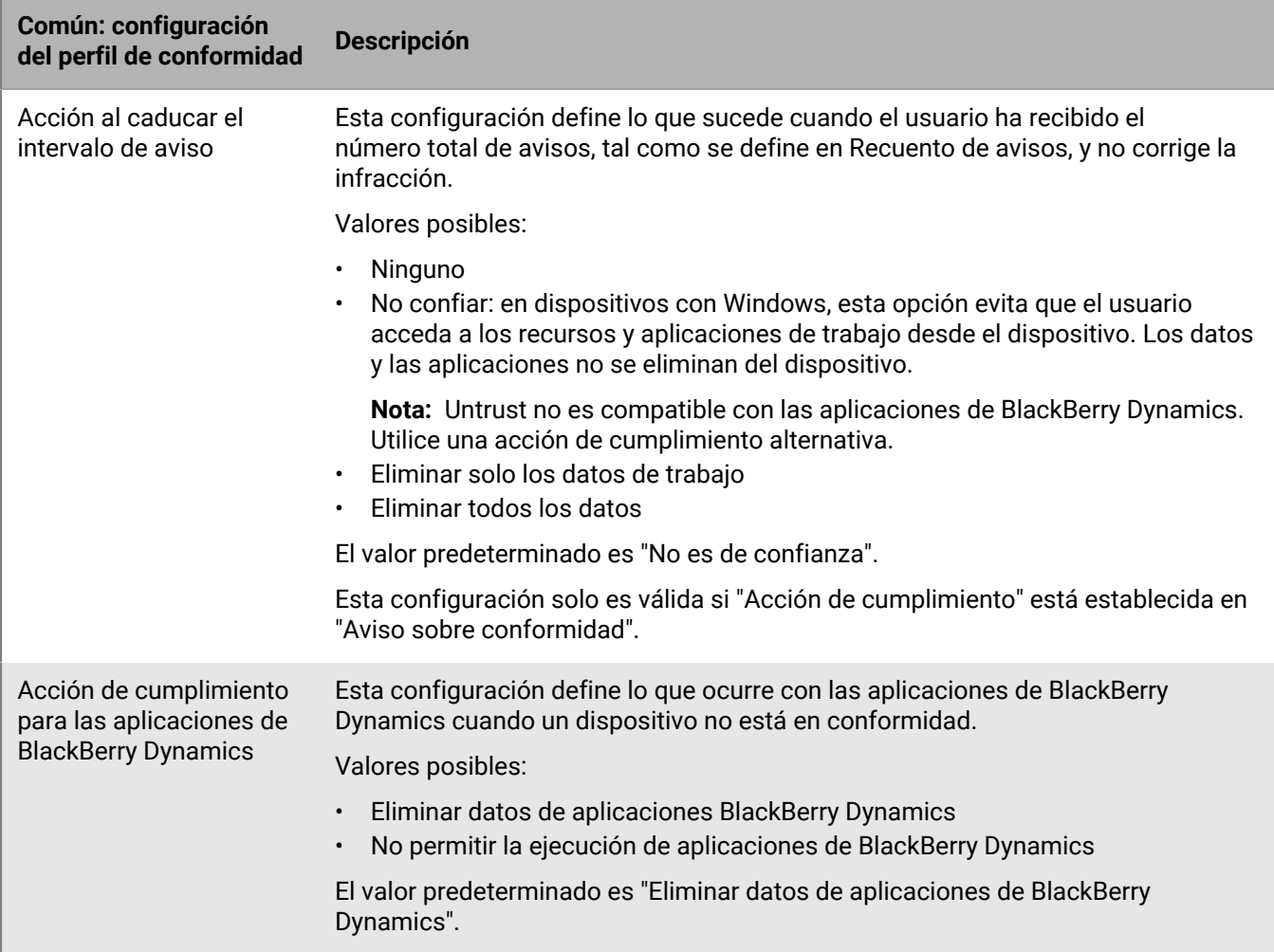

### <span id="page-30-0"></span>**iOS: configuración del perfil de conformidad**

Consulte [Común: configuración del perfil de conformidad](#page-26-1) para obtener una explicación sobre las acciones posibles si se selecciona una regla de conformidad.

Esta configuración se aplica también a dispositivos con iPadOS.

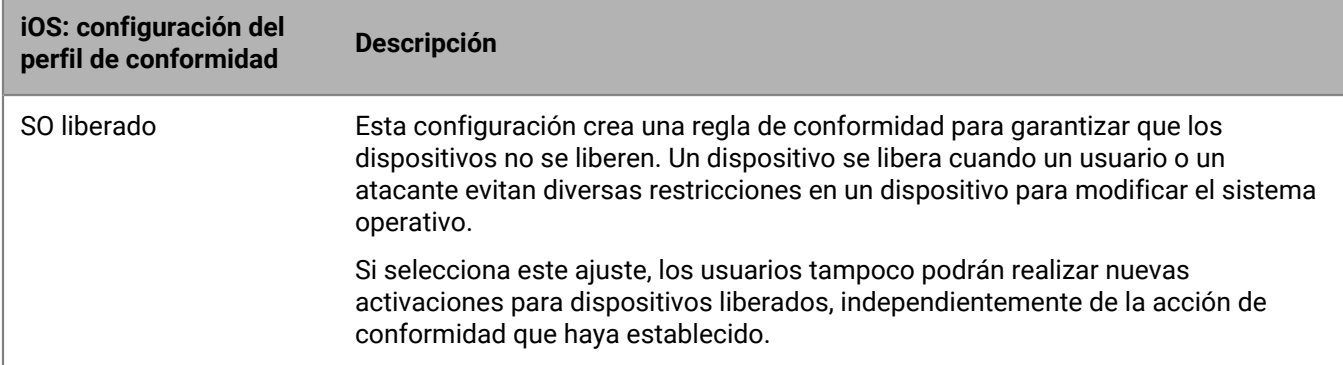

![](_page_31_Picture_168.jpeg)

![](_page_32_Picture_125.jpeg)

![](_page_33_Picture_170.jpeg)

#### <span id="page-33-0"></span>**macOS: configuración del perfil de conformidad**

Consulte [Común: configuración del perfil de conformidad](#page-26-1) para obtener una explicación sobre las acciones posibles si se selecciona una regla de conformidad.

![](_page_34_Picture_154.jpeg)

#### <span id="page-34-0"></span>**Android: Configuración del perfil de conformidad**

Consulte [Común: configuración del perfil de conformidad](#page-26-1) para obtener una explicación sobre las acciones posibles si se selecciona una regla de conformidad.

![](_page_35_Picture_147.jpeg)
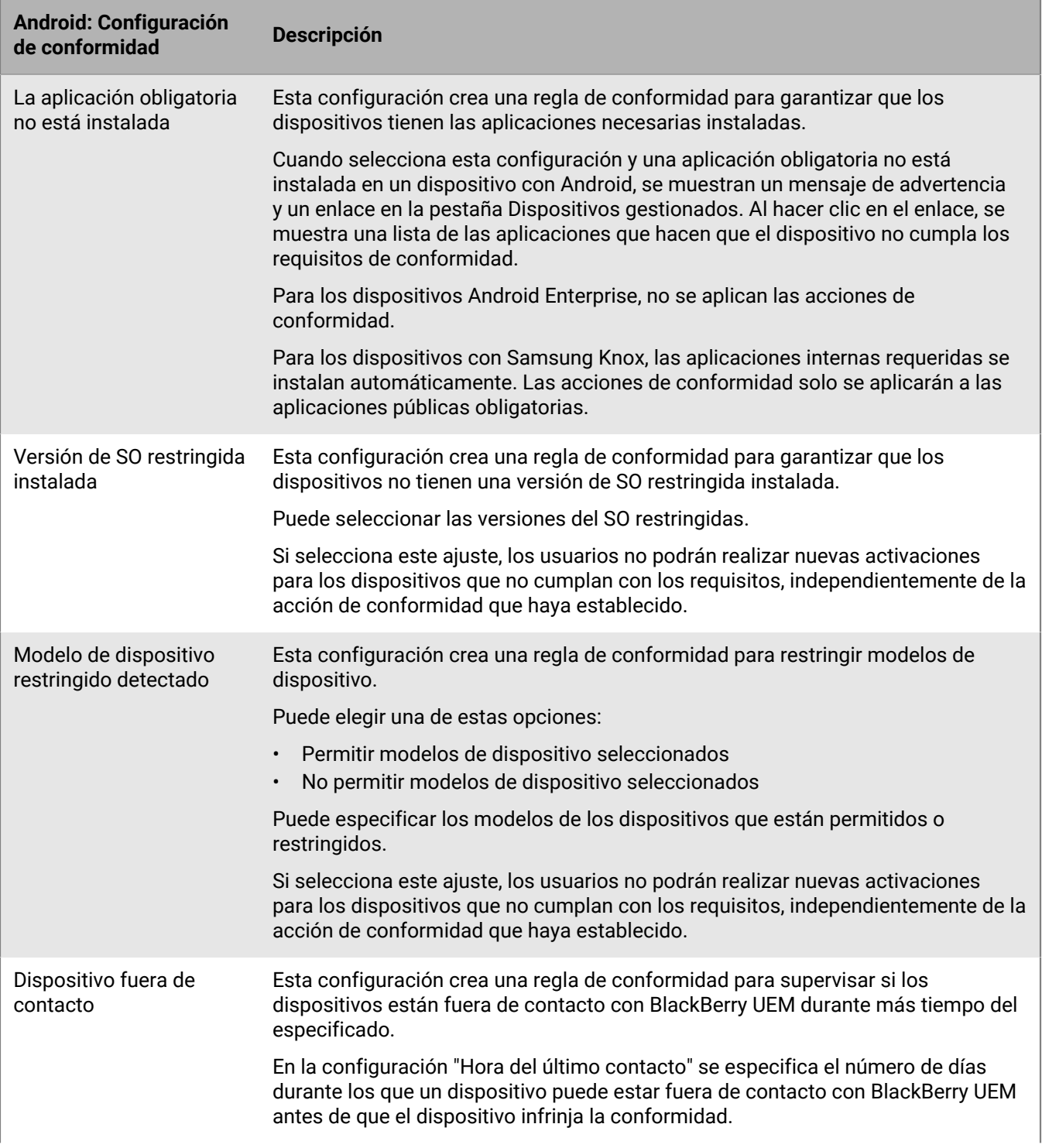

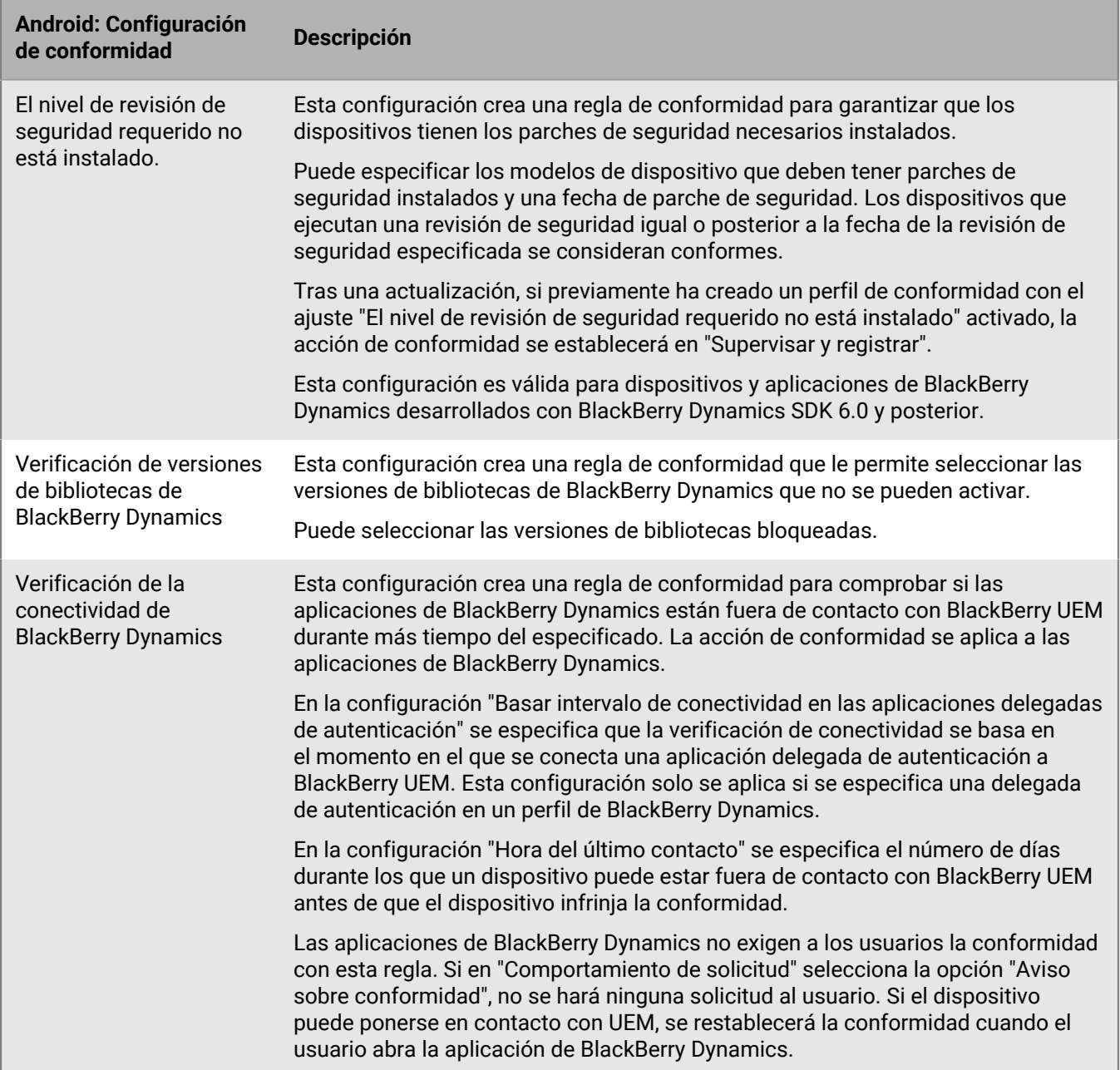

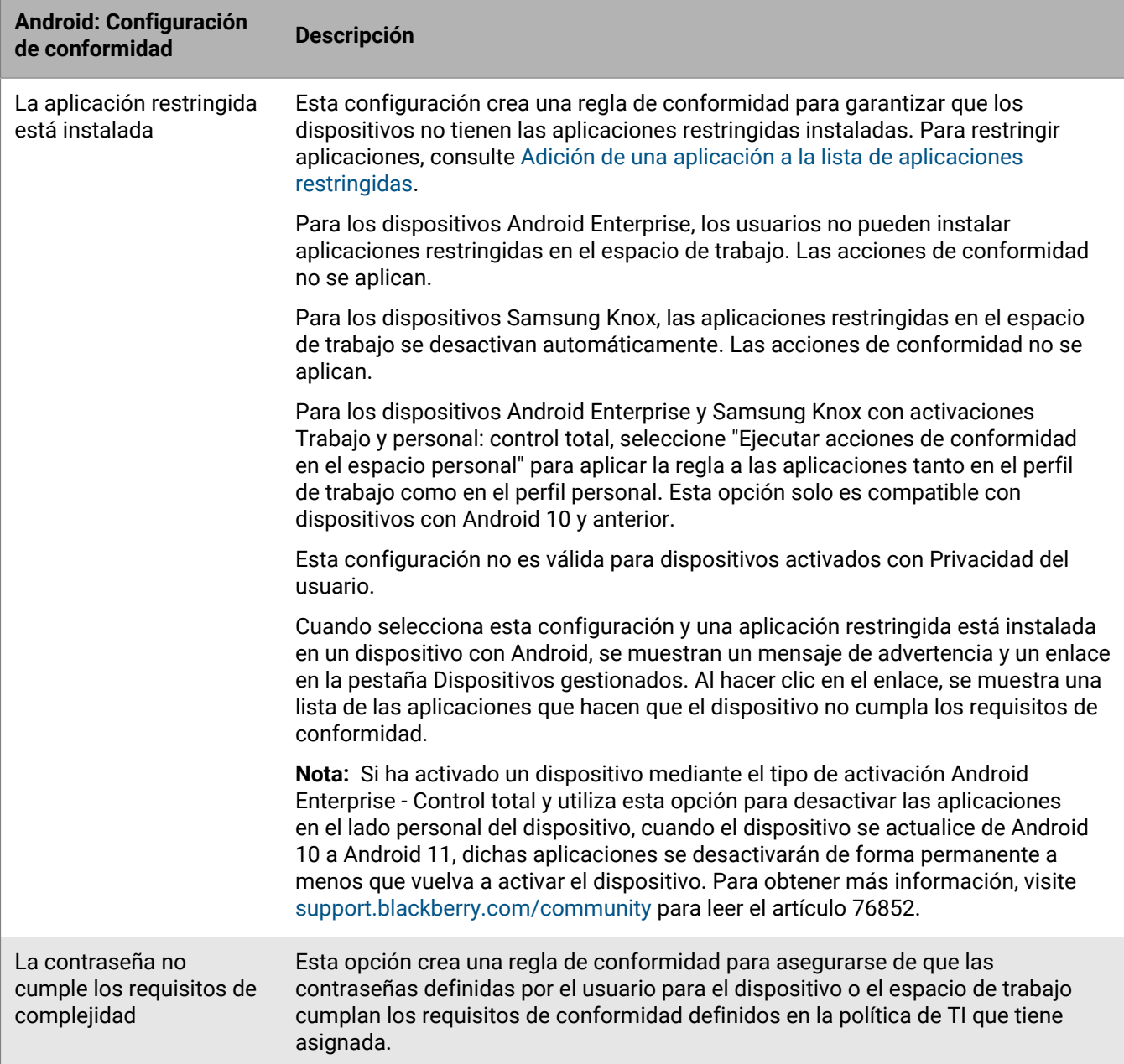

## **Windows: Configuración del perfil de conformidad**

Consulte [Común: configuración del perfil de conformidad](#page-26-0) para obtener una explicación sobre las acciones posibles si se selecciona una regla de conformidad.

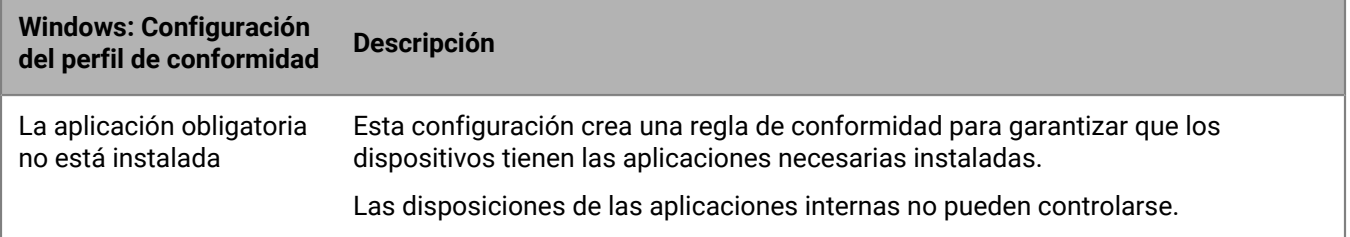

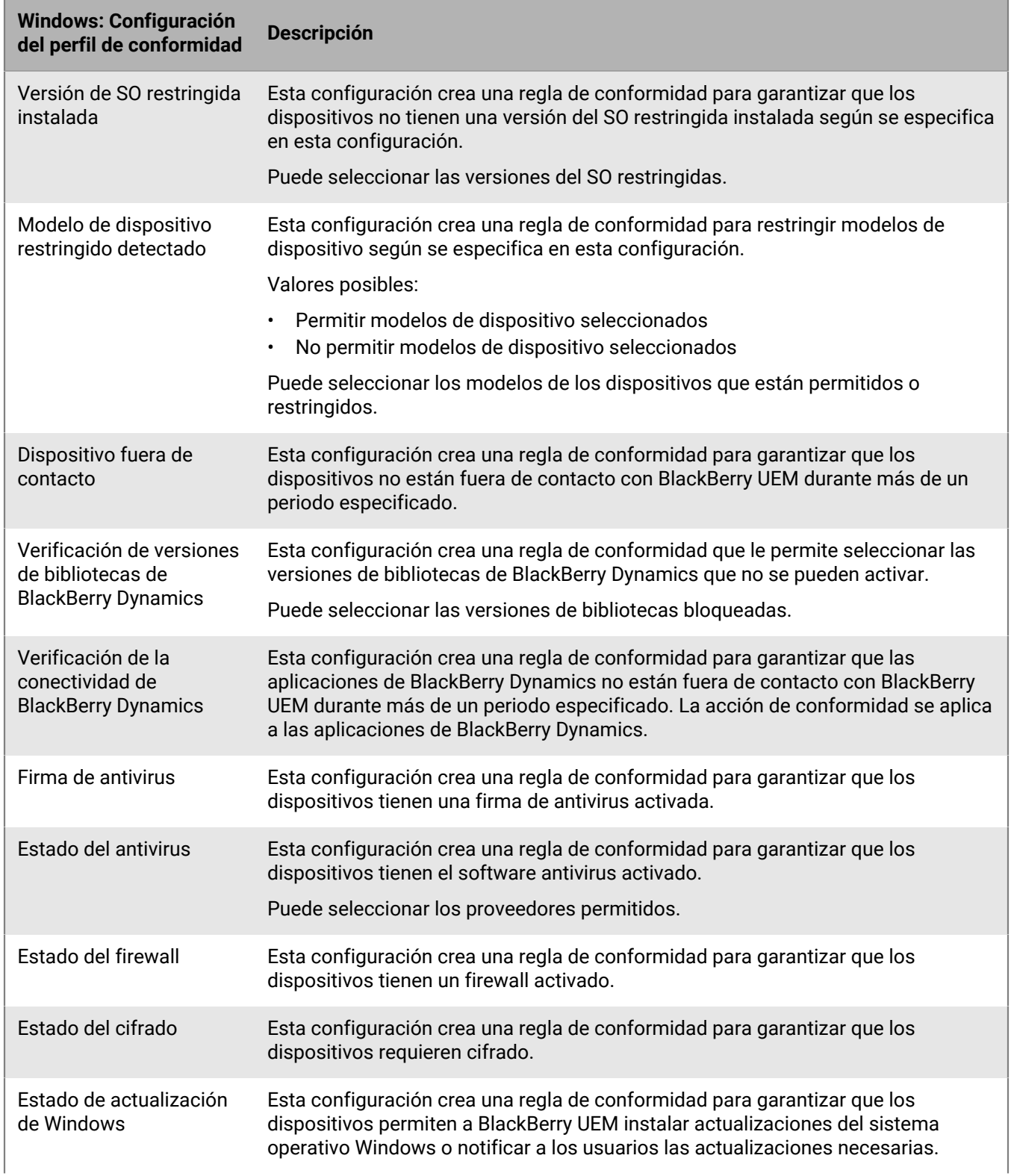

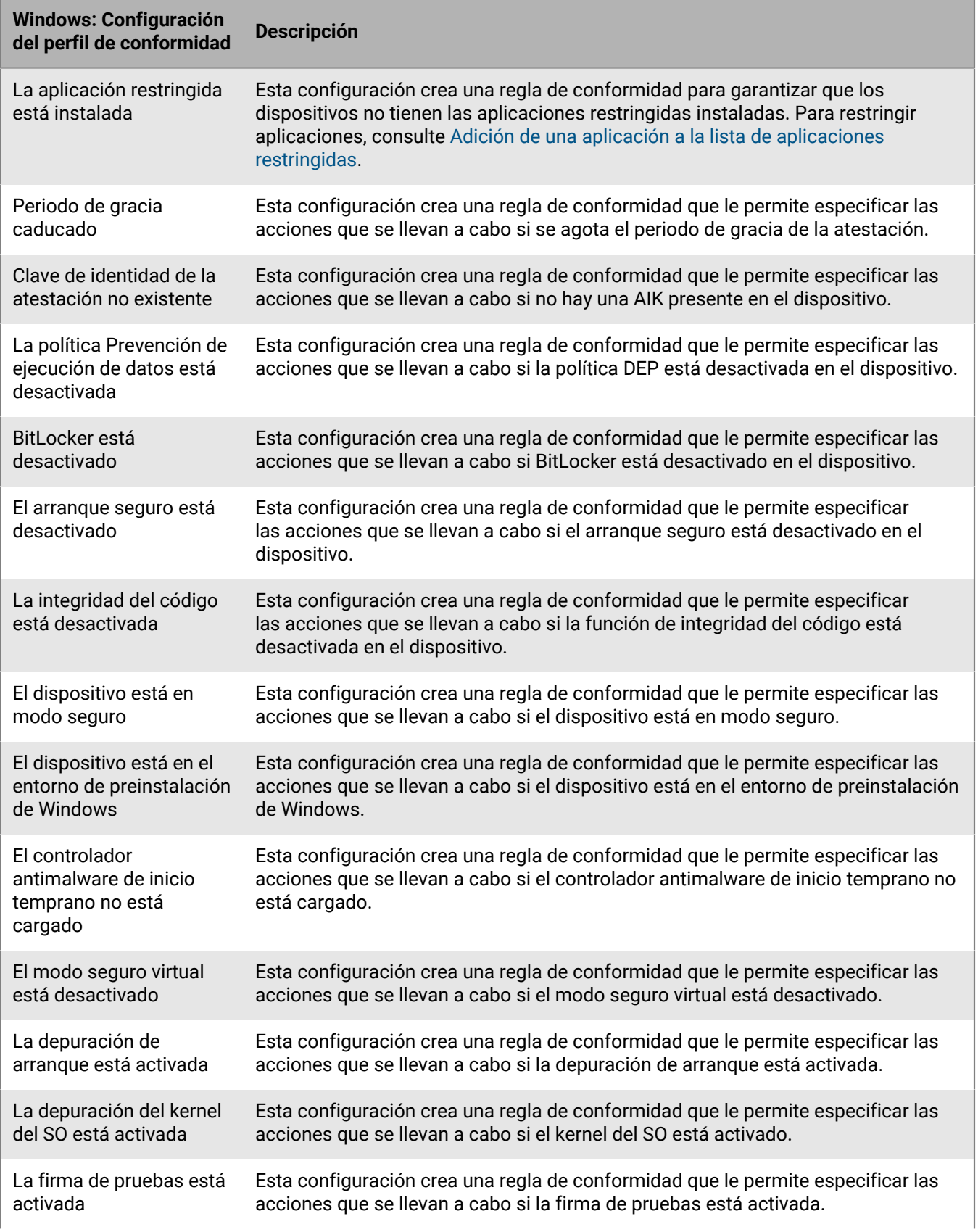

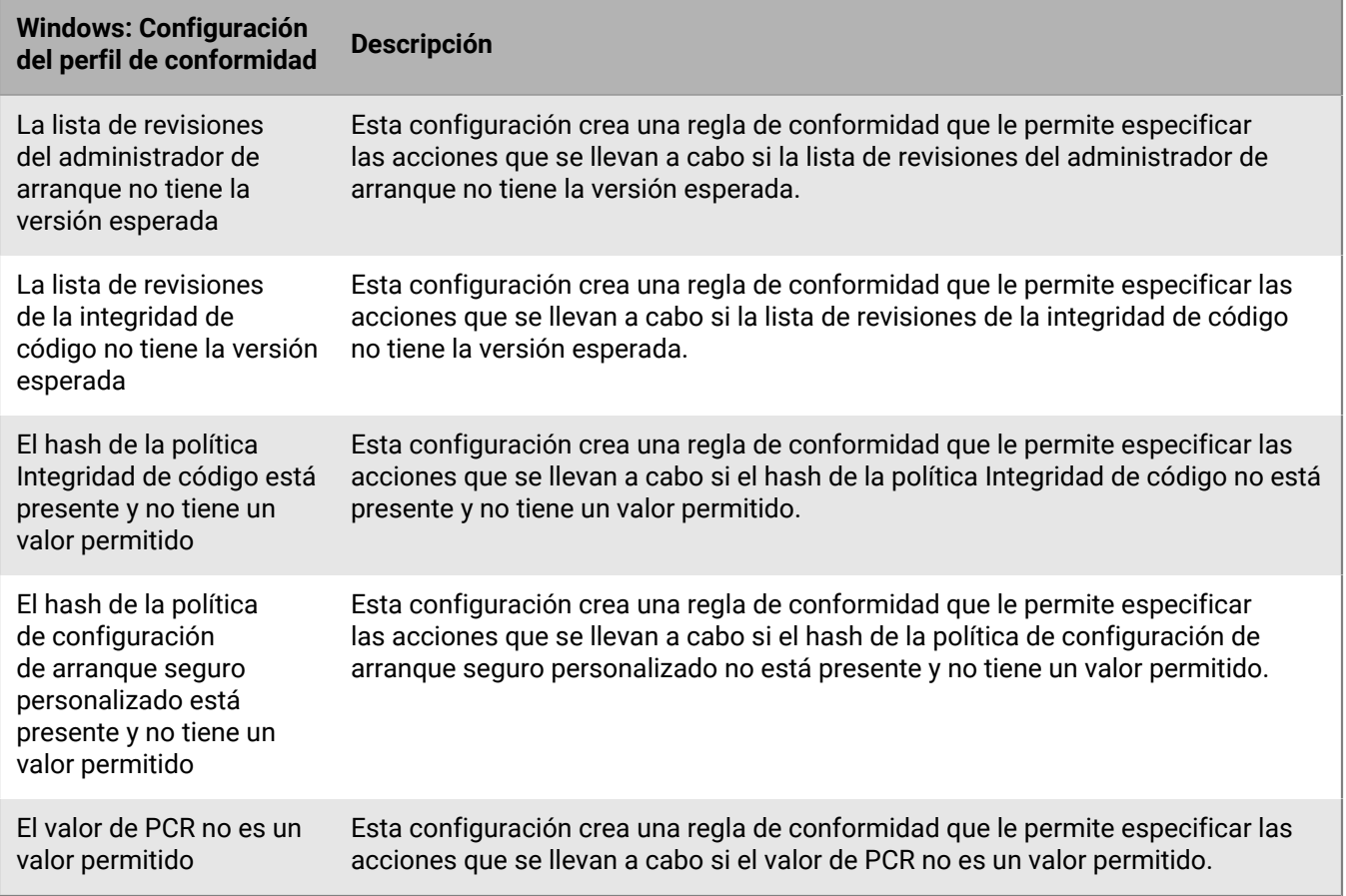

# **Gestión de perfiles de conformidad de BlackBerry Dynamics**

Los perfiles de conformidad de BlackBerry Dynamics se importan desde Good Control cuando sincroniza Good Control con BlackBerry UEM. No puede editar los perfiles de conformidad de BlackBerry Dynamics, pero se pueden utilizar como referencia al crear nuevos perfiles de conformidad en BlackBerry UEM. Los usuarios que se asignaron a un perfil de conformidad en Good Control permanecen asignados al mismo perfil después de que se sincronicen con BlackBerry UEM. Cuando un usuario se asigna a un perfil de conformidad de BlackBerry Dynamics, el perfil de conformidad de BlackBerry Dynamics tiene prioridad sobre las reglas de BlackBerry Dynamics en los perfiles de conformidad de BlackBerry UEM a los que se puede asignar también un usuario.

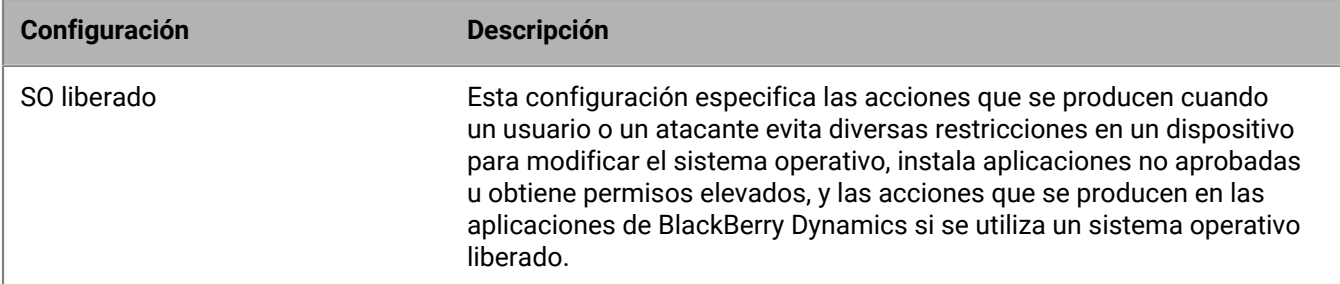

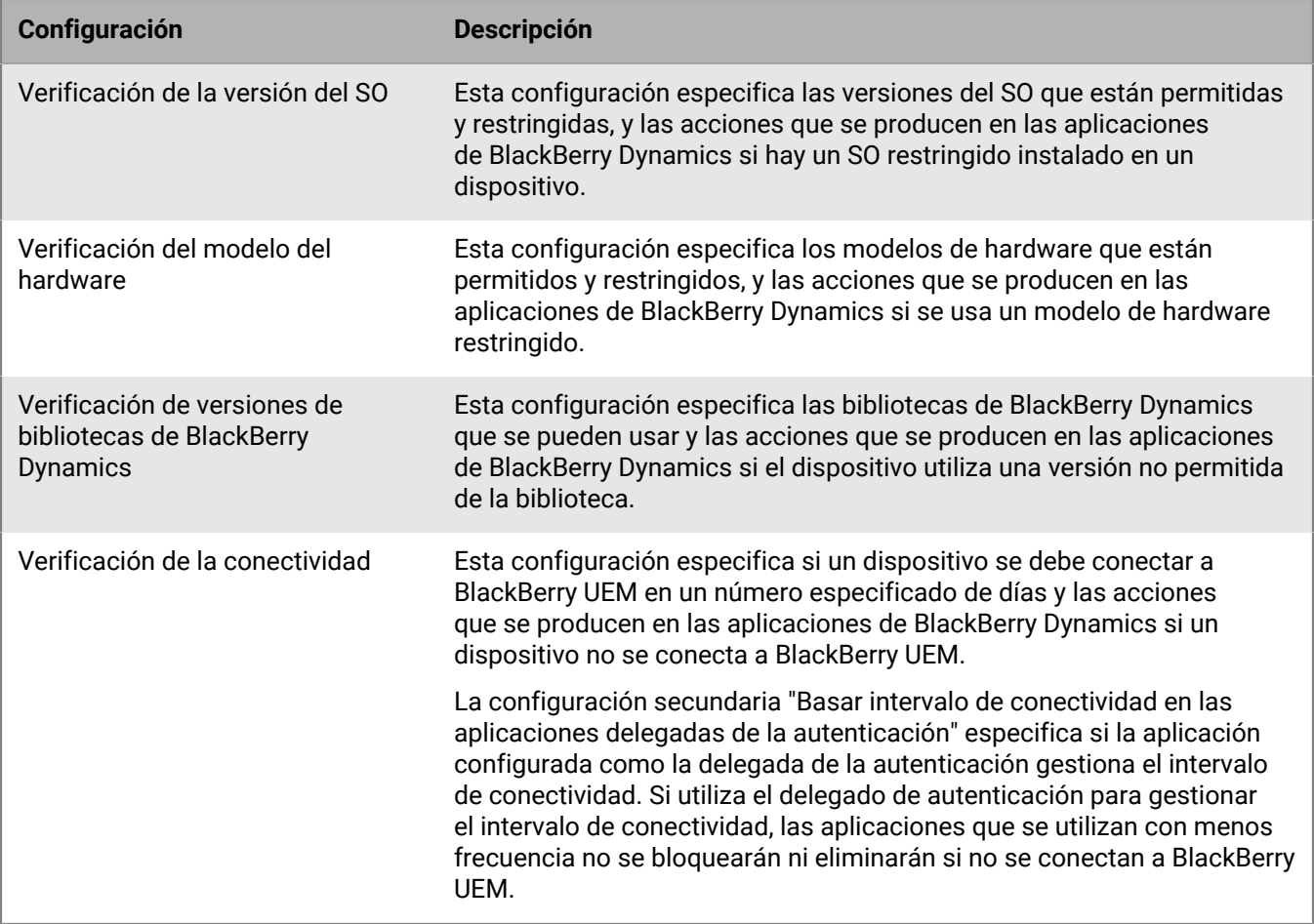

# **Envío de comandos para los usuarios y dispositivos**

Puede enviar varios comandos para gestionar las cuentas y los dispositivos de los usuarios. La lista de comandos que están disponibles depende del tipo de dispositivo y el tipo de activación. Puede enviar comandos a un usuario o dispositivo específico, o bien enviar comandos a varios usuarios y dispositivos mediante comandos masivos.

Por ejemplo, puede utilizar los comandos en las siguientes circunstancias:

- Si un dispositivo se pierde temporalmente, puede enviar un comando para bloquear el dispositivo o eliminar los datos de trabajo del dispositivo.
- Si desea redistribuir un dispositivo a otro usuario en la empresa, o si un dispositivo se pierde o se roba, puede enviar un comando para eliminar todos los datos del dispositivo.
- Cuando un empleado deja la empresa, puede enviar un comando al dispositivo personal del usuario para eliminar solo los datos de trabajo.
- Si un usuario olvida la contraseña del espacio de trabajo, puede enviar un comando para restablecer la contraseña del espacio de trabajo.
- Para los usuarios con dispositivos supervisados de DEP, puede enviar un comando para activar una actualización del SO.

## **Enviar un comando a un dispositivo**

#### **Antes de empezar:**

Si desea establecer un periodo de caducidad para los comandos que eliminan datos de los dispositivos con BlackBerry UEM, consulte [Establecer un tiempo de caducidad para los comandos](https://docs.blackberry.com/es/endpoint-management/blackberry-uem/current/administration/device-features-it-policies/kla1374503643678/amo1449759215601).

- **1.** En la barra de menús, haga clic en **Usuarios > Dispositivos gestionados**.
- **2.** Busque una cuenta de usuario.
- **3.** En los resultados de la búsqueda, haga clic en el nombre de la cuenta de usuario.
- **4.** Haga clic en la pestaña del dispositivo.
- **5.** En la ventana **Gestionar dispositivo**, seleccione el comando que desee enviar al dispositivo.

## <span id="page-43-0"></span>**Envío de un comando masivo**

Puede enviar un comando a varias cuentas de usuario o dispositivos al mismo tiempo seleccionando los usuarios o dispositivos en la lista de usuarios y enviando un comando masivo.

**Antes de empezar:** Si desea establecer un periodo de caducidad para los comandos que eliminan datos de los dispositivos, consulte [Establecer un tiempo de caducidad para comandos](#page-45-0).

- **1.** En la barra de menús, haga clic en **Usuarios > Dispositivos gestionados**.
- **2.** Si fuera necesario, [filtre la lista de usuarios](https://docs.blackberry.com/es/endpoint-management/blackberry-uem/current/administration/users-groups/mai1409059994290/mai1413317392205.html).
- **3.** Lleve a cabo una de las siguientes acciones:
	- Seleccione la casilla para marcar en la parte superior de la lista de usuarios para seleccionar todos los usuarios y dispositivos de la lista.
	- Seleccione la casilla para marcar correspondiente a los usuarios y dispositivos que desea incluir. Puede utilizar Mayús+clic para seleccionar varios usuarios.
- **4.** En el menú, haga clic en uno de los siguientes iconos:

![](_page_44_Picture_116.jpeg)

![](_page_45_Picture_144.jpeg)

## <span id="page-45-0"></span>**Establecer un tiempo de caducidad para comandos**

Cuando envía el comando "Eliminar todos los datos del dispositivo" o "Eliminar solo los datos de trabajo" a un dispositivo, este debe conectarse a BlackBerry UEM para que el comando se complete. Si el dispositivo no se puede conectar a BlackBerry UEM, el comando permanece en estado pendiente y el dispositivo no se elimina de BlackBerry UEM a menos que se elimine manualmente. Opcionalmente, se puede configurar BlackBerry UEM para que elimine automáticamente los dispositivos cuando no se completan los mandos tras un tiempo especificado.

- **1.** En la barra de menú, haga clic en **Configuración > Configuración general > Caducidad del comando Eliminar**.
- **2.** Para una o ambas opciones **Eliminar todos los datos del dispositivo** y **Eliminar solo los datos de trabajo**, seleccione **Eliminar automáticamente el dispositivo si el comando no se ha completado**.
- **3.** En el campo **Caducidad del comando**, indique tras cuántos días desea que caduque el comando y se elimine automáticamente el dispositivo de BlackBerry UEM.
- **4.** Haga clic en **Guardar**.

## <span id="page-45-1"></span>**Referencia de comandos**

Los comandos que puede enviar a los dispositivos varían en función de los tipos de dispositivo y activación. Algunos comandos se pueden enviar a varios dispositivos a la vez.

### **Comandos para dispositivos con iOS**

Estos comandos también se aplican a los dispositivos con iPadOS.

![](_page_46_Picture_205.jpeg)

![](_page_47_Picture_177.jpeg)

![](_page_48_Picture_208.jpeg)

## **Comandos para dispositivos con macOS**

![](_page_48_Picture_209.jpeg)

![](_page_49_Picture_182.jpeg)

## **Comandos para dispositivos Android**

![](_page_49_Picture_183.jpeg)

![](_page_50_Picture_252.jpeg)

![](_page_51_Picture_266.jpeg)

![](_page_52_Picture_196.jpeg)

## **Comandos para dispositivos con Windows**

![](_page_52_Picture_197.jpeg)

![](_page_53_Picture_149.jpeg)

![](_page_54_Picture_65.jpeg)

# **Desactivación de dispositivos**

Cuando usted o un usuario desactiva el dispositivo, la conexión entre el dispositivo y la cuenta de usuario en BlackBerry UEM se elimina. No se puede gestionar el dispositivo y ya no aparece en la consola de gestión. El usuario no puede acceder a los datos de trabajo en el dispositivo.

Puede desactivar un dispositivo mediante el comando "Eliminar solo los datos de trabajo" o "Eliminar todos los datos del dispositivo". BlackBerry UEM también puede desactivar un dispositivo si este [infringe el perfil de](#page-25-0) [cumplimiento](#page-25-0) y la acción de cumplimiento es desactivar el dispositivo. Los usuarios pueden desactivar los dispositivos a través de los siguientes métodos:

- Para los dispositivos con iOS y Android, los usuarios pueden seleccionar Desactivar mi dispositivo en la pantalla Acerca de en la aplicación BlackBerry UEM Client.
- Para los dispositivos Windows 10, los usuarios pueden seleccionar Configuración > Cuentas > Acceso de trabajo > Eliminar.

Para los dispositivos que usan Knox MDM, cuando el dispositivo está desactivado, se desinstalan las aplicaciones internas y la opción de desinstalación está disponible para cualquier aplicación pública que se haya instalado desde la lista de aplicaciones según sea necesario.

Para los dispositivos con Android Enterprise que solo tengan un perfil de trabajo, si desactiva un dispositivo, puede eliminar todos los datos de la tarjeta SD y eliminar la protección de restablecimiento de fábrica.

Para los dispositivos con Android Enterprise con activaciones Trabajo y personal: privacidad de usuario y Trabajo y personal: control total, si utiliza el comando "Eliminar solo los datos de trabajo", puede escribir un motivo que explique por qué se ha borrado el perfil de trabajo para que aparezca en la notificación del dispositivo del usuario. Si el dispositivo se desactiva por infringir las normas de cumplimiento, la notificación especifica el motivo por el cual el dispositivo no cumplía con los requisitos de cumplimiento.

Para dispositivos Android Enterprise con activaciones Trabajo y personal: control total, solo el comando "Eliminar todos los datos del dispositivo" es compatible con dispositivos que ejecuten Android 10 y anteriores. El comando "Eliminar solo los datos de trabajo" es compatible con dispositivos que ejecutan Android 11 y versiones posteriores. El comando "Eliminar solo los datos de trabajo" elimina todos los datos de trabajo y aplicaciones, pero permite al usuario conservar los datos personales y las aplicaciones, y seguir utilizando el dispositivo no gestionado.

En los dispositivos Samsung Knox Workspace que se han activado mediante los tipos de activación Trabajo y personal: control total o Solo espacio de trabajo, al desactivar el dispositivo se eliminan todos los datos del dispositivo o solo del espacio de trabajo. Puede especificar los datos que se borran utilizando la regla de política de TI "Borrado de datos durante la desactivación".

# **Control de las actualizaciones de software instaladas en los dispositivos**

Puede controlar las versiones de software del dispositivo instaladas en dispositivos con Android Enterprise y Samsung Knox. Para dispositivos Android Enterprise, también puede configurar un periodo de actualización para aplicaciones que se ejecuten en primer plano.

Para dispositivos Android Enterprise con activaciones de Solo espacio de trabajo y Trabajo y personal: control total, puede especificar si el usuario puede elegir cuándo instalar actualizaciones de software disponibles o si estas actualizaciones se instalarán automáticamente. Puede especificar reglas diferentes en función del modelo de dispositivo y la versión del sistema operativo instalada actualmente. Para todos los dispositivos Android Enterprise, también puede configurar un periodo de actualización para acceder a las aplicaciones que se ejecutan en el primer plano porque, de forma predeterminada, cuando una aplicación se ejecuta en primer plano, Google Play no se puede actualizar. También puede controlar cómo Google Play aplica los cambios en el dispositivo, por ejemplo, especificando si el usuario puede permitir el cambio o si el cambio se produce cuando el dispositivo está conectado a una red Wi-Fi.

En dispositivos Android Enterprise con activaciones de Solo espacio de trabajo y Trabajo y personal: control total, para cualquier dispositivo para el cual haya especificado una regla de actualización del SO diferente de la predeterminada, también puede suspender las actualizaciones durante las fechas en las que no es pertinente efectuar actualizaciones. Por ejemplo, puede que desee suspender las actualizaciones durante los periodos de vacaciones. Si desea suspender las actualizaciones para todos los dispositivos, primero debe crear una regla de actualización del SO para todos los dispositivos. Por ejemplo, puede crear una regla de actualización del SO para todos los dispositivos que ejecuten Android 7.0 y versiones posteriores a fin de aplicar actualizaciones automáticamente a determinadas horas.

En dispositivos con Samsung Knox, puede utilizar Enterprise Firmware Over the Air (E-FOTA) para controlar cuándo se instalan las actualizaciones de firmware de Samsung.

**Nota:** Samsung E-FOTA llegará al final de su ciclo de servicio el 31 de julio de 2022. Para obtener más información, consulte la [información de Samsung](https://www.samsungknox.com/en/blog/knox-e-fota-on-mdm-will-reach-end-of-service-soon-start-planning-today-for-migrating-to-knox-e-fota-one#:~:text=Knox%2520E%252DFOTA%2520on%2520MDM%252C%2520one%2520of%2520our%2520earlier%2520E,management%2520for%2520already%2520enrolled%2520devices.). Para obtener información sobre la migración a Samsung E-FOTA One, visite [support.blackberry.com](https://blackberry.my.salesforce.com/kA63Z0000004IIB?srPos=0&srKp=ka6&lang=en_US) y lea el artículo 69901.

Los dispositivos Samsung Knox que se activan como Solo espacio de trabajo (Samsung Knox), Trabajo y personal: control total (Samsung Knox), Solo espacio de trabajo (dispositivo Android Enterprise totalmente administrado) y Trabajo y personal: control total (dispositivo Android Enterprise totalmente administrado con perfil de trabajo) admiten restricciones de software mediante E-FOTA.

E-FOTA no es compatible con los tipos de activación de Trabajo y personal: privacidad de usuario (Samsung Knox) o Trabajo y personal: privacidad de usuario (Android Enterprise con perfil de trabajo).

El control de las versiones garantiza que los dispositivos de los usuarios utilizan las versiones de firmware compatibles con sus aplicaciones y cumplen las políticas de su empresa. Puede utilizar un perfil de Requisitos de solicitud de servicio del dispositivo para crear reglas de firmware para los dispositivos Samsung Knox activados en UEM. Puede programar cuándo se instalan las actualizaciones de firmware y especificar cuándo se deben instalar actualizaciones forzosas. Para obtener más información sobre E-FOTA, visite [https://](https://seap.samsung.com/sdk/enterprise-fota) [seap.samsung.com/sdk/enterprise-fota.](https://seap.samsung.com/sdk/enterprise-fota)

**Nota:** En función del proveedor de servicios inalámbricos que utilice un dispositivo, es posible que las actualizaciones de E-FOTA no estén disponibles. Algunos proveedores de servicios inalámbricos (por ejemplo, AT&T y Verizon) utilizan sus propios sistemas para administrar las actualizaciones inalámbricas.

En dispositivos con activaciones de Controles de MDM, no puede controlar el momento y la forma en la que los usuarios actualizan el SO de sus dispositivos, pero puede utilizar perfiles de conformidad para restringir la versión del SO del equipo. Para ejecutar una acción determinada si la versión de software restringida se instala en un dispositivo, debe crear un perfil de conformidad y asignarlo a los usuarios, los grupos de usuarios o los grupos de

dispositivos. Esta acción es válida para todos los dispositivos. El perfil de cumplimiento especifica las acciones que se llevan a cabo si el usuario no elimina la versión de software restringida del dispositivo.

No puede controlar las versiones de software instaladas en dispositivos con iOS, pero puede forzar a los dispositivos con iOS supervisados a instalar una actualización disponible. Para obtener más información, consulte [Actualización del SO en dispositivos de iOS supervisados.](#page-61-0)

# **Crear un perfil de requisitos de solicitud de servicio del dispositivo para dispositivos con Android Enterprise**

Las reglas de actualización del SO se aplican únicamente a dispositivos Solo espacio de trabajo y Trabajo y personal: control total. Estas reglas se aplican a todos los dispositivos Android Enterprise. Para obtener más información sobre las reglas de configuración de los dispositivos Samsung Knox que utilizan E-FOTA, consulte [Crear un perfil de requisitos de solicitud de servicio del dispositivo para dispositivos con Samsung Knox](#page-58-0).

**Nota:** Samsung E-FOTA llegará al final de su ciclo de servicio el 31 de julio de 2022. Para obtener más información, consulte la [información de Samsung](https://www.samsungknox.com/en/blog/knox-e-fota-on-mdm-will-reach-end-of-service-soon-start-planning-today-for-migrating-to-knox-e-fota-one#:~:text=Knox%2520E%252DFOTA%2520on%2520MDM%252C%2520one%2520of%2520our%2520earlier%2520E,management%2520for%2520already%2520enrolled%2520devices.). Para obtener información sobre la migración a Samsung E-FOTA One, visite [support.blackberry.com](https://blackberry.my.salesforce.com/kA63Z0000004IIB?srPos=0&srKp=ka6&lang=en_US) y lea el artículo 69901.

- **1.** En la barra de menús, haga clic en **Políticas y perfiles**.
- **2.** Haga clic en **Conformidad > Requisitos de solicitud de servicio del dispositivo**.
- **3.** Haga clic en  $+$ .
- **4.** Escriba un nombre y una descripción para el perfil.
- **5.** Haga clic en la pestaña **Android**.
- **6.** Para los dispositivos Solo espacio de trabajo y Trabajo y personal: control total, siga los siguientes pasos para establecer las reglas para la actualización del SO:
	- a) En la tabla **Regla de actualización del SO**, haga clic en el  $+$ .
	- b) En la lista desplegable **Modelo de dispositivo**, seleccione un modelo de dispositivo.
	- c) En la lista desplegable **Versión del SO**, seleccione la versión del sistema operativo.
	- d) En la lista desplegable **Regla de actualización**, seleccione una de las siguientes opciones:
		- Seleccione **Predeterminado** para permitir que el usuario elija cuánto instalar las actualizaciones.
		- Seleccione **Actualizar automáticamente** para instalar las actualizaciones sin preguntar al usuario.
		- Seleccione **Actualizar automáticamente entre** para instalar las actualizaciones entre las horas especificadas sin preguntar al usuario. El usuario puede elegir que las actualizaciones se instalen fuera de este intervalo.
		- Seleccione **Retrasar hasta 30 días** para bloquear la instalación de actualizaciones durante 30 días. Después de 30 días, el usuario puede elegir cuándo se instalan las actualizaciones. En del fabricante del dispositivo y el proveedor de servicios inalámbricos, puede que las actualizaciones de seguridad no se retrasen.
	- e) Cuando haya terminado, haga clic en **Agregar**.
	- f) Repita los el paso 6 para cada regla que desee agregar.

Las reglas establecidas para los dispositivos con Samsung Knox que utilizan E-FOTA tienen prioridad sobre estas reglas.

- **7.** Si desea especificar periodos en los que no se pueden realizar actualizaciones del SO en los dispositivos con Solo espacio de trabajo y Trabajo y personal: control total, proceda como se indica a continuación:
	- a) En la tabla **Suspender actualizaciones del SO**, haga clic en el  $+$ .
	- b) En la lista desplegable **Mes de inicio**, seleccione el mes en el que comenzará el periodo de suspensión.
	- c) En la lista desplegable **Día de inicio**, seleccione el día en el que comenzará el periodo de suspensión.

d) En la lista desplegable **Duración**, seleccione el periodo de tiempo de la suspensión.

La suspensión no puede superar los 90 días. Si especifica más de un periodo de suspensión, debe haber al menos 60 días entre los periodos.

Estas configuraciones no se aplican a los dispositivos con Samsung Knox que utilizan E-FOTA.

- **8.** Para especificar un periodo de actualización para las aplicaciones que se ejecutan en el primer plano, seleccione la opción **Activar el periodo de actualización para aplicaciones que se ejecutan en primer plano** y establezca las siguientes opciones:
	- **Hora de inicio (hora local del dispositivo)**: especifica la hora en que comenzará a actualizarse la aplicación.
	- **Duración**: especifica el número de horas que permitirá que se actualicen las aplicaciones.
- **9.** Para especificar el modo en que Google Play aplica los cambios a las aplicaciones que se ejecutan en el primer plano, seleccione Política de actualización automática de aplicaciones. Seleccione una de las siguientes opciones:
	- **El usuario puede permitir**: se le pedirá al usuario que permita que se actualicen aplicaciones en el dispositivo. Tenga en cuenta que esta será la configuración predeterminada si no cancela la selección de la opción Política de actualización automática de aplicaciones.
	- **Siempre**: las aplicaciones se actualizarán siempre. Tenga en cuenta que para una aplicación que se esté ejecutando siempre, como BlackBerry UEM Client, BlackBerry Work o BlackBerry Connectivity, si no selecciona **Activar el periodo de actualización para aplicaciones que se ejecutan en primer plano**, la aplicación no se actualizará hasta que el usuario la actualice manualmente en el dispositivo.
	- **Solo Wi-Fi**: las aplicaciones se actualizarán solamente cuando el dispositivo está conectado a una red Wi-Fi. Tenga en cuenta que para una aplicación que se esté ejecutando siempre, como BlackBerry UEM Client, BlackBerry Work o BlackBerry Connectivity, si no selecciona **Activar el periodo de actualización para aplicaciones que se ejecutan en primer plano**, la aplicación no se actualizará hasta que el usuario la actualice manualmente en el dispositivo.
	- **Desactivar**: las aplicaciones nunca se actualizarán.

**Nota:**

Este perfil afecta a la configuración de las aplicaciones de actualización automática de Google Play. Si selecciona **Siempre**, **Solo Wi-Fi** o **Desactivar**, el usuario no podrá seleccionar una opción diferente en el dispositivo. Por ejemplo, si selecciona **Desactivar** en el perfil, el usuario no podrá activar las actualizaciones de una aplicación en el dispositivo. Sin embargo, los usuarios podrán seguir actualizando manualmente las aplicaciones en Google Play.

**10.**Haga clic en **Agregar**.

**Después de terminar:** Si fuera necesario, clasifique los perfiles.

## <span id="page-58-0"></span>**Crear un perfil de requisitos de solicitud de servicio del dispositivo para dispositivos con Samsung Knox**

**Nota:** En función del proveedor de servicios inalámbricos que utilice un dispositivo, es posible que las actualizaciones de E-FOTA no estén disponibles. Algunos proveedores de servicios inalámbricos (por ejemplo, T&T y Verizon) utilizan sus propios sistemas para administrar las actualizaciones inalámbricas.

**Antes de empezar:** Compruebe que se ha agregado una [licencia de E-FOTA](#page-59-0) a BlackBerry UEM. Para utilizar E-FOTA, debe seleccionar la regla para permitir las actualizaciones OTA global de Android en la política de TI asociada en la consola de administración de BlackBerry UEM.

**Nota:** Samsung E-FOTA llegará al final de su ciclo de servicio el 31 de julio de 2022. Para obtener más información, consulte la [información de Samsung](https://www.samsungknox.com/en/blog/knox-e-fota-on-mdm-will-reach-end-of-service-soon-start-planning-today-for-migrating-to-knox-e-fota-one#:~:text=Knox%2520E%252DFOTA%2520on%2520MDM%252C%2520one%2520of%2520our%2520earlier%2520E,management%2520for%2520already%2520enrolled%2520devices.). Para obtener información sobre la migración a Samsung E-FOTA One, visite [support.blackberry.com](https://blackberry.my.salesforce.com/kA63Z0000004IIB?srPos=0&srKp=ka6&lang=en_US) y lea el artículo 69901.

- **1.** En la barra de menús, haga clic en **Políticas y perfiles**.
- **2.** Haga clic en **Conformidad > Requisitos de solicitud de servicio del dispositivo**.
- **3.** Haga clic en  $+$ .
- **4.** Escriba un nombre y una descripción para el perfil.
- **5.** En la tabla **Reglas de firmware del dispositivo Samsung**, haga clic en  $+$ .
- **6.** Seleccione **Aplicar restricción a todos los dispositivos Android** para permitir Android OS que se apliquen las actualizaciones a Samsung los dispositivos.
- **7.** En el campo **Modelo de dispositivo**, introduzca el modelo de dispositivo o seleccione uno en la lista desplegable.
- **8.** En la lista desplegable **Idioma**, seleccione un idioma.
- **9.** En el campo **Código del operador**, introduzca el código CSC del proveedor de servicios inalámbricos para el dispositivo.
- **10.**Haga clic en **Obtener versión de firmware**.
- **11.**Repita los pasos del 5 al 8 para cada regla de firmware que desee agregar.
- **12.**Cuando haya terminado, haga clic en **Agregar**.
- **13.**En la tabla **Reglas de firmware del dispositivo Samsung**, haga clic en **Horario** junto a la versión de firmware que ha agregado.
- **14.**En el cuadro de diálogo **Programar actualización forzada**, haga lo siguiente: (**Nota**: Si selecciona la opción Programar actualización forzada, el dispositivo Knox ya no estará restringido a la versión de firmware y podrá actualizarlo manualmente si hay disponible una versión posterior):
	- a) En los campos **Programar actualización forzada entre**, seleccione el intervalo de fechas en el que se debe instalar la actualización. El intervalo de fechas debe estar entre 3 y 7 días. El valor predeterminado es 7 días.
	- b) En las listas desplegables **Programar actualización forzada durante las horas de**, especifique cuándo se debe instalar la actualización forzada y la zona horaria del usuario. El intervalo de tiempo debe estar entre 1 y 12 horas.

**15.**Haga clic en **Guardar**.

**Después de terminar:** Si fuera necesario, clasifique los perfiles.

### <span id="page-59-0"></span>**Añadir una licencia de E-FOTA**

Puede utilizar Enterprise Firmware Over the Air (E-FOTA) para controlar cuándo se instalan las actualizaciones de firmware de Samsung en los dispositivos Samsung Knox. El control de las versiones garantiza que los dispositivos de los usuarios utilizan las versiones de firmware compatibles con sus aplicaciones y cumplen las políticas de su empresa.

Antes de crear un perfil de requisitos de versión de software del dispositivo para controlar las versiones de firmware, debe agregar una licencia de E-FOTA en UEM.

**Nota:** Samsung E-FOTA llegará al final de su ciclo de servicio el 31 de julio de 2022. Para obtener más información, consulte la [información de Samsung](https://www.samsungknox.com/en/blog/knox-e-fota-on-mdm-will-reach-end-of-service-soon-start-planning-today-for-migrating-to-knox-e-fota-one#:~:text=Knox%2520E%252DFOTA%2520on%2520MDM%252C%2520one%2520of%2520our%2520earlier%2520E,management%2520for%2520already%2520enrolled%2520devices.). Para obtener información sobre la migración a Samsung E-FOTA One, visite [support.blackberry.com](https://blackberry.my.salesforce.com/kA63Z0000004IIB?srPos=0&srKp=ka6&lang=en_US) y lea el artículo 69901.

- **1.** En la barra de menú, haga clic en **Licencias** > **Resumen de licencias**.
- **2.** En la sección **E-FOTA**, haga clic en **Añadir licencia**.
- **3.** En el cuadro de diálogo **Añadir una licencia de E-FOTA**, introduzca el nombre, el ID de cliente, el secreto de cliente, el ID de cliente y la clave de licencia.
- **4.** Haga clic en **Guardar**.

## **Presentación de los usuarios que están ejecutando una versión de software rechazada**

Puede ver una lista de los usuarios que están ejecutando una versión de software rechazada. Una versión de software rechazada es una versión de software que un proveedor de servicios ya no acepta, pero que aún se puede instalar en el dispositivo del usuario.

- **1.** En la barra de menús, haga clic en **Políticas y perfiles**.
- **2.** Haga clic en **Conformidad > Requisitos de solicitud de servicio del dispositivo**.
- **3.** Haga clic en el nombre del perfil que desea consultar.
- **4.** Haga clic en la pestaña **x usuarios con solicitud de servicio rechazada** para ver la lista de usuarios que están ejecutando una versión de software rechazada.

## **Gestión de actualizaciones del sistema operativo en dispositivos con activaciones de Controles de MDM**

No puede controlar el momento en el que se instalan versiones de software en dispositivos con activaciones de Controles de MDM. Sin embargo, puede utilizar perfiles de conformidad para ayudarle a gestionar los dispositivos que los usuarios han actualizado a una versión del sistema operativo que no permite su empresa. Por ejemplo, los dispositivos con Android 10 y versiones posteriores no son compatibles con las activaciones de Controles de MDM. Si los usuarios con dispositivos que ejecutan Android 9.x actualizan a Android 10, algunas funciones de gestión dejarán de funcionar, por lo que el dispositivo estará en riesgo. Puede utilizar grupos de dispositivos y perfiles de conformidad para detectar los dispositivos con Android con el tipo de activación Controles de MDM y establecer reglas de conformidad para tomar las medidas pertinentes, como notificar al usuario, no confiar en el dispositivo o dejar de gestionar el dispositivo.

Siga estos pasos para gestionar las actualizaciones del sistema operativo en los dispositivos con activaciones Controles de MDM.

![](_page_60_Picture_154.jpeg)

![](_page_61_Picture_186.jpeg)

# **Vea las actualizaciones disponibles para dispositivos iOS**

Puede ver si hay una actualización de software disponible para los dispositivos iOS de sus usuarios, de forma que puedan actualizar el software a la versión más reciente.

- **1.** En la barra de menú, haga clic en **Usuarios > Dispositivos gestionados**.
- **2.** Busque una cuenta de usuario.
- **3.** En los resultados de la búsqueda, haga clic en el nombre de la cuenta de usuario.
- **4.** Seleccione la pestaña dispositivo.
- **5.** En la sección de dispositivo Activado, consulte si hay una actualización disponible.

## <span id="page-61-0"></span>**Actualización del SO en dispositivos de iOS supervisados**

Puede forzar los dispositivos iOS para instalar una actualización del SO. Para actualizar el SO en varios dispositivos, consulte [Envío de un comando masivo.](#page-43-0)

También puede controlar la fecha de las actualizaciones de software de iOS mediante las reglas de políticas de TI "Retrasar actualizaciones de software" y "Periodo de retraso de actualizaciones de software" Para obtener más información, [descargue la hoja de cálculo de referencia de políticas](https://docs.blackberry.com/content/dam/docs-blackberry-com/release-pdfs/en/blackberry-uem/current/administration/Policy-Reference-Spreadsheet-BlackBerry-UEM.zip).

- **1.** En la barra de menú, haga clic en **Usuarios > Dispositivos gestionados**.
- **2.** Busque una cuenta de usuario.
- **3.** En los resultados de la búsqueda, haga clic en el nombre de la cuenta de usuario.
- **4.** Haga clic en la pestaña del dispositivo.
- **5.** En el panel izquierdo, si hay una actualización de software disponible, haga clic en **Actualizar ahora**.
- **6.** En la lista desplegable, seleccione una de las opciones siguientes:
	- **Descargar e instalar**: la actualización se descarga e instala automáticamente en el dispositivo.
	- **Solo descarga**: la actualización se descarga automáticamente en el dispositivo y se le solicita al usuario que la instale.
	- **Instalar las actualizaciones descargadas**: si la actualización ya se ha descargado en un dispositivo, se instala automáticamente.
- **7.** En la lista **Versión de SO**, seleccione la versión con la que desea actualizar el dispositivo.
- **8.** Haga clic en **Actualizar**.

# **Configuración de la comunicación entre los dispositivos y BlackBerry UEM**

El perfil Enterprise Management Agent se asegura de que los dispositivos se pongan en contacto periódicamente con BlackBerry UEM para actualizar las aplicaciones y la configuración. Cuando hay una actualización para un dispositivo, BlackBerry UEM solicita al dispositivo que se ponga en contacto con BlackBerry UEM para recibir actualizaciones. Si por algún motivo el dispositivo no recibe el aviso, el perfil de Enterprise Management Agent se utiliza para asegurarse de que el dispositivo se pone en contacto con BlackBerry UEM en los intervalos que especifique.

En entornos locales, también puede utilizar el perfil Enterprise Management Agent para permitir que BlackBerry UEM pueda recopilar una lista de aplicaciones personales en los dispositivos de los usuarios. Para desactivar la recopilación de aplicaciones personales, debe desmarcar la opción "Permitir recopilaciones de aplicaciones personales". Para obtener más información, consulte [Desactivación de la recopilación de aplicaciones](https://docs.blackberry.com/es/endpoint-management/blackberry-uem/current/administration/managing-apps/bup1470659746435/foe1505929863513) [personales.](https://docs.blackberry.com/es/endpoint-management/blackberry-uem/current/administration/managing-apps/bup1470659746435/foe1505929863513)

Se puede asignar un perfil de Enterprise Management Agent a usuarios, a grupos de usuarios y a grupos de dispositivos.

# **Creación de un perfil de Enterprise Management Agent**

- **1.** En la barra de menú, haga clic en **Políticas y perfiles**.
- **2.** Haga clic en **Política > Enterprise Management Agent**.
- **3.** Haga clic en  $+$ .
- **4.** Escriba un nombre y una descripción para el perfil.
- **5.** Establezca los valores para cada tipo de dispositivo que requiera la empresa.
- **6.** Haga clic en **Agregar**.

**Después de terminar:** Si fuera necesario, clasifique los perfiles.

### **iOS: configuración del perfil de Enterprise Management Agent**

![](_page_62_Picture_170.jpeg)

![](_page_63_Picture_156.jpeg)

## **Android: configuración del perfil de Enterprise Management Agent**

![](_page_64_Picture_165.jpeg)

## **Windows: configuración del perfil de Enterprise Management Agent**

# **Presentación de la información de la empresa en los dispositivos**

Puede configurar BlackBerry UEM para mostrar la información de la empresa y avisos de empresa personalizados en los dispositivos.

Para los dispositivos con iOS, macOS, Android y Windows 10, puede crear avisos de empresa personalizados para que se muestren durante la activación. Por ejemplo, un aviso puede contener las condiciones que un usuario debe seguir para cumplir con los requisitos de seguridad de la empresa. El usuario debe aceptar el aviso para continuar con el proceso de activación. Puede crear varios avisos para cubrir diferentes requisitos y puede crear versiones separadas de cada aviso para que sean compatibles con idiomas diferentes.

Puede crear perfiles de dispositivo para mostrar información sobre la empresa en los dispositivos. En dispositivos con iOS y Android, la información de la empresa se muestra en BlackBerry UEM Client en el dispositivo. En Windows 10, el número de teléfono y la dirección de correo se muestran en la información de soporte en el dispositivo. En los dispositivos con Samsung Knox, puede utilizar el perfil de dispositivo para mostrar el aviso de empresa personalizado cuando el usuario reinicia el dispositivo.

En los dispositivos supervisados con Samsung Knox y iOS, también puede utilizar el perfil de dispositivo para añadir una imagen de fondo de pantalla personalizada con la información que se debe mostrar a los usuarios. Por ejemplo, puede crear una imagen que contenga la información de asistencia y contacto, la información interna de la página web o el logotipo de la empresa. En los dispositivos con Samsung Knox, el fondo de pantalla se muestra en el espacio de trabajo.

![](_page_65_Picture_148.jpeg)

**Nota:** Los perfiles de dispositivos no son compatibles con dispositivos con iOS que se activan con un tipo de activación de privacidad de usuario.

## <span id="page-66-1"></span>**Crear avisos de la empresa**

Puede crear avisos de empresa personalizados para que se muestren durante la activación de los dispositivos con iOS, macOS, Android y Windows 10.

Los dispositivos con Samsung Knox también pueden mostrar el aviso de la empresa cuando un usuario los reinicia.

- **1.** En la barra de menús, haga clic en **Configuración**.
- **2.** En el panel izquierdo, amplíe **Configuración general**.
- **3.** Haga clic en **Avisos de la empresa**.
- **4.** Haga clic en  $+$  en el lateral derecho de la pantalla.
- **5.** En el campo **Nombre**, escriba un nombre para el aviso de la empresa.
- **6.** Opcionalmente, puede reutilizar el texto de otro aviso de la empresa si lo selecciona en la lista desplegable **Texto copiado del aviso de la empresa**.
- **7.** En la lista desplegable **Idioma del dispositivo**, seleccione el idioma que desea utilizar como idioma predeterminado para el aviso de la empresa.
- **8.** En el campo **Aviso de la empresa**, escriba el texto del aviso de la empresa.
- **9.** Opcionalmente, puede hacer clic varias veces en **Agregar un idioma adicional** para publicar el aviso de la empresa en más idiomas.
- **10.**Si publica el aviso de la empresa en más de un idioma, seleccione la opción **Idioma predeterminado** debajo de uno de los mensajes para convertirlo en el idioma predeterminado.

**11.**Haga clic en **Guardar**.

#### **Después de terminar:**

- Para mostrar el aviso de la empresa durante la activación, [asigne el aviso de la empresa a un perfil de](https://docs.blackberry.com/es/endpoint-management/blackberry-uem/current/administration/device-activation/activation-profile/kla1372082452115.html) [activación.](https://docs.blackberry.com/es/endpoint-management/blackberry-uem/current/administration/device-activation/activation-profile/kla1372082452115.html)
- Para mostrar el aviso de la empresa cuando se reinicie un dispositivo con Samsung Knox, [asigne el aviso de la](#page-66-0) [empresa a un perfil de dispositivo.](#page-66-0)

## <span id="page-66-0"></span>**Creación de un perfil de dispositivo**

**Antes de empezar:** En los dispositivos con Samsung Knox, [cree avisos de la empresa.](#page-66-1)

**Nota:** Los perfiles de dispositivos no son compatibles con dispositivos con iOS que se activan con un tipo de activación de privacidad de usuario.

- **1.** En la barra de menús, haga clic en **Políticas y perfiles**.
- **2.** Haga clic en **Personalizada > Dispositivo**.
- **3.** Haga clic en  $+$ .
- **4.** Escriba un nombre y una descripción para el perfil. Cada perfil de dispositivo debe tener un nombre único.
- **5.** Lleve a cabo una de las tareas siguientes:

![](_page_67_Picture_216.jpeg)

**6.** Si fuera necesario, realice las tareas siguientes:

![](_page_67_Picture_217.jpeg)

## **7.** Haga clic en **Agregar**.

### **Después de terminar:**

• Si fuera necesario, clasifique los perfiles.

# <span id="page-68-1"></span>**Uso de servicios de ubicación en los dispositivos**

Puede utilizar un perfil de servicio de ubicación para solicitar la ubicación de los dispositivos y ver las ubicaciones aproximadas en un mapa. También puede autorizar a los usuarios a localizar sus dispositivos mediante BlackBerry UEM Self-Service. Si activa el historial de ubicaciones para los dispositivos iOS y Android, los dispositivos deben aportar información sobre la ubicación de forma periódica y los administradores pueden ver el historial de ubicaciones.

Los perfiles de los servicios de ubicación utilizan los servicios de ubicación en los dispositivos iOS, Android y Windows 10 Mobile. En función del dispositivo y de los servicios disponibles, es posible que los servicios de ubicación utilicen información móvil, de GPS y redes Wi-Fi para determinar la ubicación del dispositivo.

## <span id="page-68-0"></span>**Configurar las opciones del servicio de ubicación**

Puede configurar las opciones de los perfiles de servicio de ubicación, como la unidad de velocidad que se muestra en un dispositivo al ver su ubicación en un mapa. Si habilita el historial de ubicaciones en los dispositivos con iOS y Android, BlackBerry UEM almacena el historial de ubicaciones durante un mes de manera predeterminada.

- **1.** En la barra de menú, haga clic en **Configuración > Configuración general > Servicio de ubicación**.
- **2.** Si tiene un entorno local, en el campo **Antigüedad del historial de ubicación**, especifique el número de días, semanas o meses que BlackBerry UEM debe guardar el historial de ubicaciones de los dispositivos.
- **3.** En la lista desplegable **Unidad de velocidad mostrada** haga clic en **km/h** o **mph**.
- **4.** Haga clic en **Guardar**.

## **Creación de un perfil de servicio de ubicación**

Puede asignar un perfil del servicio de ubicación a cuentas de usuario, grupos de usuarios o grupos de dispositivos. Los usuarios deben aceptar el perfil con anterioridad para que la consola de administración o BlackBerry UEM Self-Service puedan mostrar las ubicaciones de los dispositivos con iOS y Android en un mapa. Los dispositivos con Windows 10 Mobile aceptan automáticamente el perfil.

**Antes de empezar:** [Configurar las opciones del servicio de ubicación](#page-68-0)

- **1.** En la barra de menú, haga clic en **Políticas y perfiles**.
- **2.** Haga clic en **Protección > Servicio de ubicación**.
- **3.** Haga clic en  $+$ .
- **4.** Escriba un nombre y una descripción para el perfil de servicio de ubicación.
- **5.** Opcionalmente, desactive la casilla de verificación para cualquier tipo de dispositivo para el que no desee configurar el perfil.
- **6.** Lleve a cabo cualquiera de las tareas siguientes:

![](_page_69_Picture_214.jpeg)

### **7.** Haga clic en **Agregar**.

**Después de terminar:** Si fuera necesario, clasifique los perfiles.

## <span id="page-69-0"></span>**Ubicar un dispositivo**

Puede localizar dispositivos con iOS, Android y Windows 10 Mobile (por ejemplo, si se extravía o se roba un dispositivo). Los usuarios deben aceptar el perfil de servicio de ubicación con anterioridad para que la consola de administración muestre las ubicaciones de los dispositivos con iOS y Android en un mapa. Los dispositivos con Windows 10 Mobile aceptan automáticamente el perfil. El historial de ubicaciones está disponible para dispositivos con iOS y Android si los ha activado en el perfil.

**Antes de empezar:** [Cree y asigne un perfil de servicio de ubicación](#page-68-1).

- **1.** En la barra de menú, haga clic en **Usuarios > Dispositivos gestionados**.
- **2.** Seleccione la casilla de verificación correspondiente a los dispositivos que desea ubicar.
- **3.** Haga clic en  $\mathbb{S}$ .

•

**4.** Encuentre los dispositivos en el mapa con los siguientes iconos. Si un dispositivo con iOS o Android no responde con la última información de ubicación y el historial de ubicaciones está activado en el perfil, el mapa muestra la última ubicación conocida del dispositivo.

Ubicación actual:

• Última ubicación conocida:

Puede hacer clic o desplazar el cursor sobre un icono para mostrar la información de ubicación, como latitud y longitud, y cuándo se informó de la ubicación (por ejemplo, hace un minuto o hace dos horas).

- **5.** Para ver el historial de ubicaciones de un dispositivo con iOS o Android, realice las siguientes acciones:
	- a) Haga clic en **Ver historial de ubicaciones**.
	- b) Seleccione un intervalo de fecha u hora.

c) Haga clic en **Enviar**.

# **Uso del modo perdido para dispositivos iOS supervisados**

Puede activar y gestionar el modo perdido para dispositivos iOS supervisados. Si se pierde un dispositivo, la activación del modo perdido le permite:

- Bloquear el dispositivo y establecer el mensaje que desea mostrar (por ejemplo, puede mostrar la información de contacto para cuando alguien encuentre el dispositivo).
- Ver la ubicación actual del dispositivo sin necesidad de utilizar un perfil de servicio de ubicación.
- Controlar todos los dispositivos que se encuentren en el modo perdido desde la consola de gestión.

### <span id="page-70-0"></span>**Activar modo perdido**

El Modo perdido es compatible con los dispositivos iOS supervisados.

- **1.** En la barra de menú, haga clic en **Usuarios > Dispositivos gestionados**.
- **2.** Haga clic en el dispositivo para el desea activar el modo perdido.
- **3.** En la pestaña Dispositivo, haga clic en **Activar modo perdido**.
- **4.** En los campos **Número de teléfono de contacto** y **Mensaje**, escriba la información correspondiente.
- **5.** De manera opcional, seleccione **Sustituir diapositiva para desbloquear texto** e introduzca el texto para mostrar.
- **6.** Haga clic en **Activar**.

### **Localización de un dispositivo en modo perdido**

#### **Antes de empezar:** [Activar modo perdido](#page-70-0)

- **1.** En la barra de menús, haga clic en **Usuarios > Dispositivos gestionados**.
- **2.** Haga clic en un dispositivo que tiene el modo perdido activado.
- **3.** En la pestaña Dispositivo, haga clic en **Obtener ubicación del dispositivo**.

### **Desactivar modo perdido**

### **Antes de empezar:** [Activar modo perdido](#page-70-0)

- **1.** En la barra de menús, haga clic en **Usuarios > Dispositivos gestionados**.
- **2.** Haga clic en un dispositivo que tiene el modo perdido activado.
- **3.** En la pestaña Dispositivo, haga clic en **Desactivar modo perdido**.

# **Bloqueo de activación en los dispositivos iOS**

La función de bloqueo de activación en dispositivos iOS permite a los usuarios proteger sus dispositivos si se pierden o se los roban. Cuando la función está activada, el usuario debe confirmar el ID y la contraseña de Apple ID para desactivar Buscar mi iPhone, borrar el dispositivo o reactivar y utilizar el dispositivo.

Para gestionar la función de bloqueo de activación en BlackBerry UEM:

- El dispositivo debe supervisarse.
- El dispositivo debe tener configurada una cuenta de iCloud.
- El dispositivo debe tener activada la opción Encontrar mi iPhone o Encontrar mi iPad.

Cuando se activa un dispositivo en BlackBerry UEM, el bloqueo de activación está desactivado de forma predeterminada. Puede activarlo para cada dispositivo de forma individual o puede forzar la activación utilizando la política de TI. Al activar el bloqueo de activación, BlackBerry UEM guarda un código de desvío que puede utilizar para borrar el bloqueo y que el dispositivo se pueda borrar y reactivar sin la contraseña ni el ID de Apple del usuario.

## **Activar bloqueo de activación**

Complete los siguientes pasos para activar el bloqueo de activación para cada dispositivo de forma individual. Si se aplica forzosamente el bloqueo de activación utilizando una regla de política de TI, ya estará activado.

**Nota:** Al activar la función Bloqueo de activación, puede tener lugar una breve demora entre BlackBerry UEM y Apple.

#### **Antes de empezar:**

- El dispositivo debe supervisarse.
- El dispositivo debe tener configurada una cuenta de iCloud.
- El dispositivo debe tener activada la opción Encontrar mi iPhone o Encontrar mi iPad.
- **1.** En la barra de menús, haga clic en **Usuarios**.
- **2.** Busque una cuenta de usuario.
- **3.** En los resultados de la búsqueda, haga clic en el nombre de la cuenta de usuario.
- **4.** Haga clic en la pestaña del dispositivo.
- **5.** En la ventana **Administrar dispositivo** haga clic en **Activar bloqueo de activación**.

**Después de terminar:** Para ver la lista de códigos de desvío para dispositivos, consulte [Visualice el código de](#page-72-0) [desvío del bloqueo de activación](#page-72-0)

## **Desactivar bloqueo de activación**

Complete los siguientes pasos para desactivar el bloqueo de activación para cada dispositivo de forma individual. Si se aplica forzosamente el bloqueo de activación utilizando una regla de política de TI, no podrá desactivarlo.

**Nota:** Al activar la función Bloqueo de activación, puede tener lugar una breve demora entre BlackBerry UEM y Apple.

- **1.** En la barra de menú, haga clic en **Users**.
- **2.** Busque una cuenta de usuario.
- **3.** En los resultados de la búsqueda, haga clic en el nombre de la cuenta de usuario.
- **4.** Haga clic en la pestaña del dispositivo.
- **5.** En la ventana **Administrar dispositivo**, seleccione **Desactivar bloqueo de activación**.

## **Visualice el código de desvío del bloqueo de activación**

Puede ver el código de desvío del bloqueo de activación y la fecha en la que se generó dicho código.

- **1.** En la barra de menú, haga clic en **Usuarios > Bloqueo de activación de Apple**.
- **2.** Busque un dispositivo.
- **3.** En los resultados de búsqueda, haga clic en el dispositivo.
- **4.** Si es necesario, desplácese a la derecha de la pantalla principal para ver el código de desvío.

## **Administración de las características de iOS mediante perfiles de carga personalizados**

Se pueden utilizar perfiles de carga personalizados para controlar las funciones de dispositivos iOS que no están controladas por las políticas o perfiles de BlackBerry UEM.

**Nota:** Si una característica está controlada por una política o perfil de BlackBerry UEM, un perfil de carga personalizado puede que no funcione como se espera. Debería utilizar las políticas o perfiles actuales, siempre que sea posible.

Puede crear perfiles de configuración de Apple mediante Apple Configurator y agregarlos a perfiles de carga personalizados de BlackBerry UEM. Se pueden asignar perfiles de carga personalizados a usuarios, grupos de usuarios y grupos de dispositivos.

- Controle una característica de iOS que no esté incluida en las políticas y los perfiles de BlackBerry UEM. Por ejemplo, con BES10, el asistente de CEO fue capaz de acceder tanto a su propia cuenta de correo como a la del CEO en un iPhone. En BlackBerry UEM, solo se puede asignar un perfil de correo a un dispositivo, de modo que el asistente solo puede tener acceso a su propia cuenta. Para resolver este problema, puede asignar un perfil de correo que permita al iPhone del asistente acceder a la cuenta de correo de este y a un perfil de carga personalizado que permita al iPhone de asistente acceder a la cuenta de correo del CEO.
- Controle una nueva característica de iOS que se lanzó después de la última versión de software de BlackBerry UEM. Por ejemplo, desea controlar una nueva característica que estará disponible para los dispositivos cuando actualicen a una versión reciente de iOS, pero BlackBerry UEM no tendrá un perfil para la nueva característica hasta la próxima versión de software de BlackBerry UEM. Para resolver este problema, puede crear un perfil de carga personalizado que controle esa función hasta la próxima versión de software de BlackBerry UEM.

#### **Creación de un perfil de carga personalizado**

**Antes de empezar:** Descargue e instale la última versión de Apple Configurator de Apple.

- **1.** En Apple Configurator, cree un perfil de configuración de Apple.
- **2.** En la consola de administración de BlackBerry UEM, haga clic en **Políticas y perfiles**.
- **3.** Haga clic en **Personalizada > Carga personalizada**.
- **4.** Haga clic en  $+$ .
- **5.** Escriba un nombre y una descripción para el perfil.
- **6.** En Apple Configurator, copie el código XML para el perfil de configuración de Apple. Cuando copie el texto, copie únicamente los elementos en negrita como se muestra en el ejemplo de código siguiente.

```
<?xml version="1.0" encoding="UTF-8"?>
<!DOCTYPE plist PUBLIC "-//Apple//DTD PLIST 1.0//EN"
"http://www.apple.com/DTDs/PropertyList-1.0.dtd">
<plist version="1.0">
<dict>
     <key>PayloadContent</key>
     <array>
           <dict>
                 <key>CalDAVAccountDescription</key>
                 <string>CalDAV Account Description</string>
                 <key>CalDAVHostName</key>
                 <string>caldav.server.example</string>
                 <key>CalDAVPort</key>
```
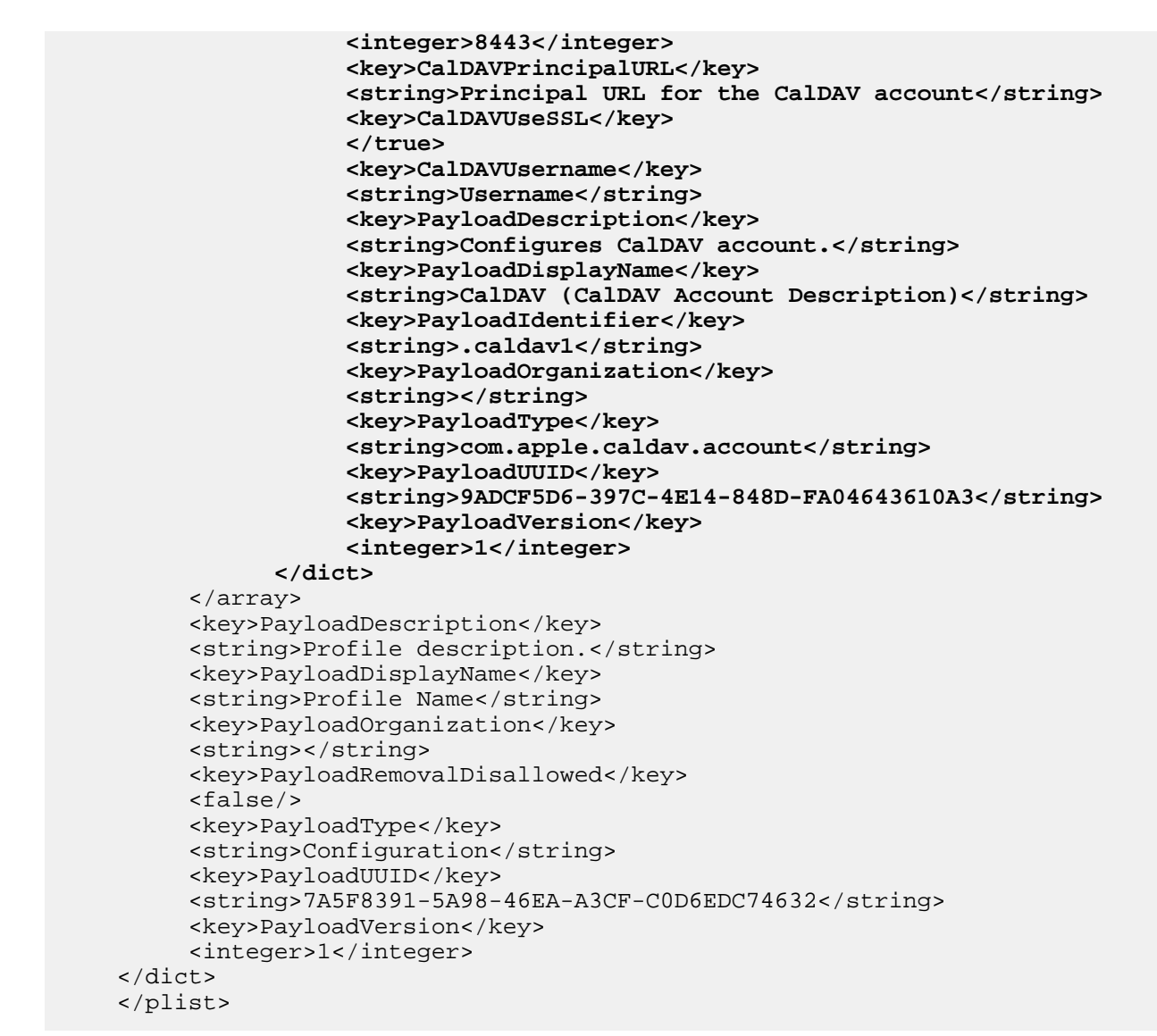

- **7.** En el campo **Carga personalizada**, pegue el código XML de Apple Configurator.
- **8.** Haga clic en **Agregar**.

## **Gestión de la protección contra el restablecimiento de los datos de fábrica para dispositivos Android Enterprise**

Puede utilizar el perfil de protección contra el restablecimiento de los datos de fábrica para controlar la función de protección contra el restablecimiento de los datos de fábrica para los dispositivos Android Enterprise de su empresa que se hayan activado mediante los tipos de activación Solo espacio de trabajo y Trabajo y personal: control total.

La protección contra el restablecimiento de los datos de fábrica requiere que un usuario del dispositivo Android introduzca sus credenciales de cuenta de Google para desbloquear un dispositivo que se ha restablecido a la configuración de fábrica. Se activa de forma predeterminada cuando un usuario agrega una cuenta Google al dispositivo. Este perfil le permite desactivar la protección contra el restablecimiento de los datos de fábrica o especificar una cuenta de usuario que se puede utilizar para desbloquear un dispositivo después de que se haya restablecido a los datos de fábrica.

Este perfil proporciona tres opciones:

- Puede desactivar la protección contra el restablecimiento de los datos de fábrica. Si desactiva la protección contra el restablecimiento de los datos de fábrica, cualquier particular podrá restablecer los ajustes de fábrica de un dispositivo perdido o robado y comenzar a utilizarlo. Esta opción es útil si un usuario conocido ha olvidado sus credenciales de cuenta Google o si necesita restablecer un dispositivo propiedad de su empresa que se le ha devuelto.
- Los usuarios pueden utilizar credenciales de cuenta Google que ya están asociadas al dispositivo después de un restablecimiento de fábrica. Ésta es la configuración predeterminada. Si un dispositivo se restablece a la configuración de fábrica, el usuario debe iniciar sesión en el dispositivo utilizando las credenciales de cuenta Google que ya están en el dispositivo. Esto evita que alguien con un dispositivo perdido o robado pueda restablecerlo y utilizarlo.
- Puede especificar las credenciales de cuenta Google que un usuario puede utilizar para iniciar sesión en el dispositivo después de restablecer la configuración de fábrica. Esta opción permite a su empresa controlar quién puede iniciar sesión en un dispositivo después de restablecer la configuración de fábrica. BlackBerry recomendamos que utilice esta opción únicamente si conoce a fondo la experiencia del usuario del dispositivo.

### **Creación de un perfil de protección contra el restablecimiento de los datos de fábrica**

- **1.** En la barra de menú, haga clic en **Políticas y perfiles > Dispositivos gestionados > Protección > Protección contra el restablecimiento de los datos de fábrica**.
- **2.** Escriba un nombre y una descripción para el perfil.
- **3.** Elija una **configuración de protección contra el restablecimiento de los datos de fábrica**. Seleccione una de las siguientes opciones:
	- **Desactivar la protección contra el restablecimiento de los datos de fábrica**: si desactiva la protección contra el restablecimiento de los datos de fábrica, no se le pedirá a los usuarios que introduzcan un ID de usuario de Google cuando se restablezca la configuración de fábrica del dispositivo.
	- **Activar y utilizar las credenciales de una cuenta de Google anterior cuando se restablezca la configuración de fábrica de un dispositivo**: esta es la opción predeterminada. Si el usuario restablece la configuración predeterminada de fábrica del dispositivo mediante un método sin acreditación y una cuenta existente de Google en el dispositivo antes de que se produzca en restablecimiento, la cuenta deberá verificarse después del restablecimiento del dispositivo a la configuración de fábrica. Tenga en

cuenta que si su empresa utiliza una cuenta gestionada por una estructura de cuenta de Google, la cuenta de Google dejará de existir en el dispositivo y la protección contra el restablecimiento de los datos de fábrica dejará de estar disponible en este.

- **Habilitar y especificar las credenciales de la cuenta de Google cuando se restablece el dispositivo a la configuración de fábrica**: seleccione esta opción para especificar la cuenta de Google que se debe utilizar para iniciar sesión en el dispositivo después de un restablecimiento de fábrica que no sea de confianza. Si selecciona esta opción, las credenciales de la cuenta de Google personal del usuario no se pueden utilizar después de un restablecimiento de fábrica.
- **4.** Si ha seleccionado **Habilitar y especificar las credenciales de la cuenta de Google cuando se restablece el dispositivo a la configuración de fábrica**, haga clic en **+** > **Añadir utilizando la autenticación de Google** y, a continuación, inicie sesión en la cuenta de Google que desea utilizar para iniciar sesión en los dispositivos que se han restablecido.

Puede añadir hasta 20 cuentas. También puede especificar la cuenta manualmente. Para obtener más información, consulte [Obtención manual de un ID de usuario para una cuenta de Google.](#page-76-0)

- **5.** Si ha seleccionado **Habilitar y especificar las credenciales de la cuenta de Google cuando se restablece el dispositivo a la configuración de fábrica** y su empresa tiene un dominio de G Suite o Google Cloud, seleccione **Agregar una cuenta de Google creada por BlackBerry UEM** si desea incluir la cuenta de Google del trabajo del usuario en la lista de cuentas que pueden desbloquear el dispositivo después de un restablecimiento de fábrica.
- **6.** Haga clic en **Guardar**.

### <span id="page-76-0"></span>**Obtención manual de un ID de usuario para una cuenta de Google**

Puede utilizar una cuenta de Google existente o crear una específicamente para usarla con protección contra el restablecimiento de los datos de fábrica. Si decide agregar una cuenta manualmente en lugar de utilizar la autenticación de Google, debe obtener el ID de usuario de la cuenta.

- **1.** Diríjase al sitio de desarrolladores de Google [People API](https://developers.google.com/people/api/rest/v1/people/get) (https://developers.google.com/people/api/rest/v1/ people/get).
- **2.** En el campo **resourceName**, escriba: people/me
- **3.** En el campo **personalFields**, escriba: metadata
- **4.** Haga clic en el botón de **ejecutar**.
- **5.** En la pantalla para **elegir una cuenta**, seleccione la cantidad que desea utilizar para configurar el perfil de protección contra el restablecimiento de los datos de fábrica.
- **6.** En la pantalla sobre que **el explorador de API de Google quiere acceder a su cuenta de Google**, haga clic en el botón de **permitir**.
- **7.** En la parte derecha de la página de People ID, se mostrará el ID de usuario de 21 dígitos en el campo "id". Tenga en cuenta que el ID aparece debajo del encabezado verde con el número 200.

## **¿Cómo responde la protección contra el restablecimiento de los datos de fábrica ante los restablecimiento del dispositivo?**

Existen varias formas en las que un dispositivo puede restablecer la configuración predeterminada de fábrica. En función del modo en que se restablezca el dispositivo, la protección contra el restablecimiento de los datos de fábrica responde de forma diferente. Para obtener más información acerca de restablecimientos seguros y poco seguros, visite [support.blackberry.com/community](https://support.blackberry.com/community/s/article/56972) y lea el artículo KB56972.

- La desactivación de BlackBerry UEM Client no se considera un restablecimiento seguro, ya que el usuario del dispositivo no se verifica antes de la desactivación. Por tanto, la protección contra el restablecimiento de los datos de fábrica se activa cuando el dispositivo se restablece y una vez completada la desactivación.
- Enviar el comando "Eliminar todos los datos del dispositivo" de la consola de administración puede ser un restablecimiento tanto seguro como poco seguro. Si selecciona la opción "Eliminar protección contra el restablecimiento de los datos de fábrica" cuando envíe el comando, la protección contra el restablecimiento de los datos de fábrica no se activará cuando se restablezca el dispositivo.
- Para restablecer el dispositivo desde la configuración de este, es necesario que el usuario se autentique antes del restablecimiento. Este se considera un restablecimiento seguro y la protección contra el restablecimiento de los datos de fábrica no se activa.
- Pueden utilizarse cargadores de arranque o herramientas de recuperación o depuración (ADB) para restablecer los valores predeterminados de fábrica del dispositivo y esto se considera poco seguro porque la identidad del usuario no se valida antes de que se realice el restablecimiento. Por lo tanto, la protección contra el restablecimiento de los datos de fábrica se activa cuando se restablece el dispositivo.

## **Consideraciones para el uso de una cuenta de Google Play gestionada específica cuando se configura un perfil de protección contra el restablecimiento de los datos de fábrica**

Si su empresa utiliza una cuenta administrada de Google Play, puede que le interese considerar la posibilidad de utilizar la opción "Habilitar y especificar las credenciales de la cuenta de Google cuando se restablece el dispositivo a la configuración de fábrica" en el perfil de protección de restablecimiento de fábrica, ya que una cuenta de Google no está disponible en los dispositivos de su empresa que utiliza para restablecer la configuración de fábrica y, por tanto, la protección contra el restablecimiento de los datos de fábrica no está disponible en el dispositivo.

Si decide utilizar la opción "Habilitar y especificar las credenciales de la cuenta de Google cuando se restablece el dispositivo a la configuración de fábrica", existen varios factores que debe tener en cuenta:

- Asegúrese de que el ID de usuario de 21 dígitos que introduzca en el perfil sea el correcto. Si el número no coincide con la cuenta de Google de su empresa que desea utilizar, no existe forma de eliminar la protección contra el restablecimiento de los datos de fábrica del dispositivo una vez se haya activado. Para obtener más información, consulte [Obtención manual de un ID de usuario para una cuenta de Google.](#page-76-0)
- En la política de TI de los usuarios de su empresa a quienes les asigne el perfil de protección contra el restablecimiento de los datos de fábrica, BlackBerry le recomienda que no seleccione la opción "Permitir restablecimiento de la configuración predeterminada de fábrica". Al desmarcar la opción, se desactiva la opción de restablecimiento de los datos de fábrica de la configuración del dispositivo y se desactiva el botón en BlackBerry UEM Client. Este botón garantiza que los usuarios no utilicen la opción de desactivación sin acreditación en UEM Client, que siempre da lugar a la protección contra el restablecimiento de los datos de fábrica del dispositivo. Si esta opción está activada, los usuarios deben ponerse en contacto con el administrador de BlackBerry UEM de su empresa para restablecer sus dispositivos.
- Proporcione información a los usuarios de su empresa sobre la protección contra el restablecimiento de los datos de fábrica del dispositivo y el procedimiento que se utilizará para desactivar la protección contra el restablecimiento de los datos de fábrica cuando esté activada en el dispositivo. Para obtener más información, consulte la sección [Eliminación de la protección contra el restablecimiento de los datos de](#page-78-0) [fábrica de un dispositivo.](#page-78-0) El administrador de BlackBerry UEM debe elegir si desea proporcionar la información de la cuenta a los usuarios para eliminar el la protección contra el restablecimiento de los datos de fábrica o si los usuarios tendrán que solicitar soporte al personal local para desbloquear el dispositivo.

## <span id="page-78-0"></span>**Eliminación de la protección contra el restablecimiento de los datos de fábrica de un dispositivo**

Cuando se habilita la protección contra el restablecimiento de los datos de fábrica en el dispositivo, la activación de la empresa en BlackBerry UEM dejará de funcionar. Primero, debe eliminarla protección contra el restablecimiento de los datos de fábrica utilizando la configuración inicial de Android

- **1.** Si está utilizando cualquier forma de sistema de activación automatizada (como el aprovisionamiento automático o Samsung Knox Mobile Enrollment), debe desactivar dicha forma para que el dispositivo pueda volver a la configuración inicial.
- **2.** Cuando el dispositivo tenga conectividad, en la primera pantalla de la cuenta de Android, se le pedirá al usuario que introduzca las credenciales de la cuenta de Google asociadas al dispositivo. Si ha configurado una cuenta específica de Google en el perfil de protección contra el restablecimiento de los datos de fábrica, el usuario deberá introducir la dirección de correo y la contraseña asociadas a dicha cuenta.
- **3.** Cuando el usuario haya introducido la dirección de correo y la contraseña de la cuenta de Google, se le preguntará si desea añadir este usuario al dispositivo. El usuario debe seleccionar la opción de utilizar un nuevo usuario para el dispositivo.
	- En los dispositivos que no sean Samsung y no utilicen el aprovisionamiento automático: los usuarios pueden introducir 'afw#blackberry' o los datos de la cuenta de Google de la empresa para instalar BlackBerry UEM Client y volver a activar el dispositivo frente a BlackBerry UEM.
	- En los dispositivos Samsung que no utilizan el aprovisionamiento automático o Samsung Knox Mobile Enrollment: complete la configuración inicial y utilice la configuración del dispositivo para restablecerlo. Cuando el dispositivo se reinicie, podrá volver a activarse con la empresa.
	- Dispositivos con aprovisionamiento automático o Samsung Knox Mobile Enrollment: si está utilizando cualquier forma de sistema de activación automática (como el aprovisionamiento automático o Samsung Knox Mobile Enrollment), puede volver a activar esta forma para el dispositivo, completar la configuración inicial y utilizar la configuración del dispositivo para restablecerlo. Seguidamente, el dispositivo deberá reiniciarse y utilizar el sistema de activación automatizada que haya configurado.

## **Configuración de Windows Information Protection para dispositivos con Windows 10**

Puede configurar Windows Information Protection (WIP) para dispositivos con Windows 10 cuando desee:

- Separar los datos personales y del trabajo en los dispositivos y poder borrar solo los datos de trabajo
- Evitar que los usuarios compartan los datos de trabajo fuera de aplicaciones de trabajo protegidas o con personas que no forman parte de su empresa
- Proteger los datos incluso si se mueven o se comparten en otros dispositivos, como una memoria USB
- Auditar el comportamiento de los usuarios y realizar las acciones correspondientes para evitar pérdidas de datos

Al configurar WIP para los dispositivos, puede especificar las aplicaciones que desea proteger con WIP. Las aplicaciones protegidas son de confianza para crear y acceder a los archivos de trabajo, mientras que a las aplicaciones sin protección se les puede bloquear el acceso a los archivos de trabajo. Puede elegir el nivel de protección para aplicaciones protegidas en función de cómo desea que los usuarios se comporten al compartir los datos de trabajo. Cuando está activada la WIP, todas las prácticas de intercambio se auditan. Para obtener más información sobre WIP, visite [https://docs.microsoft.com/es-es/windows/security/information-protection/](https://docs.microsoft.com/es-es/windows/security/information-protection/windows-information-protection/protect-enterprise-data-using-wip) [windows-information-protection/protect-enterprise-data-using-wip.](https://docs.microsoft.com/es-es/windows/security/information-protection/windows-information-protection/protect-enterprise-data-using-wip)

Las aplicaciones que especifique pueden habilitarse o inhabilitarse para la empresa. Las aplicaciones habilitadas pueden crear y acceder a los datos personales y de trabajo. Las aplicaciones inhabilitadas solo pueden crear y acceder a los datos del trabajo. Para obtener más información sobre las aplicaciones habilitadas e inhabilitadas, visite [https://docs.microsoft.com/es-es/windows/security/information-protection/windows-information](https://docs.microsoft.com/es-es/windows/security/information-protection/windows-information-protection/enlightened-microsoft-apps-and-wip)[protection/enlightened-microsoft-apps-and-wip](https://docs.microsoft.com/es-es/windows/security/information-protection/windows-information-protection/enlightened-microsoft-apps-and-wip).

## **Creación de un perfil de Windows Information Protection**

- **1.** En la barra de menú, haga clic en **Políticas y perfiles**.
- **2.** Haga clic en **Protección > Windows Information Protection**.
- **3.** Haga clic en  $+$ .
- **4.** Escriba un nombre y una descripción para el perfil.
- **5.** Configure los valores adecuados para la configuración de cada perfil. Para obtener más información acerca de la configuración de cada perfil, consulte [Windows 10: configuración de perfil de Windows Information](#page-80-0) [Protection](#page-80-0).
- **6.** Haga clic en **Agregar**.

## <span id="page-80-0"></span>**Windows 10: configuración de perfil de Windows Information Protection**

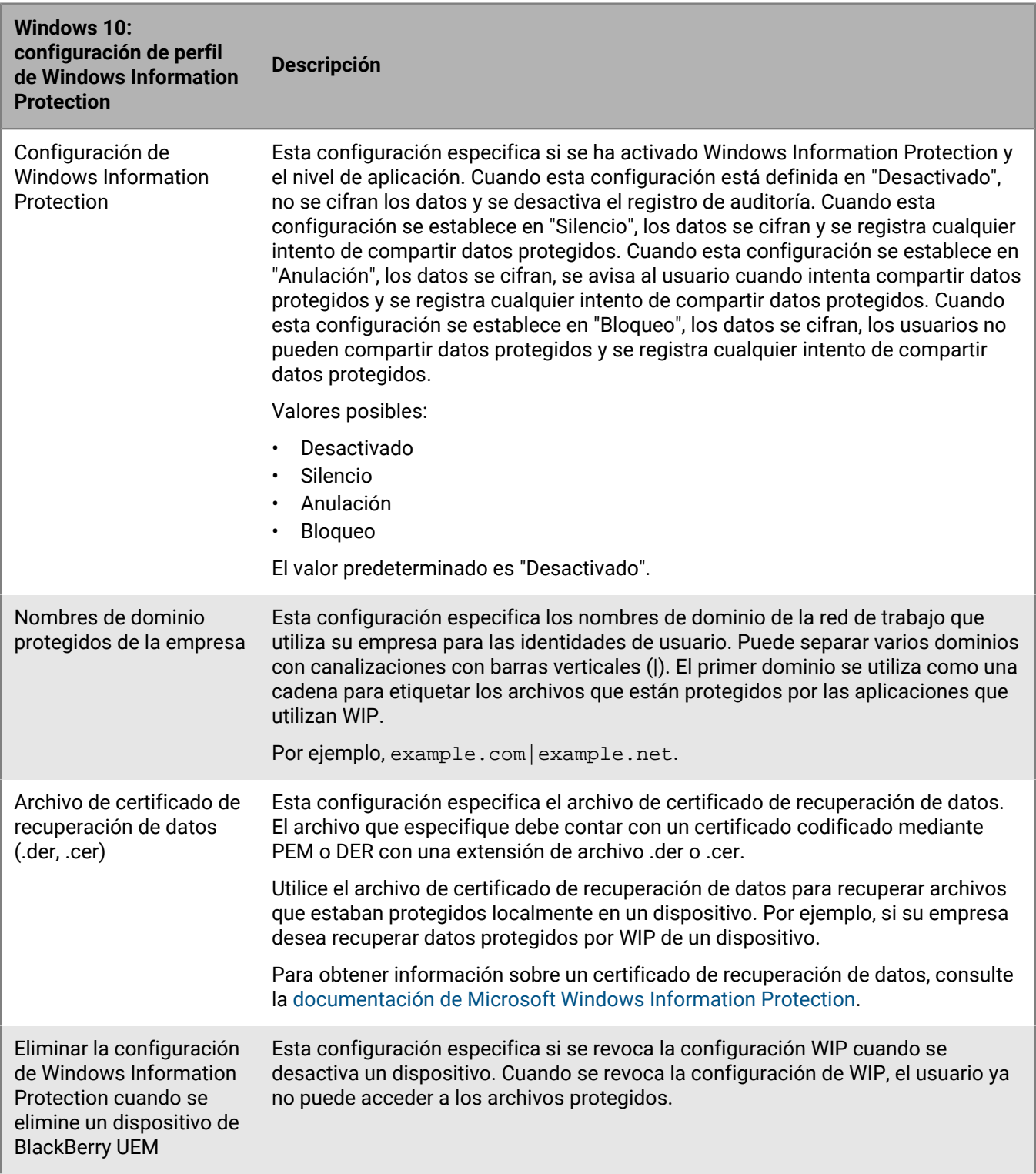

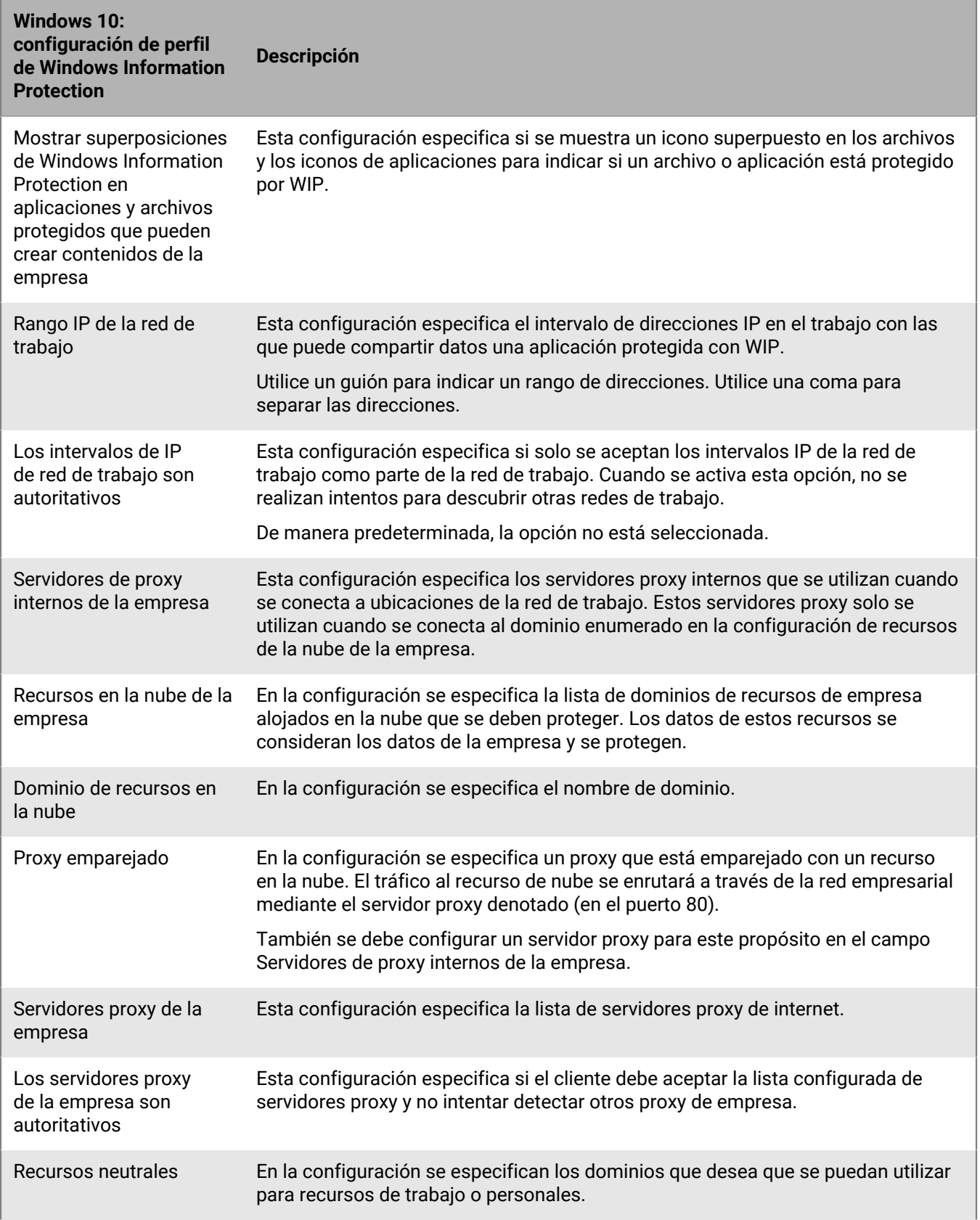

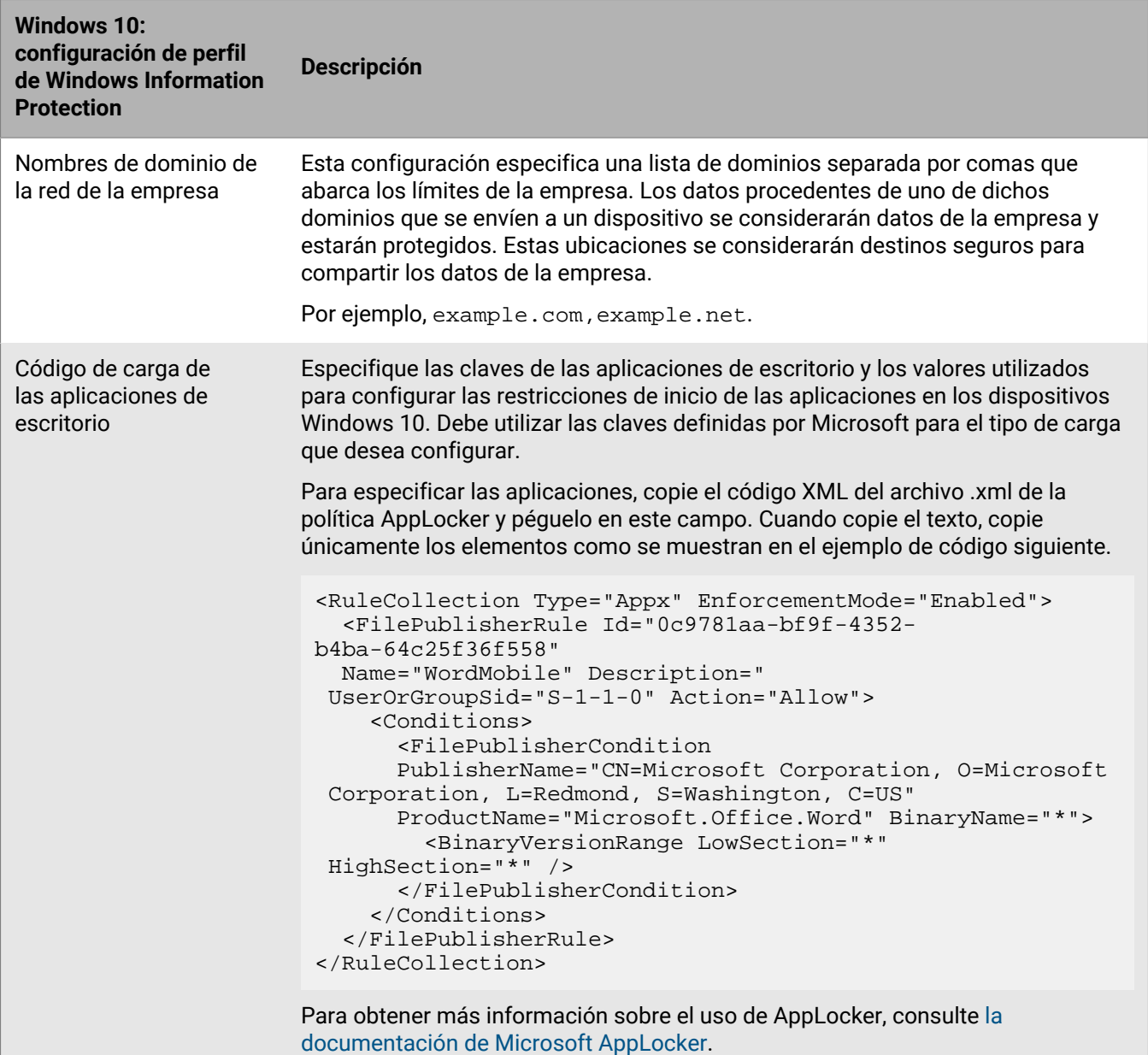

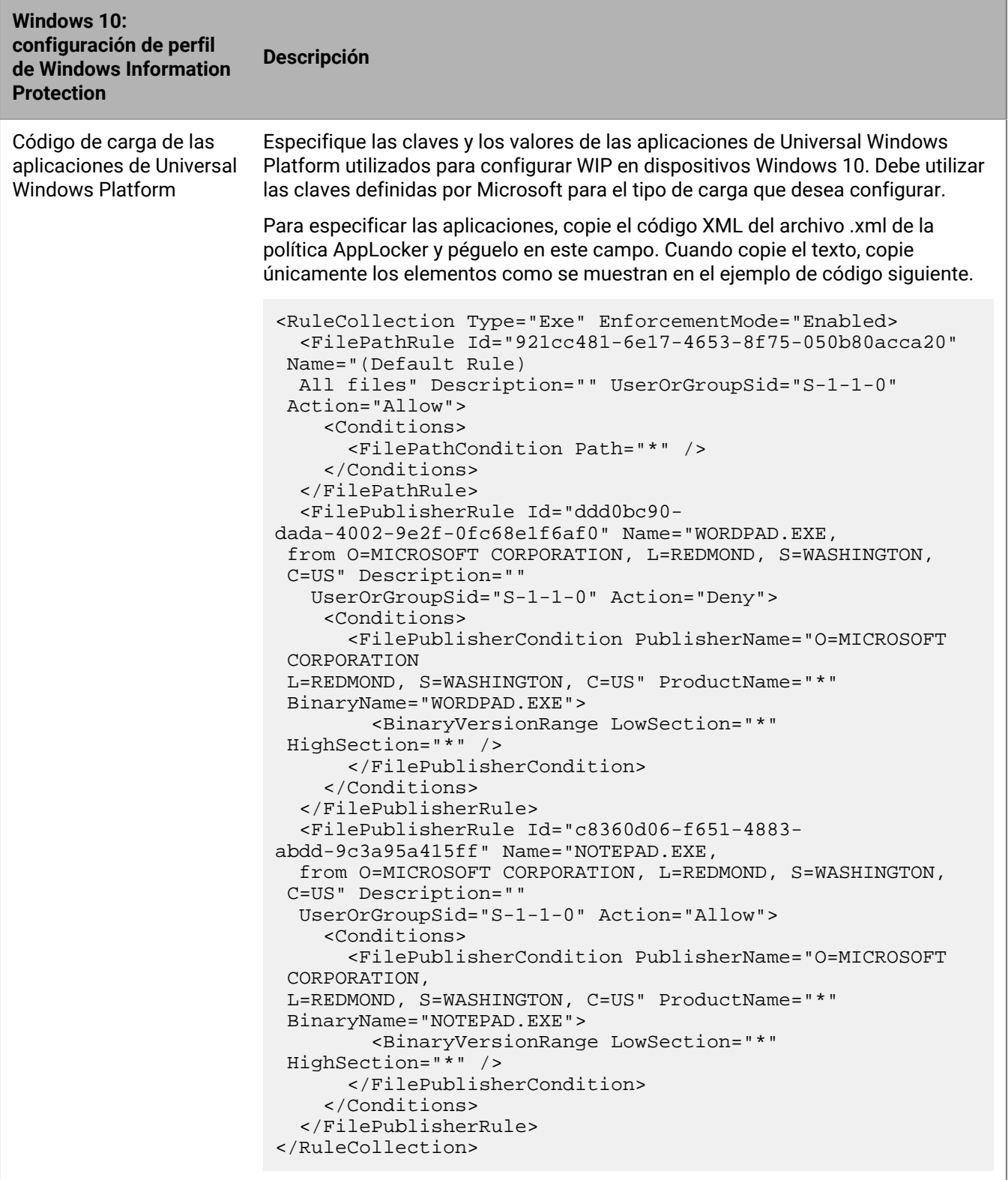

Para obtener más información sobre el uso de AppLocker, consulte [la](https://docs.microsoft.com/es-es/windows/security/threat-protection/windows-defender-application-control/applocker/administer-applocker) [documentación de Microsoft AppLocker](https://docs.microsoft.com/es-es/windows/security/threat-protection/windows-defender-application-control/applocker/administer-applocker).

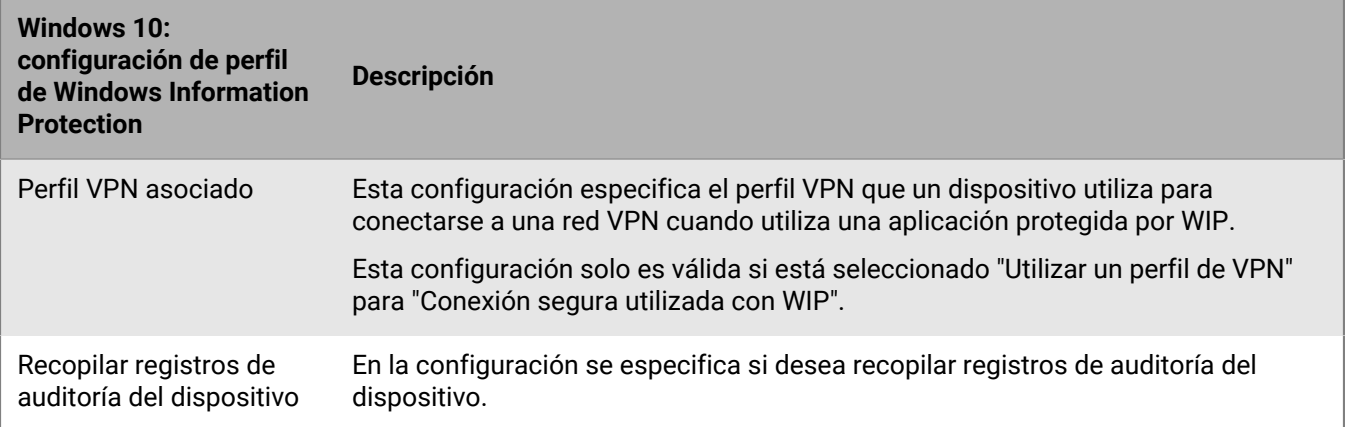

## **Activación del cifrado BitLocker en dispositivos con Windows 10**

El cifrado de unidad BitLocker es una función de protección de datos del sistema operativo que ayuda a mitigar el acceso no autorizado a datos cuando un dispositivo se pierde o es robado. Puede activar el cifrado BitLocker en dispositivos con Windows 10 y la protección se refuerza si el dispositivo también cuenta con un módulo de plataforma segura (TPM), lo que le proporciona la opción de solicitar una autenticación adicional en el inicio (por ejemplo, una clave de inicio, un PIN o una unidad USB extraíble). En BlackBerry UEM también puede crear un perfil de conformidad para evitar que los usuarios desactiven BitLocker y así imponer su uso en aquellos dispositivos que requieran el cifrado.

Puede configurar las opciones de recuperación para acceder al sistema operativo o a las unidades de datos protegidos por BitLocker. Los usuarios pueden acceder a claves de recuperación desde la consola de Active Directory y, si está habilitado, se pueden hacer copias de seguridad de las contraseñas de recuperación en los Active Directory Domain Services para que el administrador pueda recuperarlas utilizando la herramienta Visor de contraseñas de recuperación de BitLocker.

Configure las siguientes reglas de políticas de TI de UEM para permitir la compatibilidad con el cifrado de BitLocker en los dispositivos con Windows 10:

- Método de cifrado BitLocker para escritorio
- Permitir que el cifrado de la tarjeta de memoria pregunte al dispositivo
- Permitir que el cifrado de unidad BitLocker active la codificación en el dispositivo
- Establecer métodos de cifrado predeterminados para cada tipo de unidad
- Requerir autenticación adicional al iniciar
- Requerir longitud mínima del PIN para el inicio
- URL y mensaje de recuperación previos al arranque
- Opciones de recuperación para la unidad del sistema operativo de BitLocker
- Opciones de recuperación de BitLocker para unidades de disco fijas
- Requerir la protección de BitLocker para las unidades de datos fijas
- Requerir la protección de BitLocker para las unidades de datos extraíbles
- Permitir pregunta de ubicación de la clave de recuperación
- Activar el cifrado para los usuarios estándar

Para obtener más información acerca de las reglas de políticas de TI de BitLocker, [consulte la hoja de cálculo de](https://docs.blackberry.com/content/dam/docs-blackberry-com/release-pdfs/en/blackberry-uem/current/administration/Policy-Reference-Spreadsheet-BlackBerry-UEM.zip) [referencia de políticas](https://docs.blackberry.com/content/dam/docs-blackberry-com/release-pdfs/en/blackberry-uem/current/administration/Policy-Reference-Spreadsheet-BlackBerry-UEM.zip).

# **Administración de atestación para dispositivos**

Al activar la atestación, BlackBerry UEM envía comprobaciones para probar la autenticidad y la integridad de los dispositivos . Puede activar la atestación para los siguientes dispositivos:

- Dispositivos con Samsung Knox
- Dispositivos con Android
- Dispositivos con Windows 10

### **Administración de los dispositivos con Samsung Knox**

Si activa la atestación, BlackBerry UEM envía comprobaciones para probar la autenticidad y la integridad de los dispositivos con Samsung Knox activados con los siguientes tipos de activación:

- Trabajo y personal: control total (Samsung Knox)
- Solo espacio de trabajo (Samsung Knox)
- Trabajo y personal: privacidad de usuario (Samsung Knox)
- **1.** En la barra de menú, haga clic en **Configuración > Configuración general > Atestación**.
- **2.** Para activar la atestación en los dispositivos con Samsung Knox, seleccione **Activar las comprobaciones de atestación periódicas para los dispositivos con KNOX Workspace**.
- **3.** En la sección **Frecuencia de la comprobación**, especifique, en días o en horas, la frecuencia con la que el dispositivo debe devolver una respuesta de atestación a BlackBerry UEM.
- **4.** En la sección **Periodo de gracia**, especifique un periodo de gracia. Después de que caduque el periodo de gracia sin respuesta de atestación, se considera que el dispositivo no cumple los requisitos y está sujeto a las condiciones especificadas en el perfil de cumplimiento que se asigna al usuario. Tenga en cuenta que si un dispositivo de un usuario está fuera de cobertura, apagado o sin batería, no puede responder a las comprobaciones de atestación que envía BlackBerry UEM y, por tanto, BlackBerry UEM considerará que el dispositivo no cumple con los requisitos. Si ha configurado la política de cumplimiento de su empresa para que borre el dispositivo cuando no cumpla los requisitos, en caso de que el dispositivo no responda antes de que caduque el periodo de gracia, se eliminarán los datos del dispositivo.
- **5.** Haga clic en **Guardar**.

**Después de terminar:** Cree un perfil de cumplimiento que especifique las acciones que se producen cuando se considera que un dispositivo tiene acceso a la raíz. Para obtener instrucciones, consulte [Cumplimiento de las](#page-25-0) [reglas de los dispositivos](#page-25-0)

## **Gestión de atestaciones de dispositivos Android y aplicaciones de BlackBerry Dynamics mediante SafetyNet**

Al utilizar la atestación de SafetyNet de Android, BlackBerry UEM realiza comprobaciones para probar la autenticidad y la integridad de los dispositivos y las aplicaciones de BlackBerry Dynamics Android de su entorno empresarial. SafetyNet le permite evaluar la seguridad y la compatibilidad de los entornos en los que se ejecutan las aplicaciones de su empresa. Puede utilizar la atestación de SafetyNet, además de la detección de utilización y origen existente de BlackBerry. Para obtener más información sobre SafetyNet, consulte la [información](https://developers.google.com/android/reference/com/google/android/gms/safetynet/SafetyNet) [de Google.](https://developers.google.com/android/reference/com/google/android/gms/safetynet/SafetyNet)

BlackBerry UEM realiza la atestación de SafetyNet en las siguientes circunstancias:

• Tras la activación del dispositivo cuando BlackBerry UEM Client está instalado

- Durante la activación del dispositivo cuando BlackBerry UEM Client está instalado
- Durante la activación de las aplicaciones de BlackBerry Dynamics
- Tras la activación de aplicaciones de BlackBerry Dynamics
- A petición mediante API de REST
- En el reinicio del dispositivo si BlackBerry UEM Client está activado

#### **Consideraciones para configurar la atestación de SafetyNet**

- La opción de error de atestación de Google SafetyNet es una configuración del perfil de conformidad de los dispositivos Android y las aplicaciones de BlackBerry Dynamics que le permite especificar las acciones que se llevarán a cabo si los dispositivos o las aplicaciones no superan la atestación de SafetyNet. Para configurar esta opción, acceda a la pestaña **Políticas y perfiles > Conformidad > Android**.
- Si no habilita la regla de conformidad de "Error de atestación de Google SafetyNet", no se aplicarán las acciones de conformidad a las aplicaciones que ya estén activadas.
- Cuando habilita SafetyNet, se lleva a cabo la atestación durante la activación; no puede utilizar una política para aplicar la atestación durante la activación.
- No es necesario BlackBerry UEM Client para habilitar la atestación de SafetyNet.
- BlackBerry UEM Client no aparece en la lista de aplicaciones de BlackBerry Dynamics que puede configurar para la atestación de SafetyNet. BlackBerry UEM envía comprobaciones de atestación a BlackBerry UEM Client y recibe respuestas.
- BlackBerry UEM realiza comprobaciones de atestación a cada aplicación de BlackBerry Dynamics que configure.
- BlackBerry UEM no confía en versiones anteriores de las aplicaciones. Por ejemplo, si quiere habilitar las comprobaciones de atestación para BlackBerry Work, debe asegurarse de que la versión de BlackBerry Work de los dispositivos de su empresa sea la más reciente. De lo contrario, se producirá un error en las nuevas activaciones. Tenga en cuenta que, hasta que no habilite la opción "Error de atestación de Google SafetyNet" en el perfil de conformidad de su empresa, aunque sus usuarios activados existentes utilicen versiones anteriores de aplicaciones, no se llevarán a cabo acciones adversas en aplicaciones ni dispositivos.
- Además de la activación y la atestación periódica, BlackBerry UEM utiliza nuevas API de REST que le permiten crear flujos de trabajo de servidor personalizados. Por ejemplo, si una aplicación necesita acceder a un determinado elemento seguro y remoto, antes de conceder el acceso, el servidor de aplicaciones se comunica con BlackBerry UEM para aplicar la atestación de SafetyNet en la aplicación o el dispositivo.
- Si el dispositivo de un usuario está fuera de cobertura, apagado o sin batería, no puede responder a las comprobaciones de atestación que envía BlackBerry UEM y, por tanto, BlackBerry UEM considerará que el dispositivo no cumple con los requisitos. Si ha configurado la política de cumplimiento de su empresa para que borre el dispositivo cuando no cumpla los requisitos, en caso de que el dispositivo no responda antes de que caduque el periodo de gracia, se eliminarán los datos del dispositivo cuando este se conecte a una red inalámbrica.
- Si configura un plazo en el campo de periodo de gracia de la aplicación, solo se realizarán cambios en las aplicaciones que no respondan en el plazo que establezca. Por ejemplo, si establece el valor del periodo de gracia de la aplicación en 7 días, y sus usuarios utilizan BlackBerry Work a diario, pero no utilizan BlackBerry Tasks en los 7 días, solo se realizarán cambios en BlackBerry Tasks.
- Si añade una nueva aplicación a BlackBerry UEM y se produce un error en la atestación durante la activación, la aplicación no se activará, independientemente de la opción que haya configurado en la sección "Error de atestación de Google SafetyNet" del perfil de conformidad de su empresa. Si una aplicación ya se ha activado, está sujeta a las reglas que haya especificado en el perfil de conformidad.
- Los usuarios de su empresa deben tener instalada la versión más reciente de los servicios de Google Play.
- Si se produce un error en la atestación de un dispositivo, no se muestra ninguna indicación del error en la columna de OS en peligro de la página de dispositivos gestionados.
- Para obtener más información sobre el desarrollo de aplicaciones de BlackBerry Dynamics para dispositivos Android, consulte el contenido de [Desarrollador](https://docs.blackberry.com/en/development-tools/blackberry-dynamics-sdk-android/).

#### **Configuración de atestaciones de dispositivos Android y aplicaciones de BlackBerry Dynamics mediante SafetyNet**

- **1.** En la barra de menú, haga clic en **Configuración > Configuración general > Atestación**.
- **2.** Para activar la atestación en los dispositivos Android, seleccione **Activar las comprobaciones de atestación periódicas con SafetyNet**.
- **3.** Seleccione **Activar coincidencia de perfil CTS** si desea activar el conjunto de pruebas de compatibilidad de Google. Para obtener más información sobre CTS, consulte la [información de Google](https://source.android.com/compatibility/cts/).
- **4.** En la sección **Frecuencia de la comprobación**, especifique, en días o en horas, la frecuencia con la que el dispositivo debe devolver una respuesta de atestación a BlackBerry UEM. Consideraciones para la configuración de la frecuencia de la comprobación:
	- Aunque puede configurar la frecuencia con la que BlackBerry UEM comprueba la autenticidad e integridad del dispositivo, es obligatorio realizar una atestación durante la activación de la aplicación.
	- Si ha implementado BlackBerry UEM Client, se añadirá como una de las aplicaciones que BlackBerry UEM comprueba para la atestación de SafetyNet automáticamente.
	- El dispositivo BlackBerry UEM Client utiliza un canal de comunicación diferente para BlackBerry UEM que otras aplicaciones BlackBerry Dynamics, que deberá ejecutarse y autorizarse para poder conectarse a BlackBerry UEM y recibir actualizaciones de políticas. BlackBerry UEM puede comunicarse de forma proactiva con BlackBerry UEM Client e iniciar la aplicación si no se está ejecutando. SI configura una frecuencia de la comprobación de tres horas, BlackBerry UEM se comunicará con BlackBerry UEM Client cada tres horas y se realizará la comprobación de atestación. Sin embargo, los comandos de la aplicación BlackBerry Dynamics se almacenarán hasta que la aplicación se conecte a BlackBerry UEM y solo se almacenará el último comando de atestación. Si la aplicación no se usa durante 24 horas, cuando el usuario la inicie, solo se realizará una comprobación de atestación.
- **5.** En la sección **Periodo de gracia**, especifique un periodo de gracia. Después de que caduque el periodo de gracia sin respuesta de atestación, se considera que el dispositivo no cumple los requisitos y está sujeto a las condiciones especificadas en el perfil de cumplimiento que se asigna al usuario. Así, si el dispositivo de un usuario está fuera de cobertura, apagado o sin batería, no puede responder a las comprobaciones de atestación que envía BlackBerry UEM y, por tanto, BlackBerry UEM considerará que el dispositivo no cumple con los requisitos. Si ha configurado la política de cumplimiento de su empresa para que borre el dispositivo cuando no cumpla los requisitos, en caso de que el dispositivo no responda antes de que caduque el periodo de gracia, se eliminarán los datos del dispositivo cuando este se conecte a una red inalámbrica.
- **6.** En la sección **Periodo de gracia de gracia de aplicación**, especifique un periodo de gracia. Cuando caduque el periodo de gracia, las aplicaciones de BlackBerry Dynamics estarán sujetas a las condiciones especificadas en el perfil de cumplimiento asignado al usuario. El periodo de gracia se aplica según la aplicación. Tenga en cuenta que si solo ha asignado el BlackBerry UEM Client al dispositivo, se ignorará el periodo de gracia. Asimismo, BlackBerry UEM Client no aparece en la lista de aplicaciones de BlackBerry Dynamics Cuando agrega aplicaciones de BlackBerry Dynamics a la lista de aplicaciones que estarán sujetas a las comprobaciones de atestación, se aplican las siguientes reglas:
	- Solo las aplicaciones de esta lista se envían a las comprobaciones de atestación.
	- Solo las aplicaciones de esta lista se evalúan para la comprobación del periodo de gracia de la aplicación.
	- Solo las aplicaciones de esta lista están sujetas a una atestación durante la activación de la aplicación.

**Nota:** Solo las aplicaciones de BlackBerry Dynamics que se han desarrollado específicamente para SafetyNet aparecerán en la lista. Para obtener más información, consulte el contenido de [Desarrolladores.](https://docs.blackberry.com/en/development-tools/blackberry-dynamics-sdk-android/current/blackberry-dynamics-sdk-android-devguide/Implementing-SafetyNet-attestation-for-BlackBerry-Dynamics-apps)

- **7.** Para agregar una aplicación que estará sujeta a las comprobaciones de atestación, haga clic en +.
- **8.** Lleve a cabo una de estas acciones:
	- Haga clic en el nombre de una aplicación que ya figure en la lista.
	- Busque y seleccione el nombre de la aplicación.
- **9.** Haga clic en **Seleccionar**.

**10.**Haga clic en **Guardar**.

## **Administración de los dispositivos con Windows 10**

Al activar la atestación, BlackBerry UEM envía comprobaciones para probar la autenticidad y la integridad de los dispositivos Windows 10. El dispositivo se comunica con el Servicio de atestación de mantenimiento de Microsoft para comprobar la conformidad en función de la configuración que haya establecido en el perfil de conformidad de su empresa.

**Nota:** La configuración de atestación de Windows 10 no se aplica a BlackBerry Desktop (BlackBerry Access + BlackBerry Work).

- **1.** En la barra de menú, haga clic en **Configuración > Configuración general > Atestación**.
- **2.** Para activar la atestación en los dispositivos con Windows 10, seleccione **Activar las comprobaciones de atestación periódicas para los dispositivos Windows 10**.
- **3.** En la sección **Frecuencia de la comprobación**, especifique, en días o en horas, la frecuencia con la que el dispositivo debe devolver una respuesta de atestación a BlackBerry UEM.
- **4.** En la sección **Periodo de gracia**, especifique un periodo de gracia. Después de que caduque el periodo de gracia sin respuesta de atestación, se considera que el dispositivo no cumple los requisitos y está sujeto a las condiciones especificadas en el perfil de cumplimiento que se asigna al usuario. También se debe tener en cuenta que si el dispositivo de un usuario está fuera de cobertura, apagado o sin batería, no puede responder a las comprobaciones de atestación que envía BlackBerry UEM y, por tanto, BlackBerry UEM considerará que el dispositivo no cumple con los requisitos. Si ha configurado la política de cumplimiento de su empresa para que borre el dispositivo cuando no cumpla los requisitos, en caso de que el dispositivo no responda antes de que caduque el periodo de gracia, se eliminarán los datos del dispositivo.
- **5.** Haga clic en **Guardar**.

Puede ver cualquier infracción de conformidad en la página de detalles del dispositivo.

**Después de terminar:** Cree un perfil de cumplimiento que especifique las acciones que se producen cuando se considera que un dispositivo tiene acceso a la raíz. Para obtener instrucciones, consulte [Cumplimiento de las](#page-25-0) [reglas de los dispositivos](#page-25-0)

# **Migre dispositivos iOS para utilizar un canal protegido**

Realice estos pasos para exportar una lista de dispositivos que aún no están utilizando un canal protegido. Durante la migración, los dispositivos se reactivarán y los usuarios pueden verse afectados, por ejemplo, con la reinstalación de aplicaciones y perfiles de trabajo. Para obtener más información, visite [support.blackberry.com/](https://support.blackberry.com/community/s/article/99869) [kb](https://support.blackberry.com/community/s/article/99869) y lea el artículo KB99869.

**Nota:** En dispositivos inscritos con DEP, la configuración de inscripción de DEP no se migra y los dispositivos perderán la configuración de inscripción en el entorno de destino. Los usuarios deben restablecer los dispositivos a los valores de fábrica y, a continuación, reactivar BlackBerry UEM Client después de la migración. Para obtener más información, visite [support.blackberry.com](https://support.blackberry.com/community/s/article/100525) y lea el artículo KB 100525.

- **1.** En la barra de menú de la consola de gestión, haga clic en **Configuración > Migración > Canal protegido de iOS**.
- **2.** Haga clic en **Exportar**. Se descarga una lista de dispositivos que no están utilizando aún un canal protegido. Tenga en cuenta que los dispositivos que se encuentran en grupos de dispositivos compartidos se incluyen en la exportación solo con fines informativos. Estos dispositivos se omitirán durante la importación y los usuarios deberán restablecer los valores de fábrica del dispositivo y, a continuación, reactivar BlackBerry UEM Client.
- **3.** Haga clic en **Examinar** y desplácese hasta el archivo que contiene las cuentas de usuario que desea migrar. Tenga en cuenta que si la lista que descargó en el paso 2 contiene más de 1000 entradas, debe dividir las entradas entre los archivos que cargue para que contengan 1000 entradas como máximo y cargar varios archivos.

## **Migrar un dispositivo iOS para utilizar un canal protegido**

Puede migrar dispositivos individuales para utilizar un canal protegido.

- **1.** Busque el dispositivo que desea migrar.
- **2.** En la sección Administrar dispositivo, haga clic en **Migrar a canal protegido de iOS**.
- **3.** Haga clic en **Submit**.

## **Exportar una lista de dispositivos macOS que requieran reactivación para utilizar un canal protegido**

Lleve a cabo estos pasos para exportar una lista de los dispositivos afectados por el problema de seguridad comunicado en el artículo [KB99869](https://support.blackberry.com/community/s/article/99869). Cada usuario que tenga un dispositivo que aparezca en el archivo que exporte debe reactivar su dispositivo en el portal de autoservicio.

- **1.** Vaya a **Ajustes > Migración > Canal protegido de macOS**.
- **2.** Haga clic en **Exportar**. Se descargará una lista de dispositivos que deben reactivarse.
- **3.** Póngase en contacto con los usuarios que tienen dispositivos en la lista y pídales que reactiven sus dispositivos en el portal de autoservicio. Para obtener información sobre la reactivación en el portal de autoservicio, consulte la [Guía del usuario.](https://docs.blackberry.com/es/endpoint-management/blackberry-uem-self-service/latest/user-guide/amo1375907001732/amo1453829758726)

# **Aviso legal**

©2022 BlackBerry Limited. BLACKBERRY, BBM, BES, EMBLEM Design, ATHOC, CYLANCE y SECUSMART, entre otras, son marcas comerciales o marcas registradas de BlackBerry Limited, de sus subsidiarias o filiales, sujetas a licencia, cuyos derechos exclusivos están expresamente reservados. El resto de marcas comerciales pertenecen a sus respectivos propietarios.

Esta documentación, incluida cualquier documentación que se incorpore mediante referencia como documento proporcionado o disponible en el sitio web de BlackBerry, se proporciona o se pone a disposición "TAL CUAL" y "SEGÚN SU DISPONIBILIDAD" sin ninguna condición, responsabilidad ni garantía de ningún tipo por parte de BlackBerry Limited y sus empresas afiliadas ("BlackBerry"), y BlackBerry no asume ninguna responsabilidad por los errores tipográficos, técnicos o cualquier otra imprecisión, error u omisión contenidos en esta documentación. Con el fin de proteger la información confidencial y propia de BlackBerry, así como los secretos comerciales, la presente documentación describe algunos aspectos de la tecnología de BlackBerry en líneas generales. BlackBerry se reserva el derecho a modificar periódicamente la información que contiene esta documentación, si bien tampoco se compromete en modo alguno a proporcionar cambios, actualizaciones, ampliaciones o cualquier otro tipo de información que se pueda agregar a esta documentación.

Esta documentación puede contener referencias a fuentes de información, hardware o software, productos o servicios, incluidos componentes y contenido como, por ejemplo, el contenido protegido por copyright y/o sitios Web de terceros (conjuntamente, los "Productos y servicios de terceros"). BlackBerry no controla ni es responsable de ningún tipo de Productos y servicios de terceros, lo que incluye, sin restricciones, el contenido, la exactitud, el cumplimiento de copyright, la compatibilidad, el rendimiento, la fiabilidad, la legalidad, la decencia, los vínculos o cualquier otro aspecto de los Productos y servicios de terceros. La inclusión de una referencia a los Productos y servicios de terceros en esta documentación no implica que BlackBerry se haga responsable de dichos Productos y servicios de terceros ni de dichos terceros en modo alguno.

EXCEPTO EN LA MEDIDA EN QUE LO PROHÍBA ESPECÍFICAMENTE LA LEY DE SU JURISDICCIÓN, QUEDAN EXCLUIDAS POR LA PRESENTE TODAS LAS CONDICIONES, APROBACIONES O GARANTÍAS DE CUALQUIER TIPO, EXPLÍCITAS O IMPLÍCITAS, INCLUIDA, SIN NINGÚN TIPO DE LIMITACIÓN, CUALQUIER CONDICIÓN, APROBACIÓN, GARANTÍA, DECLARACIÓN DE GARANTÍA DE DURABILIDAD, IDONEIDAD PARA UN FIN O USO DETERMINADO, COMERCIABILIDAD, CALIDAD COMERCIAL, ESTADO DE NO INFRACCIÓN, CALIDAD SATISFACTORIA O TITULARIDAD, O QUE SE DERIVE DE UNA LEY O COSTUMBRE O UN CURSO DE LAS NEGOCIACIONES O USO DEL COMERCIO, O RELACIONADO CON LA DOCUMENTACIÓN O SU USO O RENDIMIENTO O NO RENDIMIENTO DE CUALQUIER SOFTWARE, HARDWARE, SERVICIO O CUALQUIER PRODUCTO O SERVICIO DE TERCEROS MENCIONADOS AQUÍ. ASIMISMO, PODRÍA DISPONER DE OTROS DERECHOS QUE VARÍAN SEGÚN EL ESTADO O LA PROVINCIA. ES POSIBLE QUE ALGUNAS JURISDICCIONES NO PERMITAN LA EXCLUSIÓN O LA LIMITACIÓN DE GARANTÍAS Y CONDICIONES IMPLÍCITAS. EN LA MEDIDA EN QUE LO PERMITA LA LEY, CUALQUIER GARANTÍA IMPLÍCITA O CONDICIONES EN RELACIÓN CON LA DOCUMENTACIÓN NO SE PUEDEN EXCLUIR TAL Y COMO SE HA EXPUESTO ANTERIORMENTE, PERO PUEDEN SER LIMITADAS, Y POR LA PRESENTE ESTÁN LIMITADAS A NOVENTA (90) DÍAS DESDE LA FECHA QUE ADQUIRIÓ LA DOCUMENTACIÓN O EL ELEMENTO QUE ES SUJETO DE LA RECLAMACIÓN.

EN LA MEDIDA MÁXIMA EN QUE LO PERMITA LA LEY DE SU JURISDICCIÓN, EN NINGÚN CASO BLACKBERRY ASUMIRÁ RESPONSABILIDAD ALGUNA POR CUALQUIER TIPO DE DAÑOS RELACIONADOS CON ESTA DOCUMENTACIÓN O SU USO, O POR EL RENDIMIENTO O NO RENDIMIENTO DE CUALQUIER SOFTWARE, HARDWARE, SERVICIO O PRODUCTOS Y SERVICIOS DE TERCEROS AQUÍ MENCIONADOS INCLUIDOS SIN NINGÚN TIPO DE LIMITACIÓN CUALQUIERA DE LOS SIGUIENTES DAÑOS: DIRECTOS, RESULTANTES, EJEMPLARES, INCIDENTALES, INDIRECTOS, ESPECIALES, PUNITIVOS O AGRAVADOS, DAÑOS POR PÉRDIDA DE BENEFICIOS O INGRESOS, IMPOSIBILIDAD DE CONSEGUIR LOS AHORROS ESPERADOS, INTERRUPCIÓN DE LA ACTIVIDAD COMERCIAL, PÉRDIDA DE INFORMACIÓN COMERCIAL, PÉRDIDA DE LA OPORTUNIDAD DE NEGOCIO O DAÑO O PÉRDIDA DE DATOS, IMPOSIBILIDAD DE TRANSMITIR O RECIBIR CUALQUIER DATO, PROBLEMAS ASOCIADOS CON CUALQUIER APLICACIÓN QUE SE UTILICE JUNTO CON PRODUCTOS Y SERVICIOS DE BLACKBERRY, COSTES DEBIDOS AL TIEMPO DE INACTIVIDAD, PÉRDIDA DE USO DE LOS PRODUCTOS Y

SERVICIOS DE BLACKBERRY O PARTE DE ELLOS O DE CUALQUIER SERVICIO DE USO, COSTE DE SERVICIOS SUSTITUTIVOS, COSTES DE COBERTURA, INSTALACIONES O SERVICIOS, COSTE DEL CAPITAL O CUALQUIER OTRA PÉRDIDA MONETARIA SIMILAR, TANTO SI DICHOS DAÑOS SE HAN PREVISTO COMO SI NO, Y AUNQUE SE HAYA AVISADO A BLACKBERRY DE LA POSIBILIDAD DE DICHOS DAÑOS.

EN LA MEDIDA MÁXIMA EN QUE LO PERMITA LA LEY DE SU JURISDICCIÓN, BLACKBERRY NO TENDRÁ NINGÚN OTRO TIPO DE OBLIGACIÓN O RESPONSABILIDAD CONTRACTUAL, EXTRACONTRACTUAL O CUALQUIER OTRA, INCLUIDA CUALQUIER RESPONSABILIDAD POR NEGLIGENCIA O RESPONSABILIDAD ESTRICTA.

LAS LIMITACIONES, EXCLUSIONES Y DESCARGOS DE RESPONSABILIDAD SE APLICARÁN: (A) INDEPENDIENTEMENTE DE LA NATURALEZA DE LA CAUSA DE LA ACCIÓN, DEMANDA O ACCIÓN POR SU PARTE, INCLUIDA PERO NO LIMITADA AL INCUMPLIMIENTO DEL CONTRATO, NEGLIGENCIA, AGRAVIO, RESPONSABILIDAD ESTRICTA O CUALQUIER OTRA TEORÍA DEL DERECHO Y DEBERÁN SOBREVIVIR A UNO O MÁS INCUMPLIMIENTOS ESENCIALES O AL INCUMPLIMIENTO DEL PROPÓSITO ESENCIAL DE ESTE CONTRATO O CUALQUIER SOLUCIÓN CONTENIDA AQUÍ; Y (B) A BLACKBERRY Y A SUS EMPRESAS AFILIADAS, SUS SUCESORES, CESIONARIOS, AGENTES, PROVEEDORES (INCLUIDOS LOS PROVEEDORES DE SERVICIOS DE USO), DISTRIBUIDORES AUTORIZADOS POR BLACKBERRY (INCLUIDOS TAMBIÉN LOS PROVEEDORES DE SERVICIOS DE USO) Y SUS RESPECTIVOS DIRECTORES, EMPLEADOS Y CONTRATISTAS INDEPENDIENTES.

ADEMÁS DE LAS LIMITACIONES Y EXCLUSIONES MENCIONADAS ANTERIORMENTE, EN NINGÚN CASO NINGÚN DIRECTOR, EMPLEADO, AGENTE, DISTRIBUIDOR, PROVEEDOR, CONTRATISTA INDEPENDIENTE DE BLACKBERRY O CUALQUIER AFILIADO DE BLACKBERRY ASUMIRÁ NINGUNA RESPONSABILIDAD DERIVADA DE O RELACIONADA CON LA DOCUMENTACIÓN.

Antes de instalar, usar o suscribirse a cualquiera de los Productos y servicios de terceros, es su responsabilidad asegurarse de que su proveedor de servicios de uso ofrezca compatibilidad con todas sus funciones. Es posible que algunos proveedores de servicios de uso no ofrezcan la función de exploración de Internet con una suscripción a BlackBerry® Internet Service. Consulte con su proveedor de servicios acerca de la disponibilidad, arreglos de itinerancia, planes de servicio y funciones. La instalación o el uso de Productos y servicios de terceros con productos y servicios de BlackBerry pueden precisar la obtención de una o más patentes, marcas comerciales, derechos de autor u otras licencias para evitar que se vulneren o infrinjan derechos de terceros. Usted es el único responsable de determinar si desea utilizar Productos y servicios de terceros y si se necesita para ello cualquier otra licencia de terceros. En caso de necesitarlas, usted es el único responsable de su adquisición. No instale o utilice Productos y servicios de terceros hasta que se hayan adquirido todas las licencias necesarias. Cualquier tipo de Productos y servicios de terceros que se proporcione con los productos y servicios de BlackBerry se le facilita para su comodidad "TAL CUAL" sin ninguna condición expresa e implícita, aprobación, garantía de cualquier tipo por BlackBerry, y BlackBerry no asume ninguna responsabilidad en relación con ellos. El uso de los Productos y servicios de terceros estará sujeto a la aceptación de los términos de las licencias independientes aplicables en este caso con terceros, excepto en los casos cubiertos expresamente por una licencia u otro acuerdo con BlackBerry.

Los términos de uso de cualquier producto o servicio de BlackBerry se presentan en una licencia independiente o en otro acuerdo con BlackBerry aplicable según corresponda. NADA DE LO DISPUESTO EN LA PRESENTE DOCUMENTACIÓN SUSTITUIRÁ NINGÚN ACUERDO EXPRESO POR ESCRITO NI NINGUNA GARANTÍA QUE PROPORCIONE BLACKBERRY PARA PARTES DE CUALQUIER PRODUCTO O SERVICIO DE BLACKBERRY QUE NO SEA ESTA DOCUMENTACIÓN.

BlackBerry Enterprise Software incluye software de terceros. La información de licencia y copyright asociada a este software está disponible en [http://worldwide.blackberry.com/legal/thirdpartysoftware.jsp](https://www.blackberry.com/us/en/legal/third-party-software).

BlackBerry Limited 2200 University Avenue East Waterloo, Ontario Canadá N2K 0A7

BlackBerry UK Limited Ground Floor, The Pearce Building, West Street, Maidenhead, Berkshire SL6 1RL Reino Unido

Publicado en Canadá